# **Table of Contents**

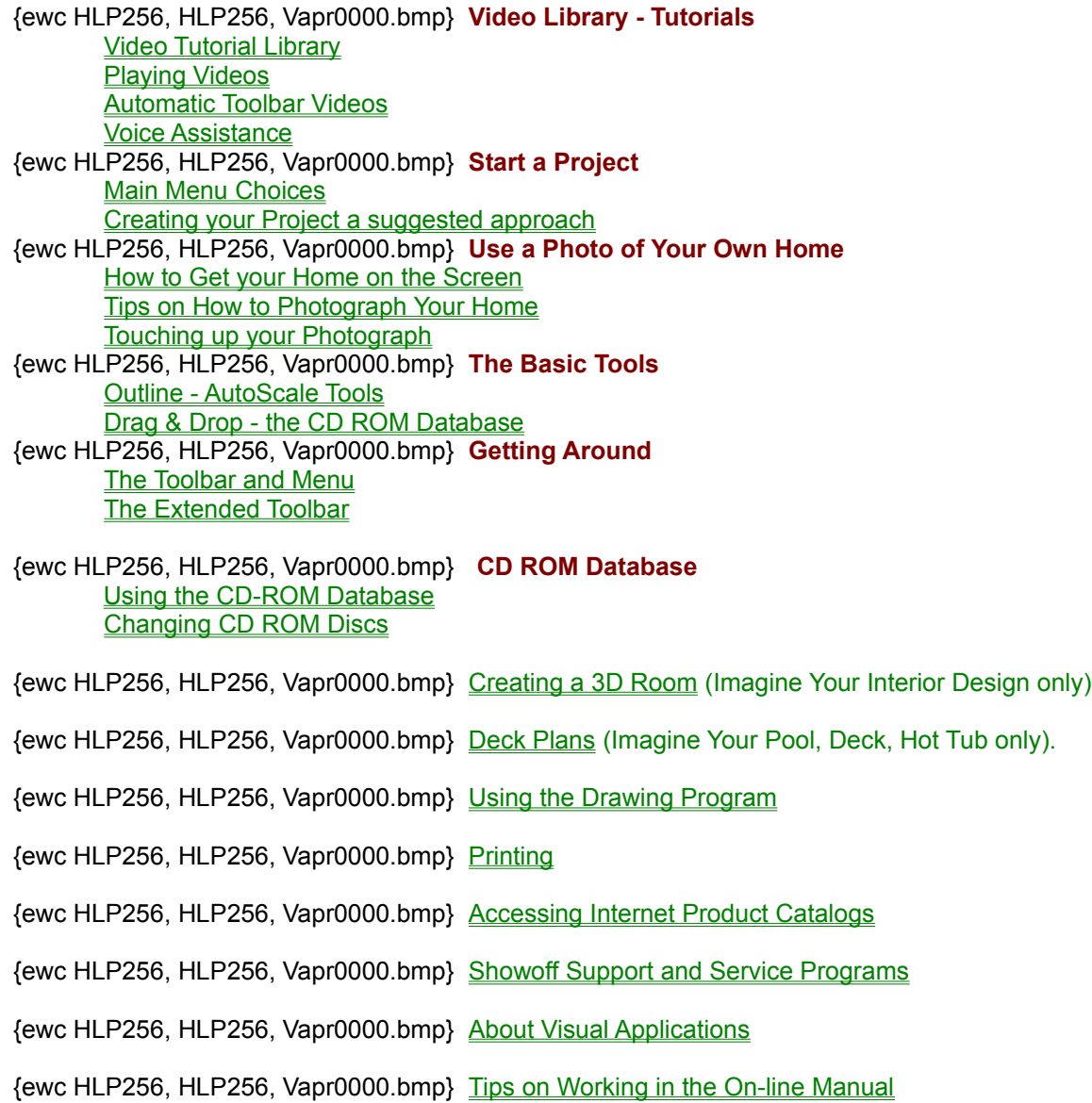

## **Accessing Internet Product Catalogs**

Your Showoff! product comes with hundreds of product images in the database. You can use even more products by downloading product catalogs from the Showoff! Internet site. These catalogs are free and are updated often.

**If you would like to see more vendor products and images with Showoff!:**

- 1. Visit the Showoff! web site, to select product catalogs from specific manufacturers. **http://www.showoff.com**
- 2. Click the Free button on our home page.
- 3. Click the See It! Icon
- 4. Download the product catalogs by following the instructions on the web page.
- 5. Follow the setup instructions.

Once the new catalogs are installed, start Showoff! as usual.

### **To open a new catalog within Showoff!:**

- 1. Close the Samples Catalog, or any Internet catalog you might already have opened. To close a catalog, click the "X" in the corner of the Internet catalog window.
- 2. Select Open Internet Catalog from the File Menu.
- 3. Click on a catalog in the file list, and click OK.
- **Tip:** Remember to close an Internet catalog box before opening a new product catalog.

#### **To select a product from the catalog:**

- 1. Click the down arrow to drop the product list box.
- 2. Click on a product name to see it in the preview box.
- 3. Drag it directly into an outlined area, or click the Select button to place the product on the screen.

Note: When you select a product name that is preceded by an asterisk (\*), it will become the fixed image background of the project. Generally, these are model homes on which other products and images are placed to visualize remodeling or landscape projects. A background is not an object--it can't be moved.

### **Working in the On-line Manual**

There might be times when you want to keep the window of the On-line Manual on top of your Showoff! workspace while you work on your project. This is a good idea if you are trying to read step-by-step directions from the On-line Manual while you perform them.

### **To keep the On-line Manual window on top of your project:**

- 1. Click on the Options menu at the top of the On-line Manual window.
- 2. From the Keep Help on Top selection, choose On Top. This option will stay the same until you change it.
- 3. **Note:** If you want to watch a video in the On-line Manual, you will want to change the option to Not on Top or Default before you watch it because the window will cover the video screen.

### **OTHER TIPS:**

- · You can resize the window of the On-line Manual by clicking anywhere on the outer perimeter of the window and dragging in the direction you want to resize it.
- · You can move the On-line Manual by clicking on the top bar with the words "On-line Manual" in it and dragging.
- · The Table of Contents is arranged like a manual with chapters taking you from the beginning to the end of a project.
- · For quick access to a feature or tool, use the Help Index. Type in the tool name or function and click OK to display help for that item.
- · Most screen shots in the Help have pop-up text for the different sections or features. As you move your cursor over a picture click whenever the cursor turns from an arrow into a hand.
- · Green text will take you directly to help on that word or phrase. Click the Back button to return to where you started.

### **Glossary**

**Annuals:** An annual is a plant that lives for one year or one season.

**Arbor:** An arbor is an overhead structure that supports climbing plants or vines.

**Biennial:** A biennial is a plant that requires two years to two seasons to produce flowers or fruit. It dies after the two years or seasons.

**CD-ROM Database:** The CD-ROM Database is the collection of product images sent with Showoff! on the CD-ROM disc.

**Cycad:** A plant that resembles a palm with handsome, stiff, pointed, divided leaves and thick, unbranched trunks.

**Export:** Exporting is saving a project as an image file. If you do this to a Showoff! project, all the objects on the fixed image become glued, making the image one-layer. This is usually done to export images from Showoff! to other programs. You could also do it to save a project as an image file that can be brought in to other projects as the fixed image.

**Fixed Image:** A fixed image is the background image on which you place the objects in a project.

**Free-form object:** A free-form object is an object with three or more sides that you "draw" using the Freeform object tool or the Perspective tool. This is used to make objects of irregular shapes (not rectangular).

**Glue:** Gluing an object is permanently merging it with the fixed image below. It completely replaces the image below and cannot be edited moved or deleted again.

**Hardiness zone:** A hardiness zone is an area classified by climate and temperature range for the purpose of determining which plants will succeed or fail within a given region.

**Image file:** An image file is a document with one layer. You import scanned photographs, digital camera "photos", etc. into the program as images. You can also save projects as image files by exporting. However, this makes the project "one part," meaning that all the objects you placed on top of the original image are permanently glued to the original image. You might do this to be able to export your project out of Showoff! and into another application.

**Import:** Importing is bringing an image file into Showoff!. The image automatically becomes the fixed image of a new project. Any images that are scanned or taken on digital cameras are image files and can be imported into the program. You can also import image files created in other programs.

**Object:** An object is any item placed on top of the fixed image that is moveable. Products selected from the CD-ROM Database and shapes you create (rectangles and free-form objects) are objects. They remain moveable objects until they are glued to the Fixed Image.

**Pattern:** A pattern is a rectangular object that has been selected to fill other objects with. This pattern is tiled horizontally and vertically to fill the given space of the object. Pattern can also be used when applying Perspective or Skew. Patterns can be images or solid colors.

**Perennial:** A perennial is a plant that renews its top growth seasonally and that lives from year to year.

**Pergola:** A pergola is a type of arbor with horizontal trellises, supported by columns or posts.

**Project:** A project is an image with non-glued, editable objects on top of it. You have the option of moving, editing or deleting them later, even after you have saved and reopened. This is the type of document used most of the time in Showoff!.

**Sedge:** A sedge is a hardy, grasslike perennial often used around water or rock gardens or for green filler.

Selected: An object is selected when you click on it and a blue outline appears around it. You select an object to perform a function on it.

**Succulent:** A succulent is a plant with juicy, thick leaves, such as an aloe vera plant.

**Tuber:** A plant with a short, thick subterranean stem that has buds on it. These buds are capable of growing into new plants.

**Xeriscape:** A Xeriscape is a landscape designed with drought-tolerant plants.

### **Image**

An image is a file with one layer. You bring scanned photographs, digital camera "photos", etc. into the program as images. You can also save projects as image files by exporting. However, this makes the project "one part," meaning that all the objects you placed on top of the original image are permanently glued to the original image. You might do this to be able to take your project out of Showoff! and into another application that accepts image files (.tif, .eps, .bmp), but not Showoff! project files (.vap).

# **Project**

A project is an image with non-glued, editable objects on top of it. You have the option of moving, editing or deleting them later, even after you have saved and reopened. This is the type of document used most of the time in Showoff!.

# **Fixed Image**

A fixed image is an image that is stationary and other products are placed on top of. You start your project with a fixed image that you can get from the Photo Album on the CD-ROM Database or that you can with a fixed image that you can get from the Photo Album on the CD-ROM Database or that you can import from a scanner, digital camera or video camera interface.

# **Object**

An object is any item placed on the project from the CD-ROM Database or that you created with the outline tool. Objects are movable. To move an object, click and drag it into position. To move an object in small increments, select the object by clicking it then hold down the Shift key and use the arrow keys to move a pixel at a time. Object remain movable until Glued.

## **About Visual Applications**

#### **Who We Are**

Started in 1990 by company president Bobbie Dreis, Visual Applications, Inc. develops and markets software designed to help users visualize the results of landscaping, remodeling and building projects before construction begins. When it started in 1990, the company functioned as a service company, turning clients' plans and drawings into presentation-quality images of the completed projects. Very soon, however, the company decided to focus on developing and marketing the visualization technology it had pioneered.

### **What We Do**

Today, Visual Applications currently markets two software products: Showoff! Imagine series and VisualPhile. The Showoff! Imagine series is the project-specific, homeowner version of VisualPhile, our professional design software developed for contractors, architects and decorators. VisualPhile helps professionals create presentation-quality, full-color photographic renderings of proposed projects for their clients.

Visual Applications is committed to bringing visualization technology into your home to make your life easier. Watch for new products.

### **Our full product line includes:**

Commercial products:

· VisualPhile

Consumer products:

- Showoff! Imagine Your Exterior Remodeling
- Showoff! Imagine Your Dream Home
- Showoff! Imagine Your Landscape
- Showoff! Imagine Your Deck, Pool & Hot Tub
- Showoff! Imagine Your Interior Design

### **Showoff! Products**

Visual Applications produces 5 Showoff! products for the visualization of home projects. We produce Showoff! Imagine Your Dream Home, Showoff! Imagine Your Exterior Remodeling, Showoff! Imagine Your Interior Design, Showoff! Imagine Your Landscape and Showoff! Imagine Your Deck, Pool & Hot Tub. Once you learn to use one of the Showoff! products, you can use any of them.

For more information on the categories and sub-categories available on each of these family products, click on any of the following:

 Showoff! *Imagine Your Dream Home* Categories and Sub-Categories Showoff! *Imagine Your Exterior Remodeling* Categories and Sub-Categories Showoff! *Imagine Your Interior Design* Categories and Sub-Categories Showoff! *Imagine Your Landscape* Categories and Sub-Categories Showoff! *Imagine Your Deck, Pool & Hot Tub* Categories and Sub-Categories

### **Showoff! Support Programs**

Visual Applications, Inc. is committed to support and service. Listed below is a host of services designed to help you get the most from your Showoff software.

#### **Frequently Asked Questions**

For your convenience, a list of frequently asked questions and answers is available in Appendix A of the Getting Started Booklet and at the Technical Support Center of our web site, **http://www.showoff.com**.

### **Online Technical Support Center**

Our FREE Technical Support Center on the Internet provides you with access to our Technical Support staff via e-mail, as well as Frequently Asked Questions, Product Tips and Hints and Product Registration. **http://www.showoff.com**

### **Telephone Support**

You have support Monday through Friday, 8:00 a.m. to 6:00 p.m. CST. Support technicians provide fast, friendly answers to your product questions. Call **816-471-1522**.

#### **Scanning Service**

It's easy to get your home photos into your computer for use with your Showoff product. See the Scan-It form in your product box, or the scanning service information in our Online Technical Support Center.

#### **Replacement Policy**

Should any part of your product be missing or defective, Visual Applications will replace it immediately. Call Customer Service at **816-471-1522**.

# **System Requirements**

Listed below are the minimum system requirements for running Showoff! on your computer:

- · 486 or faster CPU
- · 50 Mb hard disk space
- · CD-ROM drive
- · Windows 95: 12 MB of RAM or more

### **Creating your Project**

Listed below is a suggested approach for creating your project.

### **Step 1 Open a Picture**

Open a home or line elevation using one of the selections on the Main Menu .

### **Step 2 Video Tutorials**

A movie library of video tutorials is available from the Main Menu, the Help Menu or wherever you see this

icon **These short and informative videos will demonstrate how to use the product, with the tools** and techniques best suited to accomplish many standard home projects. Video Library.

### **Step 3 Touching Up Your Image**

If the home you are using has an object such as an old mailbox you wish to remove, a flaw in the photograph you wish to touch up, or the image needs to be sharpened or brightened use the Draw Program or the Adjustments Tool.

### **Step 4 Selecting Products from the CD-ROM Database**

Now the project really begins as you select from hundreds of products and images from the database and place them on your project. Depending on the type of project you have in mind, you may be selecting plants, trees and shrubs; siding and paint; or adding a deck or pool.

### **Step 5 Gluing Objects to the Background**

As you progress in your project, you can place many objects on your project background. Products and images take computer memory. Eventually you may need to Glue some of the images to the background, making them a permanent part of your project. If you have layered objects, be sure to glue the objects at the bottom of the stack first.

#### **Step 6 Deleting Unnecessary Objects**

Another way to keep the project clean and conserve memory, reducing the size of your project, is to delete any objects that are no longer needed. Often when making patterns and objects from the background image, you can end up with objects that you don't realize are still there. To find unnecessary objects in your project, us the Object List .

#### **Step 7 Continue to Save or Archive**

Have you been remembering to Save your project often? If you would like to keep a record of your project at various stages, you may wish to save each phase, giving each project file a different name.

#### **Step 8 Final Touches**

To add even more realism to your project, you may wish to add Shadows, use Perspective or change the lighting (Time of Day). You may wish to use the Drawing Program again at the end of the project to "clean up" the image.

#### **Step 9 Print a Copy of the Project**

To produce a printed copy of the project to show your contractor, client, friend or neighbor, use the Print function on the File Menu.

#### **Step 10 Export Your Project Image**

If you wish to export your project in a graphics file format for use in another program or to create a slide, use the  $\equiv$  xport function. When a project is exported, all objects become a permanent part of the image in the new graphics file.

### **How To Get Your Home on The Screen**

Listed below are options for getting photographs or pictures into the program.

#### **Scan-It service**

If you don't have a scanner, video camera or digital camera, Visual Applications offers a service called Scan-It. Just fill out the form included with the software and mail it to our partner Mystic Color Labs.

The first Scan is free. Should you choose to have your photos or film scanned by a local service, the photos should be scanned at 100 dpi,  $5" \times 7"$  and saved as TIF files without  $LZW$  compression. Then Import the TIF files using the Import a Picture function from the Main Menu in the program.

#### **Scanner**

A common way to get pictures into the software is to use a scanner. For directions on using scanners, see Scanning.

#### **Digital Camera**

The best feature about using a digital camera is that a picture can be taken and instantly imported into the software. For directions on using digital cameras, see **Digital Cameras**.

### **Video Camera**

One of the less common ways of getting your picture into the program is to use video interface hardware to capture a frame from a video tape and import it into the program. For instructions, see Video Cameras.

See also: Tips on Photographing your Home Image File Formats Touching up Photographs

### **Scan-It service**

If you don't have a scanner or digital camera, Visual Applications offers a service called Scan-It. Just fill out the form included with the software and mail it to our partner Mystic Color Labs. The first Scan is free.

For other options on getting your picture into the software, see How to Get Your Home on the Screen.

### **{ewc HLP256, HLP256, scan\_8.bmp} Scanning**

A common way to get pictures into the software is to use a scanner. Most scanners are Twain-compatible, but some are not. You can determine this by looking at the literature provided with the camera. This information should be easy to find. After you install your scanner according to the directions that came with it, follow the steps below:

### **To use a Twain-compatible scanner:**

- 1. Take the photograph or find the picture you want to use.
- 2. Open Showoff!.
- 3. Click the Scan icon {ewc HLP256, HLP256, scan\_8.bmp} on the toolbar or go to Open from Scanner/Camera on the File menu.
- 4. Select your scanner as the source.
- 5. Refer to your scanner user's manual to proceed with the scanning process.
- 6. Your scanning software is where you'll affect the size of your image (not in Showoff!). Some experimentation may be required to get your image the proper size but two factors most impact the size of your scanned image:

**DPI** (Dots Per Inch) - Houses should be scanned at 100 dpi for best results. Anything higher usually results in an image larger than your screen and will be memory intensive.

**Scaling/Sizing** - Depending on the size of your monitor, choose the size of your image. Try using  $4\frac{1}{2}$ " inches high x  $7\frac{1}{2}$ " wide (or 300 x 500 pixels) to start off.

- 7. When you've finished scanning, the image appears on the screen as a new project. At this point, you have the option to save the image before you begin work so that you have the scanned file to use again. You might want to use the image file on another project or you might want a back-up copy if you want to start over. For directions on saving the image file, click here.
- 8. You are now ready to work on the image.
- 9. After you have done a little designing on the scanned image in Showoff!, you will want to save {ewc HLP256, HLP256, save 8.bmp} your work, especially if you didn't save in step 7. For directions on saving your project, click here.

### **To use a scanner that is not Twain-compatible:**

- 1. Take the photograph or find the picture you want to use.
- 2. Scan the picture and save it onto your hard drive. Refer to the scanner user's manual for instructions on scanning and saving.
- 3. Once the picture is saved, close the scanner software application.
- 4. Open Showoff!.
- 5. Now open the picture file using Import under the File menu, retrieving the file from wherever you stored it while you were scanning. You are now ready to work on the image on your screen.
- 6. After you have done some designing on the scanned image in Showoff!, you will want to save {ewc HLP256, HLP256, save 8.bmp} your work as a project. After you save as a project, you can continue to add, change and move objects on the project background. This will save the work you have done as a separate file from the original scanned image. For directions on saving your project, click here.

In either case, if your image does not appear on your screen, check to be sure the proper defaults were used. Most scanners require a particular "path" and "type". The path should be "screen" and the type should be "sharp" and/or "millions of colors". This terminology will vary according to individual scanners.

For other options on getting your picture into the software, including the Scan-It service, see Using Your Own Photographs.

### **Digital Cameras**

The best feature about using a digital camera is that a picture can be taken and instantly imported into the software. Most digital cameras are Twain-compatible, but some are not. You can determine this by looking at the literature provided with the camera. This information should be easy to find. After you install your digital camera according to the directions that came with it, follow the steps below:

### **If your digital camera is Twain-compatible:**

- 1. Take a picture with the digital camera. (Refer to the digital camera user's manual for instructions.)
- 2. Open Showoff!.
- 3. Go to Open from Scanner/Camera under the File menu, on the Main Menu click the Open from Scanner/Camera icon {ewc HLP256, HLP256, scan 8.bmp} on the Extended Toolbar or select Open from Scanner Camera from the File menu.
- 4. Refer to the digital camera user's manual to import the digitized photo.
- 5. The image you just imported appears on the screen as a new project. At this point, you have the option to save the image before you begin work so that you have the digitized file to use again. You might want to use the image file on another project or you might want a back-up copy if you want to start over. For directions on exporting the image file, click here.
- 6. You are now ready to work on the image.
- 7. After you have done a little designing on the digitized image in Showoff!, you will want to save your work as a project {ewc HLP256, HLP256, save 8.bmp}, especially if you didn't save in step 5. For directions on saving your project, click here.

For other options on getting your picture into the software, see Using Your Own Photographs.

### **If your digital camera is not Twain-compatible or does not work directly with Showoff:**

- 1. Take pictures with the digital camera. (Refer to the digital camera user's manual for instructions.)
- 2. Import the picture and save it onto your hard drive, preferably to the **VAPROG4\Gallery** directory. Refer to the digital camera user's manual for instructions on importing and saving.
- 3. Once the picture is saved, close the camera software application.
- 4. Open Showoff!.
- 5. Now open the picture file using Import from the Main Menu or from the File menu. You are now ready to work on the image on your screen.
- 6. After you have done a little designing on the digitized image in Showoff!, you will want to save your work as a project {ewc HLP256, HLP256, save 8.bmp} . This will save the work to a separate file from the original digitized image. For directions on saving your project, click here.

### **Video Cameras**

One of the less common ways of getting your picture into the program is to use video interface hardware to capture a frame from a video tape and import it into the program. Most video interfaces are TWAINcompatible, but some are not. You can determine this by looking at the literature provided with the video interface. This information should be easy to find. After you install your video interface according to the directions that came with it, follow the steps below:

### **To import a frame from a video interface that is Twain-compatible:**

- 1. Record the picture you want to bring into Showoff! with a video camera.
- 2. Connect a video interface to your computer, such as Snappy Video Snapshot™. Follow the connecting directions in the video interface user's manual.
- 3. Open Showoff!.
- 4. Click the Open from Scanner/Camera icon {ewc HLP256, HLP256, scan 8.bmp} on the toolbar or go to Open from Scanner/Camera under the File menu.
- 5. Refer to the video interface user's manual for instructions on how to import a frame of video as an image file.
- 6. When you've finished importing the frame, the image you just imported appears on the screen as a new project. At this point, you have the option to save the image before you begin work so that you have the image file to use again. You might want to use the image file on another project or you might want a back-up copy if you want to start over. For directions on saving the image file, click here.
- 7. You are now ready to work on the image.
- 8. After you have done a little designing on the image in Showoff!, you will want to save {ewc HLP256, HLP256, save 8.bmp} your work, especially if you didn't save in step 6. For directions on saving your project, click here.

### **To import a frame from a video interface that is not Twain-compatible:**

- 1. Record the picture you want to bring into Showoff! with a video camera.
- 2. Import the picture and save it onto your hard drive. Refer to the video interface user's manual for instructions on importing and saving.
- 3. Once the picture is saved, close the video interface application.
- 4. Open Showoff!.
- 5. Now open the picture file using Open Image (Import) under the File menu, getting the file wherever you stored it while you were in the video interface software. You are now ready to work on the image on your screen.
- 6. After you have done a little designing on the digitized image in Showoff!, you will want to save {ewc HLP256, HLP256, save 8.bmp} your work as a project. This will save the work you have done as a different file from the original video frame image so that you have a back-up copy. For directions on saving your project, click here.

For other options on getting your picture into the software, see Using Your Own Photographs.

# **Tips on Photographing your Home**

- · Take shots straight-on. The database products are photographed straight-on. This will allow products to be sized smoothly with your picture and will keep jagged lines, perspective, and skewing to a minimum.
- · If there are trees or shrubs blocking the view of your home, photograph at the best angle. There are ways to work around these items, however, try to get the straightest shot possible.
- · Try to capture all of the lawn and a little of the sky. Stand far enough back to get room above, below, and to the sides of the house. Doing this will ensure that you can redesign every inch of your home if you want to.
- · Take photos from different distances to determine the best full shot of your home with clear details.
- Frame your shot as neatly as possible by looking critically through the lens. Make sure there are no items in the shot that need to be removed, such as toys, newspapers, garden hoses, etc.
- · Take several photos so you have a good pick.
- · Try to take pictures when there is good lighting and less shadows cast on your home. This can make it easier to redesign and maintain realism.
- · When developing your film, choose the 4 x 6 size for best results.

Touching Up Your Photo

# **Image File Formats**

This software will read all of the popular standard image file formats found in the PC world and some of the MAC formats. The default is the widely used **TIF** format. Images can be compressed in the **ICA**, **JPG**, **OS2**, **TIF** and **WFX** file formats. Listed below are the available file formats:

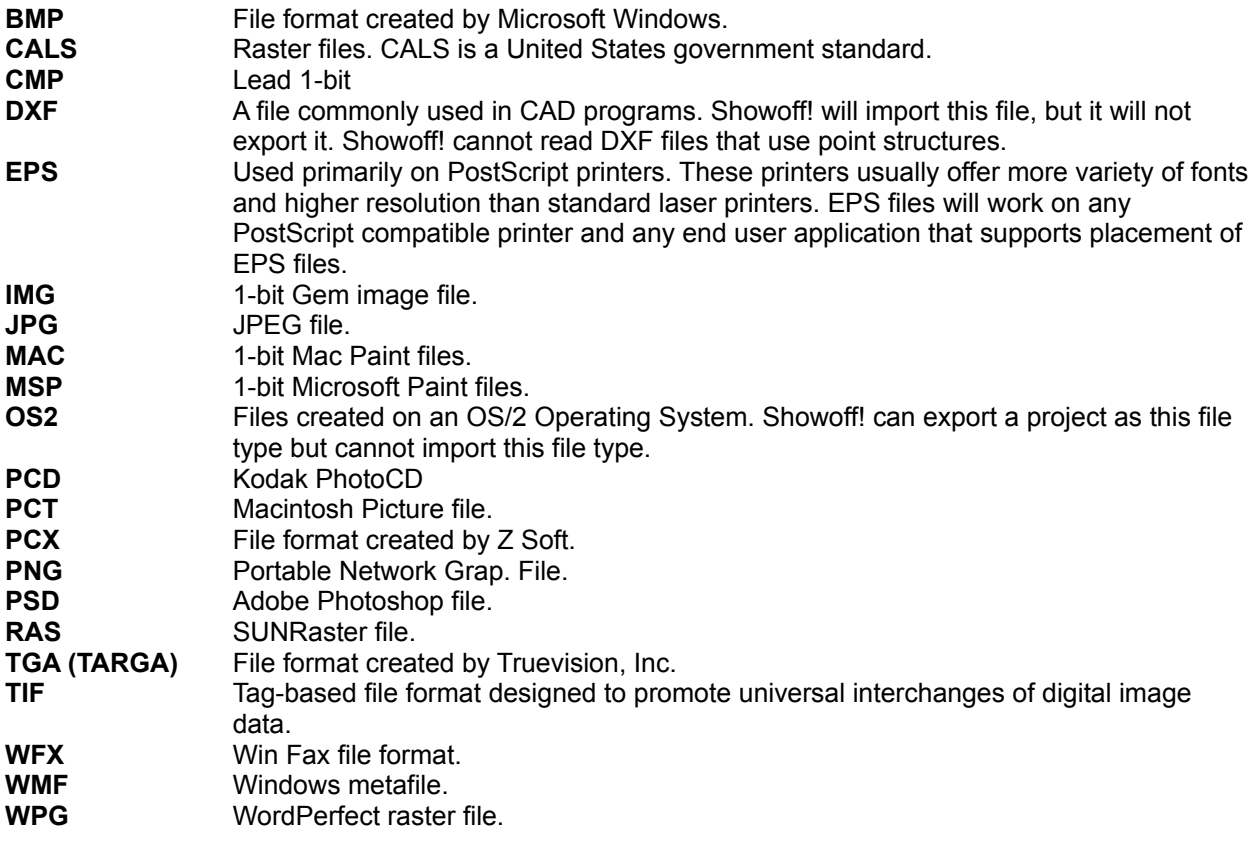

Note: Not Supported - GIF, TIF with LZW compression.

## **Touching up Photographs**

- Sometimes a scanned image, or imported image can look too dark or too light, or there may be objects blocking the view of parts of your home. Many times the image can be salvaged by using "brightness" control or by "cloning areas" to unblock the view. Listed below are some tips and tools to use to touch up your photograph.
- · **Brightness, Sharpness or Contrast**. To adjust your photo, select Adjustments from the Image Menu. If your photograph requires lightening or darkening the first brightness selection may satisfy your needs. The second selection, contrast, will enable colors to be balanced. Poor color balance is usually the result of using the wrong film or filter for the lighting conditions when the picture was taken, or of improper scanner settings. Contrast will help adjust the color balance in your photograph. The third and final selection is sharpness, which should clear up blurry or out of focus photographs.
- **Resize.** If your original image is too large to work within the screen area, or too small, you can resize your digital image. To change the size of an image, select Resize Project from the Image Menu. A dialog box should appear on your desk top. Choose the options in inches or pixels under the Conversions menu. Then choose proportional or height or width to change your background image. A new copy of the background image is made. Save the new copy under a new name. We suggest your background image be 380 X 600 pixels or 4 x 6 in inches.

### **REMOVING UNWANTED ITEMS FROM YOUR PICTURE**

- There are times when an unwanted item shows up in your photo or is blocking an area of the home. For example, an old mailbox sticking out of the lawn or a tree in front of an area you wish to paint or placing siding.
- · **Spray paint over the object**. Using the Draw program, you can pick up a block of color from your photo like the lawn and spray paint it over the mailbox or a sidewalk you intend to replace in a different area.
- · **Clone another area and place over the unwanted item**. Say an old air conditioning unit is taking up a portion of the front siding of the house. Use the Rectangle or Free Form Tool to outline an area of the siding. Move the new "object" of siding over the air conditioning unit. Creating a clone can be useful in several ways. You can clone to touch up small spots or objects by taking a sample of the surrounding area and dragging that sample over the imperfection. You can also do dramatic changes, such as recreating entire parts of images elsewhere.
- **Remodel over the area.** A bush or tree is blocking a portion of the house you are going to replace with siding or brick. You have already intend to remove the plant from your yard, anyway. Outline the area you wish to replace with siding or brick, including the obstructing plant. Place your siding pattern in the outlined area. The plant is now hidden by the new siding or brick.
- · **Outline the area and use Send to Back**. Let's use the same scenario above. This time, however, you wish to keep the tree or bush. Outline the tree or bush, then outline the area you wish to replace with siding or brick including the tree. Place the new siding or brick pattern in the larger outlined area, right click and select Send to Back. The sided area will move to the back and the tree will pop forward.

Refer to your manual for more ideas. Also check out the Draw program for more useful touch up tools.

## **Toolbar and Menu**

Below is a picture of the full application window. A brief description of each menu, toolbar and window item is available right here. As you move your cursor over these areas, click once when the cursor changes to the image of a hand. Information about the area will pop-up when you click, and more detailed information is available when you click on the green text areas in the pop up window.

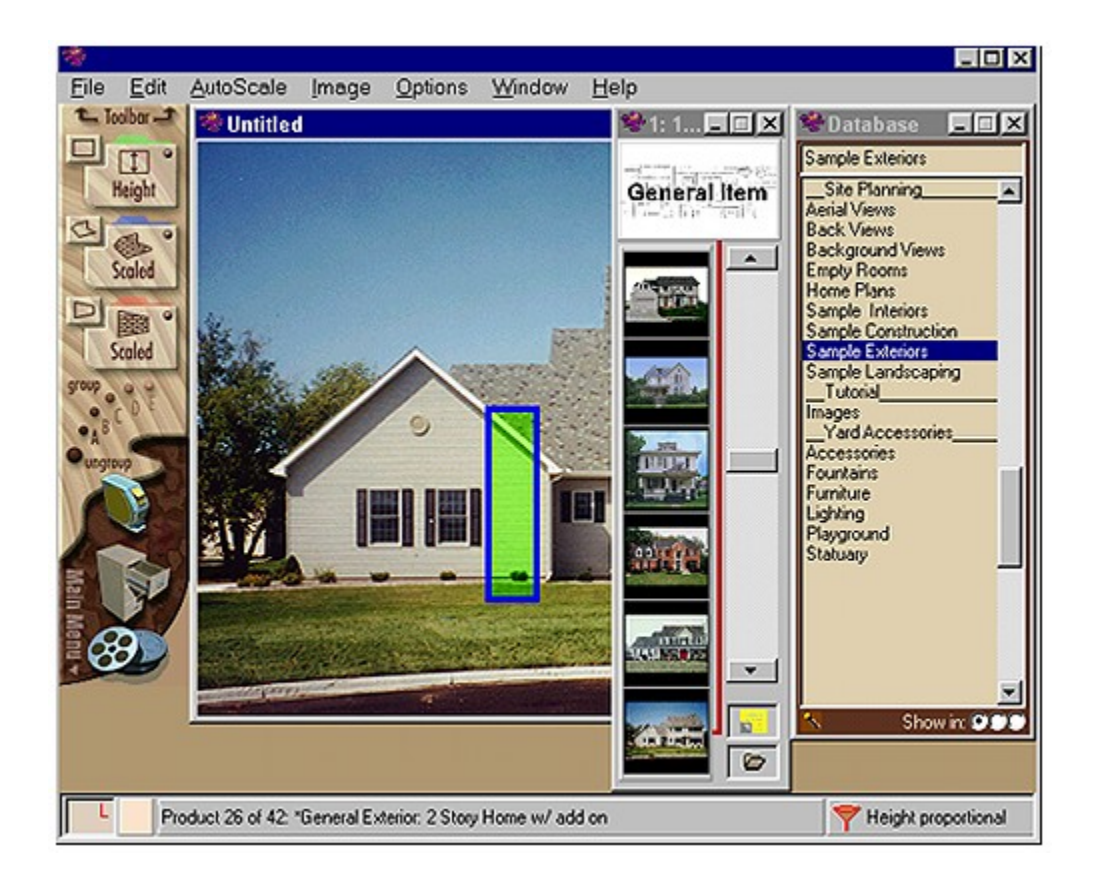

If you are interested in a list of shortcut keystrokes for certain menu functions, see Short Cuts.

## **Search CD-ROM Database**

Select Search CD-ROM Database to look for images by searching with key words. This is an alternative to finding images by scrolling through the categories or sub-categories on the database bar or in a database window.

For more information, see: Search CD-ROM Database

# **Before View**

Click and hold the Before View icon on the Extended Toolbar to see what your project looked like before you started re-designing. Before View shows the project as it was when you opened the project this work session.

# **New - Main Menu**

To start a project or open an already existing project make a selection from the Main Menu.

### Main Menu

# **Open Project**

Click Open Project to open a project file and make it active. When you select Open Project, your project appears with all the objects in the same place they were when you saved as a project. You can continue to edit them and add new objects.

For more information on opening projects, see: Open Project

# **Open from Scanner or Camera**

Select Open from Scanner/Camera to access your scanner, digital camera or video camera interface. You do this to scan or import pictures directly into Showoff!.

For more information on opening from scanners or cameras, see: Open from Scanner/Camera

### **CD-ROM Database**

The CD-ROM Database is a collection of products and images that come with Showoff! for your use. They are arranged in categories and sub-categories, and you can view one product line or all product lines. There are three movable display boxes, each displaying a sub-category you have selected. These display boxes appear on top of your fixed image. You can continue to design with them there or you can close them when you're done selecting products.

For more information on using the CD-ROM Database, see: CD-ROM Database

### **Save Project**

Click Save Project to save the project you are working on with the same name it already has. Showoff! will simply save; a dialog box will not appear. When you use the Save Project command, you are completely overwriting the last version that you saved with the current version.

If you choose Save Project and you haven't saved the project yet, it will ask you to designate a filename and you can choose where you want to save it.

For more information on saving projects, see: **Save Project** 

## **Print**

Click Print to print the current image. The Print dialog box will appear.

For more information on printing, see: **Print** 

# **Copy Special**

Click Copy Special to place a duplicate of the selected item on the Showoff! Clipboard. Use Copy Special for copying within Showoff!.

For more information on the Copy Special function, see: **Copy Special**
# **Paste Special**

Click Paste Special after completing the Copy Special function. This will paste the contents of the Showoff! Clipboard onto the current image. You should use the Copy Special and Paste Special commands for copying and pasting within Showoff!.

For more information on the Paste Special function, see: Paste Special

## **Delete Object**

Click Delete Object to delete selected items in your project. This could be a product you selected from the database or a self-made object. A warning box appears as a double check of your intentions before the object is deleted. This will delete an object from your project only, not from the database itself.

For more information on deleting objects, see: Delete Object

# **Rectangle Tool Selector**

Use the Rectangle Tool Selector to change the AutoScale operation on the Rectangle Tool. Click to change to: Height , Width , or Force Fit .

## **Free Form Tool Selector**

Use the Free Form Tool Selector to change the AutoScale operation on the Free Form Tool. Click to change to: Scaled or Standard .

Free Form Tool

# **Paint with Opacity**

Click Paint with Opacity to paint a selected area with opaque color. Opaque color allows you to apply the color and still see the image or pattern that is underneath. For instance, you can paint a garage green, but it won't be solid green. The woodworking, shadows, etc. will still be visible.

For more information on the Paint with Opacity function, see: **Paint with Opacity** 

#### **Brightness**

Click Brightness to lighten or darken. This can be used on the fixed image, a database image *on* your fixed image, or any selected area on your screen. If you use this and don't like the result, simply use the Undo function under the Edit menu.

For more information on Brightness, see: Adjustments: Brightness, Contrast and Sharpness

#### **Pattern**

Click Pattern to define a particular rectangular object or pattern to be repeated in other specified areas of the project you're working on. The selection to be defined as a pattern must be rectangular. However, the area to be filled with the pattern does not have to be rectangular. Once you define a pattern, it is referred to as the current pattern, and it shows up in the pattern box in the lower-left corner of the screen. You select a pattern before filling a selected area with a pattern. You can also select a pattern to do perspective and skew functions on.

For more information on the Select as Pattern function, see: Select as Pattern

#### **Fill with Current Pattern**

Click Fill with Current Pattern to fill a selected area with the currently defined pattern. The current pattern is visible in the lower-left corner in the farthest-left box.

For more information on filling with the current pattern, see: **Fill with Current Pattern** 

#### **Resize**

Click Resize to manually change the size of the selected object. You can make an object larger or smaller in one direction than in another. For example, you can take a 1"x1" square and resize it to 2"x3".

For more information on resizing, see: **Resize** 

# **Resize Proportional**

Click Resize Proportional to manually change the size of the selected object without stretching it. This function allows you to resize everything proportionally, no matter how large or small you decide to make your image. For example, a 1"x1" square could only be resized to dimensions such as ½"x½", 2"x2", 3"x3", etc.

For more information on resizing proportionally, see: Resize Proportional

# **Perspective**

Click Perspective to create an angled object like a wall, sidewalk, or fence using a pattern or object.

For more information on Perspective, see: **Free Form Perspective Parallel Perspective** 

# **Horizontal Flip**

Click Horizontal Flip to flip the selected object 180 degrees horizontally, creating a mirror image of the original.

For more information on this function, see: Flip

# **Vertical Flip**

Select Vertical Flip to flip the selected object 180 degrees vertically, creating a mirror image of the original.

For more information on this function, see: Flip

### **Rotate**

Click Rotate to rotate the selected object up to 360 degrees.

For more information on rotating, see: Rotate

# **See-through Erase**

Click See-through Erase to erase any part of an object. This will "make a hole" in the object, allowing you to see the fixed image below.

For more information on see-through erasing, see: See-through Erase

# **Drawing Program**

Click the Drawing Program icon to use the Drawing Program. To work on the project background image only, make sure no objects are selected (outlined in blue). If an object or area is selected, only that item or object will be taken into the Drawing Program.

For more information, see: Drawing Program

## **Zoom In**

Select Zoom In to increase the magnification of the current image by 200 percent. You can work on your project in regular magnification or zoomed-in magnification.

When you select Zoom In, a box will come up telling you how much memory is required.

# **Zoom Out**

Select Zoom Out to return to original project size.

### **Current Pattern/Solid Color Defined**

The current pattern or solid color is displayed in this box. To change the solid color click inside this box or use the Eyedropper function on the Edit menu.

For more information, see:

Fill with Current Pattern **Evedropper** Current Pattern

# **Opacity Color Defined**

The current opacity color is displayed in this box. To select a different color from this box, click inside the box, or use the Eyedropper function on the Edit Menu.

For more information, see: **Eyedropper** Paint with Opacity Changing the Defined Colid Color

#### **Information Bar**

The information bar displays information about database objects as you move your cursor over the pictures in the database. It also shows this information when you move you mouse cursor over a database object on your project window.

#### **CD-ROM File Cabinet Icons**

Once you have selected a database category and sub-category, click one of the three file cabinet icons to display those products in a database window. You can have up to three database windows representing three different sub-category open at once.

For more information on selecting items from the CD-ROM Database, see: CD-ROM Database

# **Help Menu**

Click on any of the words listed on the menu below to learn more about their functions.

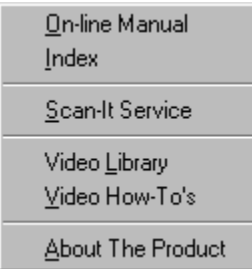

# **On-line Manual**

Click here to access the Showoff! On-line Manual. The first screen you see is the Table of Contents. From here you can choose any of the chapters or click on Search to access the index.

#### **Index**

An indexed listing of all features, tools, and functions of the program. A great way to get help on a topic or word directly. This command accesses the index that is provided with the help system. You can also get to the index by pressing the Search key from the Table of Contents.

You should use this general index before clicking on the "Find" tab right behind the index. The general index is very helpful because when you type in a word, it often brings up related topics that could help you.

#### **Find**

You can use the Find command while in the On-line Manual. This method of searching makes a list of all the words used in all help topics *and* explanations. You type in a word and the computer finds all the locations where it is used. This is a more complex and time consuming search than using the index.

## **Scan-It service**

Click here to access information on **Scan-It** service available through Visual Applications, Inc.

## **Video How-to's**

Help on how to use the **Video Library**.

### **About the Product**

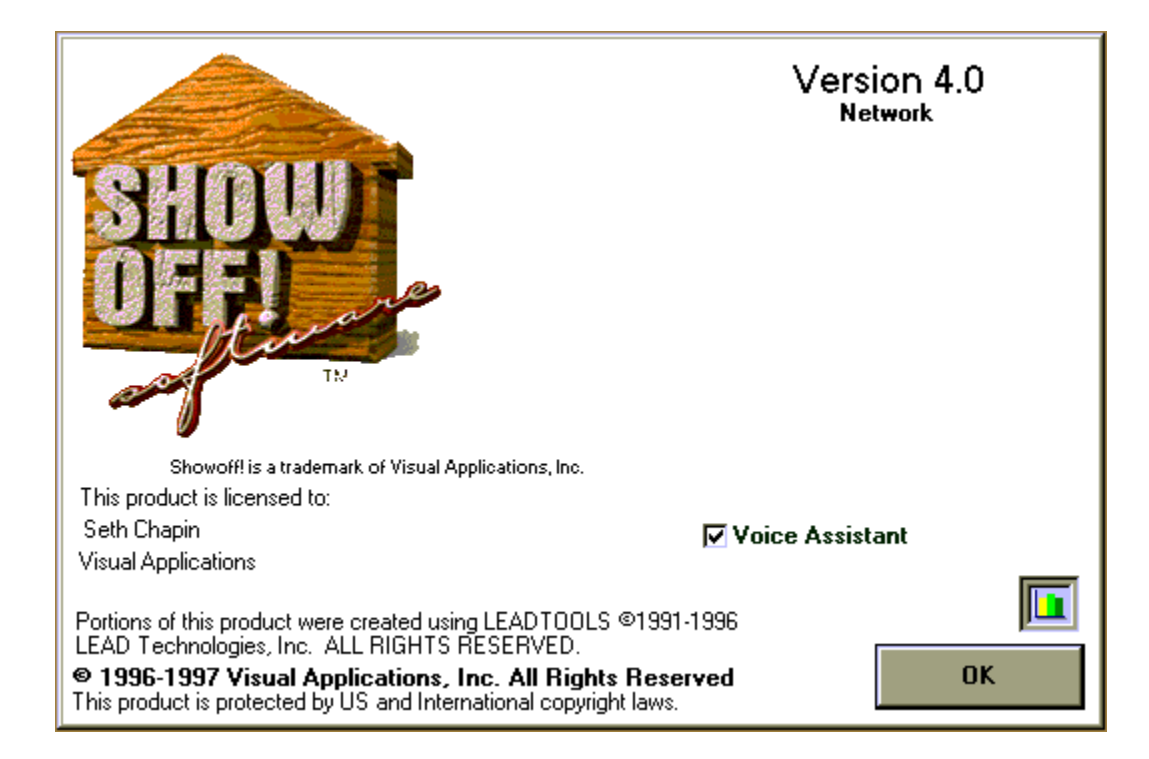

The Start-up screen contains the Visual Applications copyright and trademark information, the User Registration information, product Version Number, Voice Assistant check box and Current System Resources box.

To learn more about the Voice Assistant, Current System Resources and Full Version number, click on those areas on the picture above.

#### **Current System Resources**

Click the Current System Resources icon {ewc HLP256, HLP256, sysresr.bmp} on the opening start screen to see the amount of system resources you have available. These are measurements of your Random Access Memory (RAM).

- · **Global** shows the amount of physical memory in bytes available to Windows.
- **System** shows the percentage of memory available for system resources.
- **GDI** shows the percentage of memory for graphical resources.
- · **User** shows the percentage of memory for creating objects.

## **File Menu**

.

Click on any of the words listed on the menu below to learn more about their functions.

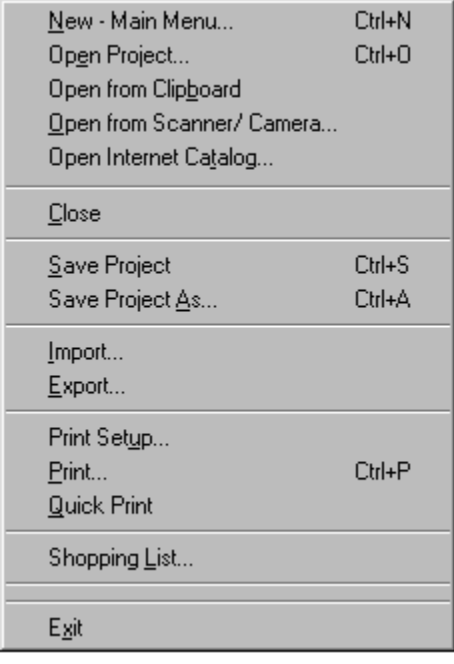

The File Menu has three additional features: Project Utilities, Program Options, and Select Twain Source

# **Project Utilities**

Project Utilities is only available when the product is launched and no project or background image has been loaded. The purpose of this feature is first aid; if a project has a corrupt database object or the database needs to be compacted.

Click on one of the project utilities below for more information.

Compact Project Repair Project

## **Compact Project**

Select Compact Project to decrease the file size of your project. When you delete objects from the project, the file size is the same as if the objects hadn't been deleted. When you compact the project, it gets rid of the file information for the deleted objects, making the file size smaller.

#### **To compact a project:**

- 1. Close any open projects.
- 2. From the File menu, choose Project Utilities, then Compact Project from the pop-out menu.
- 3. A dialog box called Project to Compact From appears. Select the project you want to compact, and then click OK.
- 4. Another dialog box called Project to Compact Into appears. Either rename the project or navigate to another folder if you want to keep the same filename. (Showoff! has you do this to keep an original of the file in case something goes wrong when compacting.) Click OK.
- 5. The program takes a moment to compact the project. Then you just have the blank Showoff! screen. You might want to check how much the file size was reduced in Windows Explorer.

Note: You should repair a corrupted project before compacting it.

### **Repair Project**

There is a chance that an object (image) can become corrupted within a project. When this happens, it is impossible to open and work on the project. Repair Project allows you to eliminate the corrupted object. The process is a bit cumbersome, but it can be worth it to save a project.

#### **To repair a project:**

- 1. When you open a project, each object is loaded onto the fixed background image one-by-one. If you look at the gray bar along the bottom of the screen, you can see this. Notice the number of each object as it is loaded.
- 2. If an object is corrupt, an error message appears that says Showoff! has performed an illegal operation. (If you click on Details, it will say that there was a general protection fault in module lead.vbx.) Be sure to remember the number of the object that is showing in the gray bar before you close the program in the error message box.
- 3. At this point, you have to restart the computer.
- 4. Open Showoff! again. Don't open any projects. From the File menu, go to Program Utilities and choose Repair Project from the pop-out menu.
- 5. A list of the objects in the program appears. Highlight the corrupt object and click Delete.
- 6. Click Close and then open the project. Watch the numbers again in case there is another corrupt image. If so, repeat steps 3 through 6 again until the project opens with no problems.

**Note:** You should repair a corrupted project before **compacting** it.

# **Open Internet Catalog**

Click here to access the product images that you have downloaded from the Internet.

For more information, see: **Accessing Internet Product Catalogs** 

### **Empty Workspace**

Use the Empty Workspace command to create a project from scratch within Showoff!. For example, you may want to:

- make a project, assembling objects on a white background instead of on an fixed image,
- print out objects on a white background to show someone, or
- Add more space to your imported image or photograph: e.g. You are adding an addition, but your photo does not show enough space for the addition.

#### **To create a new project:**

- 1. Select New from the File menu, type Ctrl+N, or click New {ewc HLP256, HLP256, new\_8.bmp} on the toolbar.
- 2. When you select New, a dialog box appears. To select a screen size other than the default, type in a new height and width, or use the up and down arrows. To change the measurement from Pixel, the default setting, choose Inches.

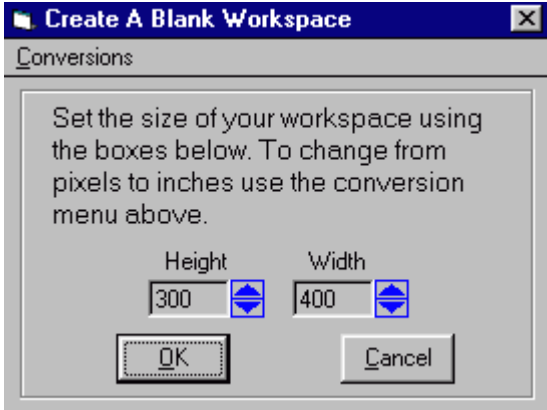

3. When you're finished, click OK. An empty project workspace appears.
## **Open Project**

Use the Open Project command to open an existing *project*. Open a previously saved project. The project will appear exactly as it was the last time you saved. All database objects you previously placed on the project remain editable and moveable.

#### **To open a project stored in your computer:**

1. Choose Open a Project from the main menu, the {ewc HLP256, HLP256, open\_8.bmp} on the Extended Toolbar or File Menu. The Open Project dialog box appears.

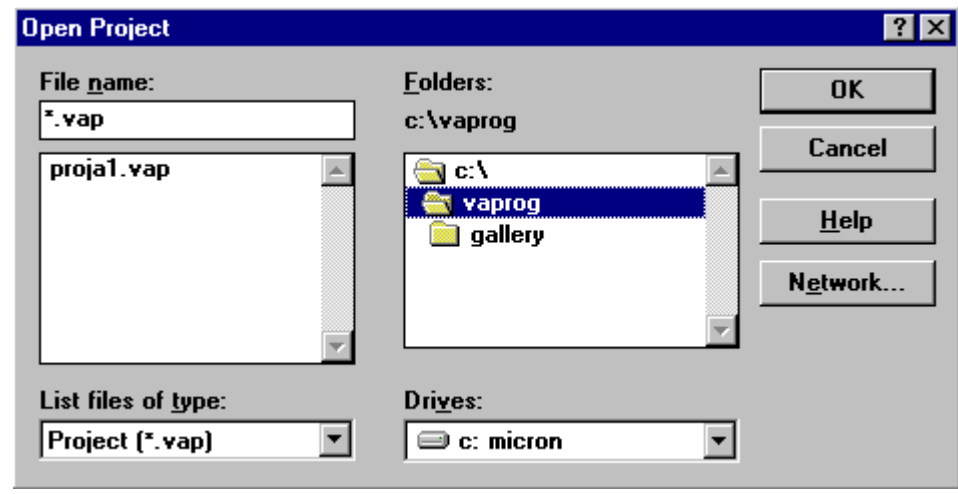

- 2. Only files with the ".VAP" extension will show in the File name box. "VAP" is the program's file extension.
- 3. Use the "Folders" list box to select the directory or drive on which the file is stored.
- 4. Select the desired filename in the filename list box.
- 5. Click OK.

# **List Files of Type**

There is only one choice, which is "Project (\*.vap)," this is the Showoff file format.

### **Folders**

The current directory and sub-directories are displayed in the Folders list box. Under normal circumstances you would not want to change the directory.

#### **To open the file from a different place in your computer:**

- 1. Double-click to the right of the drive shown in the Directory list box. All directories will be displayed.
- 2. Scroll to the desired sub-directory and double-click to select the folder where you want to open the file.

## **Help**

Click here for step-by-step directions.

## **Read Only**

It makes no difference whether this is checked or not.

## **Network**

Click here to map another network drive. This makes another network drive available in the Drive list.

#### **Import**

Use the Import command to bring an image file into Showoff!. When you do this, it becomes the *fixed* image on which you can place objects and then save as a project. (You could also place objects on the image and export it back to another application.)

#### **To import an image file:**

- 1. Select Import from the File Menu to retrieve an existing image file. This could be a photo of a home you scanned or an image file from another application.
- 2. The Import dialog box will appear. Click on the image you desire to open.
- 3. Click OK to continue.

Click on the words and buttons below to learn more about their functions.

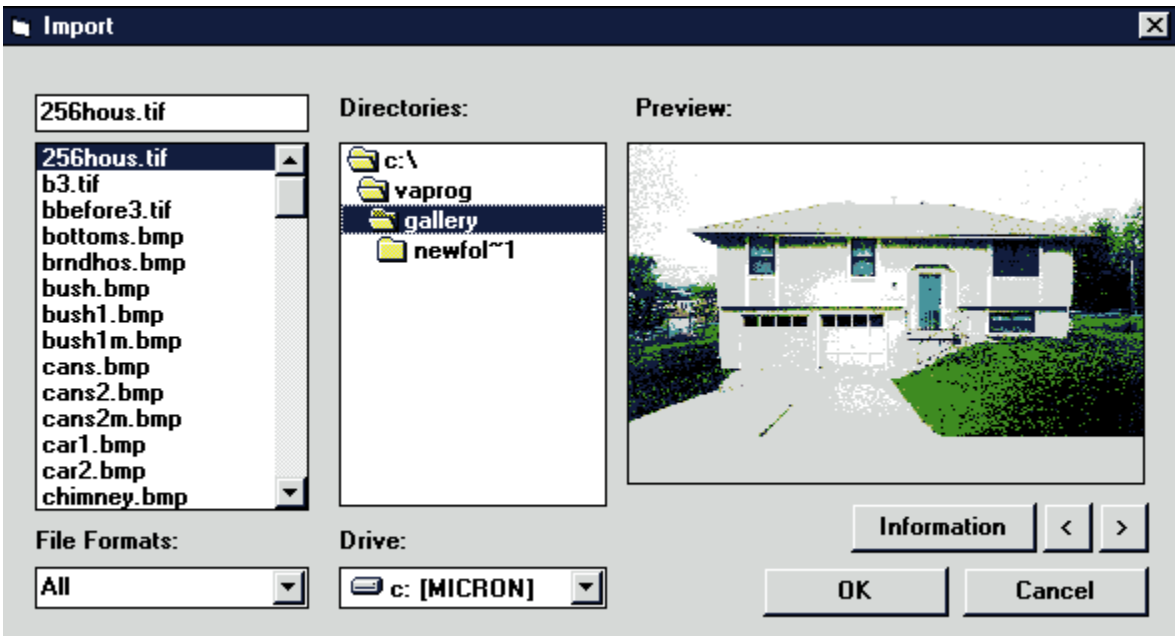

See also: Image File Formats

## **Import**

Use the Import command to bring an image file into Showoff!. When you do this, it becomes the fixed image on which you can place objects and then save as a project.

For more information, see: Import

## **Previously Saved Projects**

Shown here is a list of the last projects you saved. If you select one of the projects, it will open over any other projects on the screen.

#### **File Formats**

By selecting a file format, only file of that file type will be displayed. For example, you could show only the TIF image files on your computer. Then click on the file name you wish to open and click OK.

#### **To select a file format:**

- 1. Click on the arrow to the right of the File Formats box to list all of the types of images files that can be imported into this program.
- 2. Scroll to the desired format, and click to select.

See also: Image File Formats

## **Image Information**

When you Import an image, you can get image information by clicking on the Information button. Click here to see the Image Info dialog box.

## **Image Information**

When you Import an image, you can get information about the image by clicking on the Information button. This is the dialog box that appears. Click on the functions on the Image Information box to find out more.

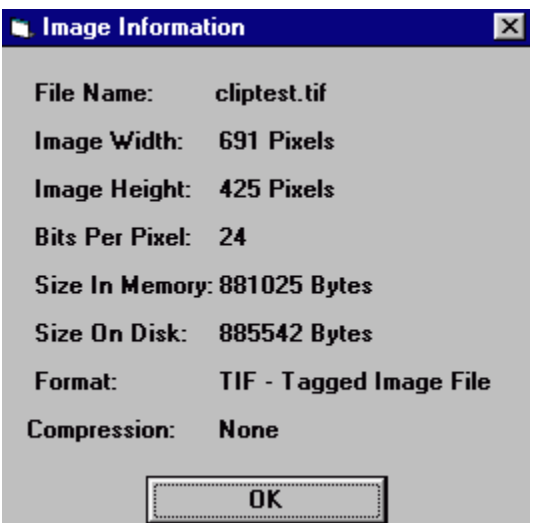

See also: Importing an image

## **Filename**

Shown here is the name of the file.

## **Image Width**

This is the width of the image in pixels.

## **Image Height**

This is the height of the image in pixels.

### **Bits per Pixel**

This is a measurement of the number of bits of information that was stored per pixel when the image was saved. Pixels are the small squares of color that comprise an image when put together. The higher the number of bits per pixel, the crisper the image. However, if the bits per pixel is higher, the size of the file is higher too.

## **OK**

Click OK to exit the dialog box when you are finished.

## **Size in Memory**

This is the amount of memory it takes your computer to open the image. The more memory (RAM) you have, the more images you can open at once.

## **Size on Disk**

This is the amount of space the image occupies on a storage medium, such as a floppy diskette or hard drive.

### **File Format**

The file format is the way the image was saved, indicated by the 3-letter extension after the name. Different file formats store different types and amounts of information for different uses.

## **Compression**

This indicated whether the file was compressed before it was saved. Compressing makes the file size smaller.

### **Preview**

This is where you see a small picture of the image before you open it so you can make sure it is the one you want.

## **Browse Forward**

Click here to look at previews of the image files in the current directory one-by-one.

## **Browse Backward**

Click here to look at image file previews in the current directory one-by-one in the opposite direction.

### **Filename**

Highlight the desired filename from the Filename list box to select. The filename will appear in the box above.

#### **Drive**

If your file is in a different drive, click on the arrow to the right of the Drive box to pick the drive where your file is. Pull the highlight box down to select the desired drive.

### **Directories**

The current directory and sub-directories are displayed in the Directory list box. Under normal circumstances you would not want to change the directory.

#### **To open the file from a different place in your computer:**

- 1. Double-click to the right of the drive shown in the Directory list box. All directories will be displayed.
- 2. Scroll to the desired sub-directory and double-click to select the folder where you want to open the image.

## **OK**

Click here to complete the operation.

## **Cancel**

Click here to cancel the operation and exit from the dialog box.

## **Open From Clipboard**

When you select Open from Clipboard, the image that is on the Windows Clipboard is opened as a new project. You would normally use this to open an image you have copied to the Windows Clipboard from another application or program.

#### **To Open from the Windows Clipboard:**

- 1. Select Open from Clipboard on the File menu.
- 2. Whatever was on the Windows Clipboard will be opened as a new untitled project on top of any projects that might already be open.
- 3. Save the document as a project.

### **{ewc HLP256, HLP256, scan\_8.bmp} Open from Scanner/Camera**

Select Open from Scanner/Camera to import a digitized photo from your scanner, digital camera or video camera interface\* as a new project. Showoff! accesses your scanner or camera software within Showoff!. The steps to follow in doing this varies depending on the scanner or camera installed on your computer. Because they are all different, from here you must consult your scanner or camera user's manual for directions on scanning and importing.

\* This function only works for Twain-compatible scanners, digital cameras and video camera interfaces. Most of the scanners and cameras on the market are Twain-compatible. The literature that came with the camera or scanner will tell you if it is or is not. If it isn't, follow the directions under Scanning, Digital Cameras or Video Cameras for non-Twain compatible devices.

#### **To bring in your image from a scanner, digital camera or video camera:**

- 1. Go to Scanner/Camera on the Main Menu, or Open from Scanner/Camera under the File menu, or click the Open from Scanner/Camera icon New {ewc HLP256, HLP256, scan 8.bmp} on the toolbar.
- 2. Showoff! has now accessed the scanner or camera software within Showoff!.
- 3. Refer to the scanner or camera user's manual on how to scan or how to import the digitized photo.
- 4. The image you just scanned/imported appears on the screen as a new project. At this point, you have the option to save the image before you begin work so that you have the digitized file to use again. You might want to use the image file on another project or you might want a back-up copy if you want to start over. For directions on saving the image file, click here.
- 5. You are now ready to work on the image.
- 6. After you have done a little designing on the digitized image in Showoff!, you will want to save your work {ewc HLP256, HLP256, save 8.bmp}, especially if you didn't save in step 4. For directions on saving your project, click here.

## **Close**

Select Close from the File menu to close the active project. Answer Yes or No when asked if you want to save the project.

### **Save Project**

Choose the Save Project command to save the project you are working on with the same name it already has. You are adding all the changes you have made since the last time you saved, completely overwriting your last version. A project is a document with non-glued, editable objects. This means that you can place objects on your fixed image and have the option of moving or deleting them later, even after you have saved and reopened.

It is a good practice to use this command because if you use Save Project As instead, you could accidentally choose the wrong file from the list and overwrite it. When you Save Project, you're guaranteed the program is saving over your last saved version of this project and not another one.

For more information, see: Save Project

### **Save Project**

Choose the Save Project command to save the project you are working on with the same name it already has. You are adding all the changes you have made since the last time you saved, completely overwriting your last version. A project is a document with non-glued, editable objects. This means that you can place objects on your fixed image and have the option of moving or deleting them later, even after you have saved and reopened.

It is a good practice to use this command because if you use Save Project As instead, you could accidentally choose the wrong file from the list and overwrite it. When you Save Project, you're guaranteed the program is saving over your last saved version of this project and not another one.

#### **To save a project:**

- 1. Choose Save Project under the File menu, or click the Save Project icon {ewc HLP256, HLP256, save 8.bmp} on the toolbar.
- 2. If you have already saved the project, Showoff! will simply save; a dialog box will not appear and you can continue to design.
- 3. If you haven't saved this project yet, the Save Project As dialog box appears within which you designate a filename and choose where you want to save the file on your computer. For more details on saving for the first time, click here.

#### **Save Project As**

Choose Save Project As to save the current project as a new project file or to save changes to an existing file. The project will be saved with objects in place. After reopening, all images are "active" or moveable. You would want to use the Save Project As command to save another copy of your project with a different name. You might do this to save your project during the different stages of development. Or you might do this to save a copy of the project with a different name in a different directory on your computer.

For more information, see **Save Project As** 

### **Save Project As**

Choose Save Project As to save the current project as a new project file or to save changes to an existing file. The project will be saved with objects in place. After reopening, all images are "active" or moveable. You would want to use the Save Project As command to save another copy of your project with a different name. You might do this to save your project during the different stages of development. Or you might do this to save a copy of the project with a different name in a different directory on your computer.

#### **To Save Project As:**

- 1. Choose Save Project As from the File menu.
- 2. The Save Project As dialog box appears. Type in the filename you want to save the project as, and change the drive or directory if you would like.

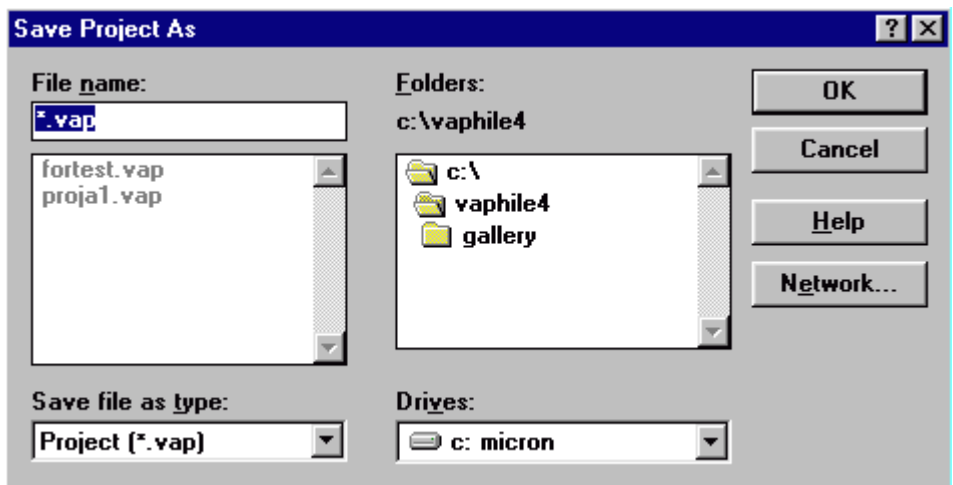

3. Click OK to save, or click Cancel if you change your mind.
# **Folders**

The current directory and sub-directories are displayed in the Folders list box. Under normal circumstances you would not want to change the directory.

### **To save the file to a different place in your computer:**

- 1. Double-click to the right of the drive shown in the Directory list box. All directories will be displayed.
- 2. Scroll to the desired sub-directory and double-click to select the folder where you want to save the file.

# **Save File as Type**

Shown here is the selection of file types to save your project as. *However*, you only have one choice, which is "Project (\*.vap)" because this is the project file used by Showoff!. In other words, you don't have to worry about this option.

# **Export**

Select Export to save your project as an image file. *However*, doing this will glue all your objects down to the fixed image. If you open this file at a later time, you can place new objects onto the image, but you cannot work with the objects that you had placed there before you saved as an image.

One common reason to export is to be able to take your picture into another application. Other applications will accept image formats (.tif, .eps, etc.) but will not accept the Showoff! project format (.vap). Another reason to export is to create an image file from a project that can be used over and over again later for the fixed image of new projects. In other words, exporting creates a one-layer image that can serve as an fixed image for future projects.

For more information, see: **Export** 

# **Export**

Select Export to save your project as an image file. *However*, doing this will glue all your objects down to the fixed image. If you open this file at a later time, you can place new objects onto the image, but you cannot work with the objects that you had placed there before you saved as an image.

One common reason to export is to be able to take your picture into another application. Other applications will accept image formats (.tif, .eps, etc.) but will not accept the Showoff! project format (.vap). Another reason to export is to create an image file from a project that can be used over and over again later for the fixed image of new projects. In other words, exporting creates a one-layer image that can serve as an fixed image for future projects.

### **To Export:**

- 1. Create a project.
- 2. Select Export from the File menu.
- 3. The Save File Dialog Box will appear. Enter a filename in the Filename box and select an image file format. The default is .tif, which is widely used. You will want to check what type of file formats the application you are importing to will accept. For a list of what formats you can export in, see Image File Formats.

Click on any of the words listed below to learn more about their functions.

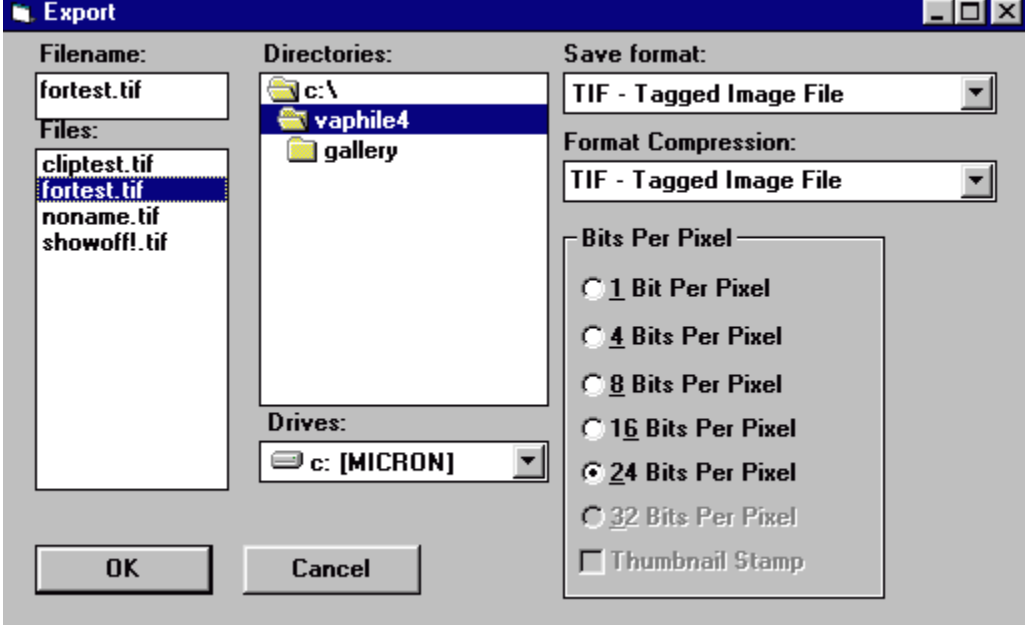

# **Format Compression**

If you choose ICA, JPG, OS2, TIF, or WFX file formats, there are various types of compression available for your file. Use the scrollbar to select the compression you want.

# **Thumbnail Stamp**

If you choose the JPG file format, you have the option of creating a thumbnail stamp that accompanies the regular image file. If you choose this option, you can only save in 24 bits per pixel. If you don't choose this option, you can save in 8 or 24 bits per pixel.

### **Bits Per Pixel:**

When you are exporting an image, there is a setting for bits per pixel in the Save File dialog box. This is a measurement of the number of bits of information to be stored per pixel. Pixels are the small squares of color that comprise an image when put together. Under normal circumstances you would not want to change the default number of bits per pixel. However, if you change from the default, keep in mind the higher the bits per pixel, the more space required for storage, although the image will appear crisper.

# **Filename**

The Filename shows the selected file. Highlight the word(s) in the Filename box to enter a new filename, or select a filename from the Files list box to overwrite what is already there.

## **Directories**

The current directory and sub-directories are displayed in the Directory list box. Under normal circumstances you would not want to change the directory.

#### **To save the file to a different place in your computer:**

- 1. Double-click to the right of the drive shown in the Directory list box. All directories will be displayed.
- 2. Scroll to the desired sub-directory and double-click to select the folder where you want to save the image.

### **Drives**

Under normal circumstances you would not want to change drives. However, if you want to save the image on a different drive, click on the arrow to the right of the Drive box and pull the highlight box down to select the desired drive.

## **Save format**

Click on the arrow to the right of the Save format box if you wish to change what file format your image is saved in. Scroll, then click to select the new image file format.

See also:

**Image File Formats** 

## **Quick Print**

Choose Quick Print to print the selected project to your system's default printer. It prints one copy on letter size paper and fits the image to the full size of the page. This command allows you to bypass the print dialog box that appears when you choose the Print command.

#### **To print a project using the Quick Print command:**

- 1. Choose Quick Print from the File menu.
- 2. If you are not satisfied with the print, there are several options you can change by using the Print command.

# **{ewc HLP256, HLP256, print\_8.bmp} Print**

#### **To print an image:**

- 1. Select Print from the File menu, type Ctrl+P, or click on the Print icon {ewc HLP256, HLP256, print\_8.bmp} from the Extended Toolbar to print the current image. The Print dialog box will appear.
- 2. The Print Box displays the current printer paper orientation, paper size and dots per inch (DPI). To change any of these settings click Setup.
- 3. Before clicking the Print button you may wish to adjust Positioning. Click on any of the items in the picture below for a brief description.
- 4. Click Print to send the image to the printer.

Click on the functions below for a brief description.

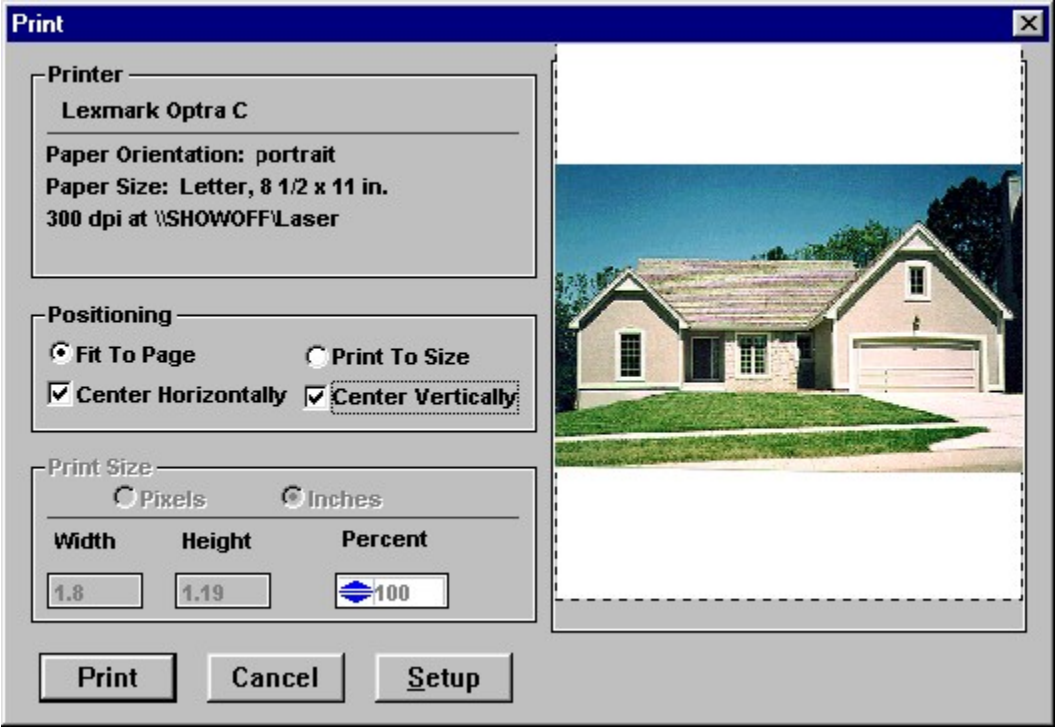

**TIP:** To do a quick print with your current printer settings select Quick Print from the File Menu. Your image will be printed without having to go to the Print Box shown above.

### **Printer**

Shown here is the printer that is currently selected. If you want to change the selected printer, click on Setup or go to Printer Setup under the File menu. Also shown here is printing information specific to whatever printer you have selected.

# **Preview**

Shown here is a preview of how the image will be printed on the page based on the selected image size and positioning.

## **Print**

Click on Print to send your image to the printer to be printed. This is the last button you select before the image is printed.

# **Printer Setup**

Click on Printer Setup to display a dialog box for setting printing options. Because printing options are specific to each printer driver, the options in the Settings Dialog Box vary depending on the printer you have selected.

# **Center Vertically**

When printing, select Center Vertically to place the image on the output page so that there is equal space above and below the printed picture.

# **Center Horizontally**

When printing, select Center Horizontally to place the image on the output page so that there is equal space to the right and left of the printed picture.

# **Fit to Page**

When printing, select Fit to Page to print your picture at the largest available width for the paper size you've chosen.

## **Print to Size**

When printing, select Print to Size to print your picture at a custom size.

#### **To print at a custom size:**

- 1. Click Print to Size.
- 2. In the Print Size box that appears, adjust the percentage of the original size that you want to print at, and then press Enter or click the button to the right with the 3 small dots.

To the left, the actual width and height is shown. However, you cannot adjust these measurements. You must adjust the size from the percentage box. You can change the width and height readouts to inches or pixels, though.

## **Shopping List**

The Shopping List is a list provided for you by the program of all the objects in your project. You can print the Shopping List or save it as a text file. This is useful to show people in the building, remodeling or landscaping industry. It is also useful if you want to buy materials yourself or if you want to begin estimating the cost of your project.

For more information, see: **Shopping List** 

# **Shopping List**

The Shopping List is a list of all the objects in your project. (If you want to give names to objects you created or change the name of an object, you should do this in the Object List.) You can print the Shopping List or save it as a text file. This is useful to show people in the building, remodeling or landscaping industry. The Shopping List is also useful if you want to buy materials yourself or if you want to begin estimating the cost of your project.

Click on each area of the shopping list screen for details on ways to use that item.

- · You can click on the Info button, the first on the left, to look at the manufacturer information for each product in your project.
- · You can change the name of any item in the list.
- · You can fill in a unit of measurement, quantity and unit price for each item. The total price is automatically figured for you by multiplying the quantity and unit price for each item.
- The edit box is a place to type a change in a field. Click on the field you want to change. A cursor appears in the edit box. As you type, the change is made. (You don't need to hit enter.)
- · You can click on the print field for each item that you don't want to print. The word NO will appear in the field. If you change your mind, click on it again, and NO will disappear.
- · You can consolidate the list so that the same item only appears once. Click the Consolidate button at the bottom of the box. If you change your mind, click the same button that now says Unconsolidate.
- · You can add any item to the list, even ones that don't exist in the program. Click Add Item at the bottom of the box, type a name in the box that appears, click OK and then add any information, such as price, to the new item on the list.

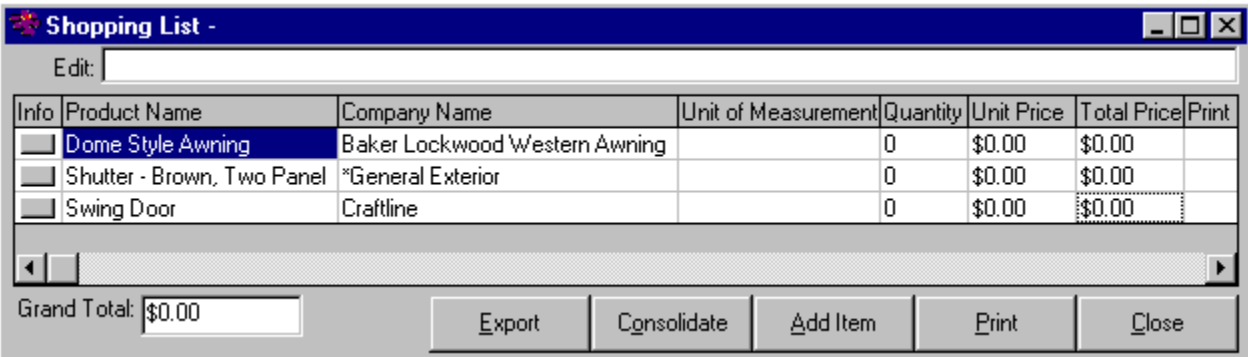

#### **To save the Shopping List as a text file:**

- 1. Choose Shopping List on the File menu.
- 2. Choose Export. A dialog box appears.

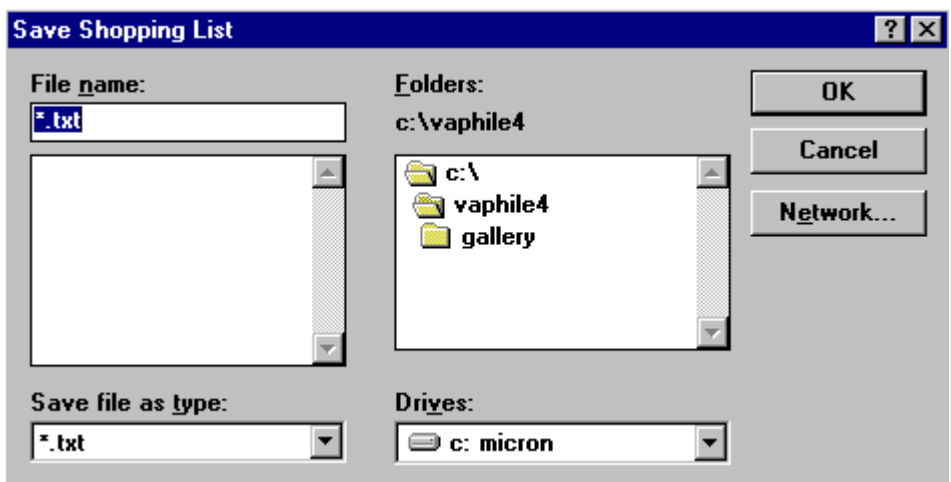

- 3. Designate a filename and where you want to save the file on your computer.
- 4. Click OK. You can now open the text file in most word processing programs.

### **To print the Shopping List:**

- 1. If you want to designate a different printer than the one that is selected or if you are not certain what printer is selected, go to **Printer Setup** on the File menu. In the Printer Setup dialog box, you designate which printer VisualPhile will send your project to.
- 2. Choose Shopping List on the File menu.
- 3. Click Print in the Shopping List dialog box. The list will now print to the designated printer.

# **Exit**

Select Exit from the File menu to close the program.

# **Edit Menu**

Click on any of the words listed on the menu below to learn more about their functions.

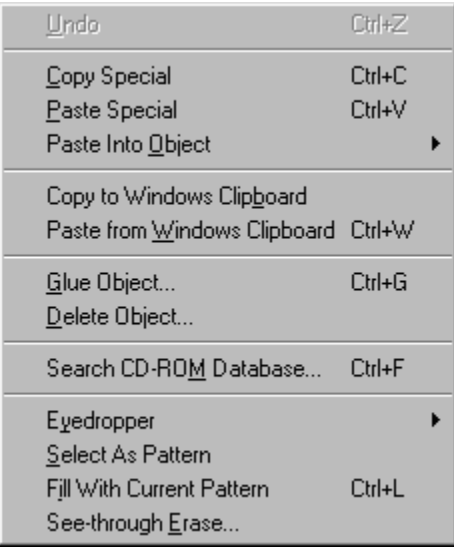

### **Undo**

Undo allows you to undo your last action. In order to Undo an action, click Undo on the Edit Menu right after that action is performed.

Functions not covered by Undo:

Moving an Object Fill Shift Group (from the Edit Menu) Paint Shift Group (from the Edit Menu) Glue Copy Paste Select as Pattern

# **{ewc HLP256, HLP256, copy\_8.bmp} Copy Special**

Use Copy Special for making duplicate copies of objects on a project, or copying an object from one project to another. For example: you wish to place the same window in three locations on your project. Or, you wish to copy a window from one project to another. This is done in preparation for pasting within Showoff!.

Copy Special and Paste Special can be useful when moving objects between Showoff! projects.

### **To Copy Special:**

- 1. Select an object.
- 2. Click Copy Special from the Edit menu, type Ctrl+C or click Copy **Fa** on the toolbar. A duplicate of that item is placed on the Showoff! Clipboard.
- 3. Click the Paste Tool to place the copy on your project.

NOTE: Don't use Copy to Windows Clipboard for copying and pasting within Showoff!.

See also: Paste Special

## **{ewc HLP256, HLP256, paste\_8.bmp} Paste Special**

Use Paste Special for pasting within Showoff!. This is done after using Copy Special. Copy Special and Paste Special can be useful when moving objects between projects in Showoff!.

#### **To Paste Special:**

- 1. Use the Copy Special function {ewc HLP256, HLP256, copy 8.bmp} . A duplicate of that item is placed on the Showoff! Clipboard.
- 2. Click Paste Special. The copy will appear in the upper left corner of your project screen. Click and drag to move the copy into place.
- 3. Continue to click Paste if you wish to have more copies of the same item.
- 4. If you're pasting to another project, open it. If it's already open, click on the title bar to make it active.
- 5. Click Paste Special on the Edit menu, type Ctrl+V or click Paste Special {ewc HLP256, HLP256, paste 8.bmp} on the toolbar to place the copied item on the active project. The copy will appear in the upper-left corner of your project window.

# **Paste into Object**

You can control the size at which an object is pasted into a rectangular area. You can use either: Force-fit into Rectangle or Proportional-fit into Rectangle.

## **Force-fit into Rectangle**

Choose Force-fit into Rectangle to resize a copied image into a selected rectangle on the fixed image. This will stretch (distort) the image you are pasting to make it fit into the designated rectangle. For example, you may want to replace a window on your project with one from a house in the database that is a different size.

{ewc HLP256, HLP256, pastobj.bmp} {ewc HLP256, HLP256, forcefit.bmp}

#### **To Force-fit into a rectangle:**

- 1. Select an object by clicking on it.
- 2. Click the Copy Special on the toolbar or choose Copy Special under the Edit menu.
- 3. Click the Rectangle Tool, and outline a rectangular area on your project that you want the database object to fit into.
- 4. Under the Edit menu, go to Paste into Object, and choose Force-fit into Rectangle.

The product will fit exactly into the rectangle. If you choose a product that is not rectangular, the outermost points of the object will fit exactly into the rectangle.

### **Proportional-fit into Rectangle**

Choose Proportional-fit into Rectangle to paste an image into a rectangle proportionally. If the image will not fit proportionally into the area, a dialog box will appear stating by what percentage your image is off. This will make the object you are pasting fit vertically into the selected rectangle and be off horizontally. The object will get smaller or larger, but it will never be stretched (distorted) using this command.

{ewc HLP256, HLP256, pastobj.bmp} {ewc HLP256, HLP256, profit2.bmp}

#### **To Proportional-fit into a rectangle:**

- 1. Select the object by clicking it once.
- 2. Click the Copy Special icon on the toolbar or choose Copy Special under the Edit menu.
- 3. Click the Rectangle Tool, and outline a rectangular area on your project where you want to proportionally-fit the object.
- 4. Under the Edit menu, go to Paste into Object, and choose Proportional-fit into Rectangle.
- 5. A dialog box appears informing you if the destination area is off by a calculated percentage.

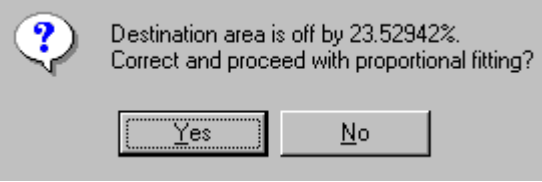

6. Choose "Yes" to paste into the selected area.

The product is now pasted into the rectangle without distorting its dimensions. Because it's not distorted, it will be narrower or wider than the rectangle it was pasted into.

## **Copy to Windows Clipboard**

After selecting a database object or area of the current image, Copy to Windows Clipboard places a duplicate of that item on the Windows Clipboard. You should use this for exporting objects to other programs, not for copying and pasting within Showoff!.

#### **To Copy to the Windows Clipboard:**

- 1. Select an object, whether it is one from the database or one you created.
- 2. Choose Copy to Windows Clipboard under the Edit menu.
- 3. Now the copied item is on the Windows clipboard ready to be imported into another program.

## **Paste from Windows Clipboard**

Use Paste from Windows Clipboard under the Edit menu to bring images into Showoff! from other programs.

#### **To Paste from the Windows Clipboard:**

- 1. In another program, copy an image to the Windows clipboard. If you need more instructions, refer to the literature or help for that program.
- 2. Open a project in Showoff! {ewc HLP256, HLP256, open\_8.bmp}.
- 3. Go to Paste from Windows Clipboard under the Edit menu.
- 4. The image from the other program is placed as an object onto your project.

## **{ewc HLP256, HLP256, delete\_8.bmp} Delete Object**

Choose Delete Object to delete selected items in your project. This could be a product you selected from the database or a self-made object. A warning box appears as a double check of your intentions before the object is deleted. This will delete an object from your project only, not from the database itself.

- 1) Click on the item you want to delete.
- 2) Select Delete Object from the Edit menu or click Delete Object {ewc HLP256, HLP256, delete\_8.bmp} on the toolbar. A warning dialog box will appear.

{ewc HLP256, HLP256, delete.bmp}

3) Select Yes to go on with the deletion.

**Tip:** Often when making a pattern from the fixed image, it is easy to forget that the object exists. These "forgotten" objects are taking up memory. Use the **Object List** to find and delete these objects.

See also: **Undo** 

### **Search CD-ROM Database**

Select Search CD-ROM Database to look for images by searching with keywords. This is an alternative to finding images by looking through the categories and sub-categories on the database bar.

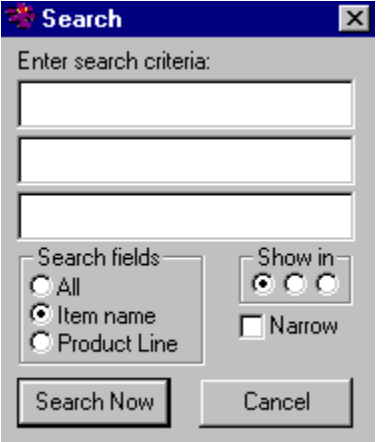

#### **To do a keyword search of the CD-ROM Database:**

- 1. Click the CD-ROM icon on the toolbar.
- 2. Click the Search icon {ewc HLP256, HLP256, search 8.bmp} on the Database Category Selector box or the Extended Toolbar or select Search CD-ROM Database from the Edit menu.
- 3. Decide if you want to search just CD-ROM Database item names, just product line names or all information, which includes the last two lists plus descriptions of each database item. Choose from these three options in the Search Fields section.
- 4. You also need to decide in what database strip you want the match results to be displayed. Under the Show in section, choose the left button for the first database strip, choose the middle button for the second database strip, and choose the right button for the third database strip.
- 5. The last thing you need to decide is if you want to narrow your search. This will ensure that any matches will be whole words, not your keyword contained within another word. For example, if you type "snow" as a key word without narrowing the search, you could get Snowy-white vinyl siding, snowdrift crab tree, Spirea-snowmound flowers, etc. If you do narrow the search, you could only get items like Snow, Snow on mountain, etc.

**Tip:** You could search first without narrowing. If you get too many database items, you could search again with the narrow box checked.

6. Next, enter the words you want to search for in the boxes under "Enter search criteria." The matches will contain all the keywords you enter. In other words, you can mentally separate each keyword entry by "and."

**Tip:** Don't type in plurals of words. For example, type "lawn" instead of "lawns."

7. Click Search Now.
8. If you get too many items, check narrow and search again. If you don't get enough items, select All under Search fields, if you didn't the first time, and search again.

### **Glue**

Glue down a database or user created object to make it a permanent part of the project. Glue frees up memory, speeds up your operations and eliminates multiple layering of objects.

For more information, see:

**Glue** 

### **Glue**

Any selected image, a database object, or user created object, can be permanently merged with the background image by gluing it. When you glue an object, it becomes a permanent part of the background image; it can no longer be modified in any way.

#### **To Glue an object:**

- 1) When the object is exactly where you want it to be and you are finished editing it, select the object.
- 2) If the object is in a stack of objects, be sure to glue the object at the bottom of the stack first and then glue each object on top of it successively. If you have trouble clicking on the object at the bottom of the stack, use the Object List to bring it to the front. When you click on the object at the bottom of the stack it comes to the top, but when you glue it, it goes back to its same location in the back, but as a part of the fixed image.
- 3) Select Glue under the Edit menu. A warning box appears as a double-check of your intentions before the object is glued.

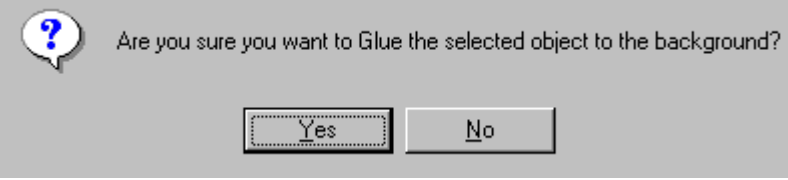

If you are sure you want to Glue, click Yes. If you change your mind, click No.

Once the object is glued, it cannot be selected again; it completely replaces the part of the picture underneath it. The object can no longer be manipulated with the other tools. This process will not remove the item from the database, however.

NOTE: Gluing is important because when are working with many objects, it can become necessary to glue some objects in order to free-up memory. If this occurs, you will get a message asking you to Glue an Object.

## **{ewc HLP256, HLP256, pattn\_8.bmp} Select as Pattern**

Use the Select as Pattern command to define a pattern. The selection to be defined as a pattern should be rectangular. However, the area to be filled with the pattern can be rectangular or free-form. Once you define a pattern, it is referred to as the current pattern, and it shows up in the pattern box in the lower-left corner of the screen. You select a pattern before filling an area with a pattern. You can also perform Perspective {ewc HLP256, HLP256, persp\_8.bmp} and Skew functions on patterns.

#### **To Select as a Pattern:**

- 1. Deactivate the Color Tab on the Rectangle Tool. You are not outlining an object but selecting a pattern, so you want the color tint turned off.
- 2. Using the Rectangle tool {ewc HLP256, HLP256, rect\_8.bmp}, outline the rectangular area that you want to be used as the pattern. Select a database object {ewc HLP256, HLP256, cd\_8.bmp} as a pattern. The database object you select should be rectangular.
- 3. Click the Pattern icon {ewc HLP256, HLP256, pattn\_8.bmp} on the toolbar. Go to Select as Pattern under the Edit menu and release the mouse. The selected area is now the defined pattern, which shows up in the box in the lower-left corner of the screen.

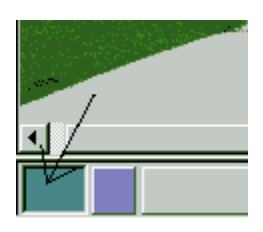

Whatever pattern is in the Current Pattern Box will be the pattern used when right clicking on an area or object and Fill with Current pattern or selecting the Fill  $\hat{\mathbf{X}}$  on the Extended Toolbar.

For more information on the following functions associated with patterns, see:

Fill with Current Pattern {ewc HLP256, HLP256, fill\_8.bmp} Perspective {ewc HLP256, HLP256, persp\_8.bmp} **Skew** 

## **{ewc HLP256, HLP256, fill\_8.bmp} Fill with Current Pattern**

Use the Fill with Current Pattern command to fill a selected area with the currently defined pattern.

#### **To fill with a pattern:**

- 1. Select a pattern (see Select as Pattern) or use the pattern shown in the Current Pattern Box.
- 2. Select the area you wish to fill.
- 3. Choose Fill with Current Pattern {ewc HLP256, HLP256, fill\_8.bmp} on the toolbar, under the Edit menu or right click on the object and select Fill with Current Pattern.

Tip: You can define a pattern by dragging a rectangular database object into the pattern box at the lowerleft corner of the screen.

### **{ewc HLP256, HLP256, erase\_8.bmp} See-through Erase**

Use this command to erase any part of an object. This will "make a hole" in the object, allowing you to see through to the background image below. This is useful if you place a product from the CD-ROM database onto your project and you want the background behind it to show through a "hole." This could be the case with a fence that has grating, for example.

 {ewc HLP256, HLP256, erase1.bmp} {ewc HLP256, HLP256, erase3.bmp} *Bench in database Bench in a project after using See-through Erase*

#### **Using the See-through Erase command with the Square or Circle options:**

- 1. Select the object.
- 2. Click See-through Erase {ewc HLP256, HLP256, erase\_8.bmp} on the toolbar or choose See-through Erase on the Edit menu.
- 3. Select whether you want the shape of the erasing tool to be Square or Circle, and select the size of the eraser with the up and down arrows. Click OK. The dialog box disappears, and the object is ready to be erased.

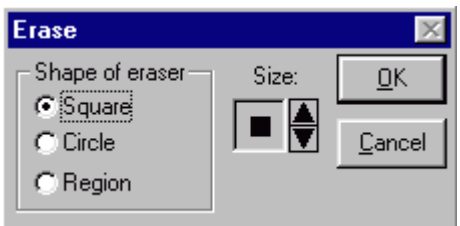

- 4. Click and drag the left mouse button to erase the part of the object where you want to see the background.
- 5. Right-click and choose Exit from Erase Mode to accept your erasing. If you don't like what you did, right-click and choose Cancel.

#### **Using the See-through Erase command with the Region option:**

- 1. Select the object that you want to use this tool on.
- 2. Click See-through Erase {ewc HLP256, HLP256, erase\_8.bmp} on the toolbar or choose See-through Erase on the Edit menu.

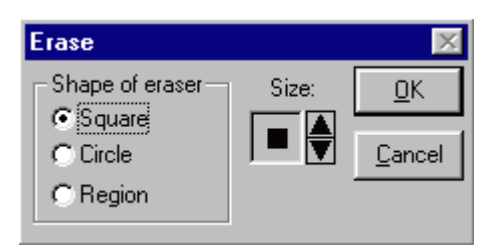

- 3. Select Region from the dialog box.
- 4. Create a free-form object. For instructions see **Free-form.** When you're finished, right-click and select Erase Region.
- 5. Any time you're in Region Mode you can right-click and choose Cancel Region to stop creating the free-form object. You can also right-click and select Remove Last Line while making the object.
- 6. You have made a free-form object. You now have the option of creating another one or exiting. When you're ready to exit, right-click and select Exit Region Mode.

# **Autoscale Menu**

Click on any of the words listed on the menu below to learn more about their functions.

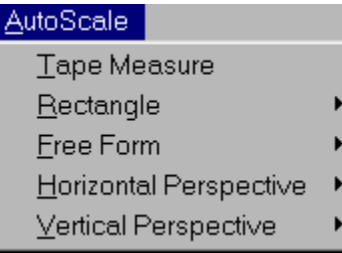

# **Image Menu**

Click on any of the words listed on the menu below to learn more about their functions.

Adjustments... Paint With Opacity Color Perspective... Flip k Resize Resize Proportional Resize Project Rotate...  $Shado\underline{w}$ s...  $S_{\underline{k}}$ ew... Effects k Time Of Day... Paint Shift Group (no undo) Fill Shift Group (no undo)

# **Adjustments**

When you select Adjustments you can change the brightness, contrast and sharpness. As you adjust these controls, the changes take place on your project.

For directions on using these adjustments, see: Adjustments: Brightness, Contrast and Sharpness

## **{ewc HLP256, HLP256, bright\_8.bmp} Adjustments: Brightness, Contrast and Sharpness**

Select Adjustments to change the brightness, contrast or sharpness. Brightness lightens or darkens your image. Contrast adjusts the amount of gradation or difference there is between the highlights, mid-tones and shadow areas of your picture. The higher the contrast, the more difference there is between the color tones. The lower the contrast, the less difference there is between the color tones. Sharpness can help sharpen a blurred picture.

Any of these adjustments can be made on the background image, a database object on the project, or any selected area on your screen. The directions for changing brightness, contrast and sharpness are the same.

#### **To adjust Brightness, Contrast or Sharpness:**

- 1. If you want only part of your picture to be adjusted, select that part with the rectangle {ewc HLP256, HLP256, rect 8.bmp} or free-form tool {ewc HLP256, HLP256, poly 8.bmp}. Remember to click the color off by clicking once on the Color Tab. If you want the whole picture to be adjusted, don't select anything.
- 2. Select Adjustments from the Image menu, right-click and select Adjustments, or click the Brightness icon on the Extended Toolbar {ewc HLP256, HLP256, bright 8.bmp}.

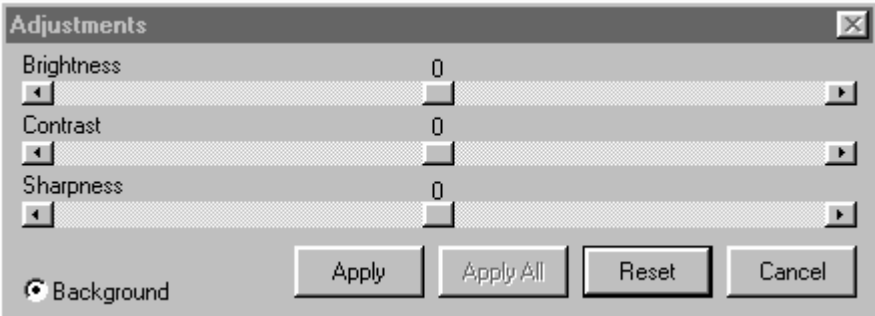

- 3. If you wanted only your selected object to be adjusted, make sure Current Object in the lower- left corner is selected. If you wanted the whole picture to be adjusted, make sure Background is selected in the lower-left corner.
- 4. Slide the scroll bar to the right or to the left to increase or decrease the brightness, contrast or sharpness. The adjustments can be seen automatically on your picture behind the Adjustments box.
- 5. Click Reset to go back to a zero value, which is where you started without any adjustments.
- 6. Click OK to accept the change. Click Cancel if you don't like what you see.

If you clicked OK and decide you don't like the result, simply use the Undo function under the Edit menu.

#### **To adjust the brightness, contrast or sharpness of a group of objects:**

1. Click on the first object in the group, creating a blue outline around it. Press Shift while clicking on the rest of the objects in the group, creating red outlines around them.

- 2. Select Adjustments from the Image menu, or right-click and select Adjustments.
- 3. Slide the scroll bar to the right or to the left to increase or decrease the brightness, contrast or sharpness. The adjustment can be seen in the first object you clicked with the blue outline. This object serves as the preview for the adjustment you are making to all objects in the group.
- 4. Click Reset if you want to go back to a zero value, which is where you started.
- 5. Click Apply All when you are satisfied with the adjustment in the preview object. Important: You cannot undo the adjustment in the group objects (the ones with the red outlines). So make sure you want to change the brightness, contrast or sharpness in each of the objects. If you change your mind, click Cancel.

## **Paint with Opacity**

Select Paint with Opacity to paint a selected area with opaque color. Opaque color allows you to apply the color and still see the image or pattern that is underneath. For instance, you can paint a garage tan, but it won't be solid tan. The woodworking, shadows, etc. will still be visible.

{ewc HLP256, HLP256, opac1.bmp} {ewc HLP256, HLP256, opac2.bmp}

#### **To paint with the current opacity color:**

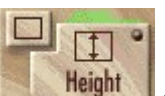

1. Select an area with the Rectangle **Container and Select and area with the Rectangle Container** or Free-form Object tool

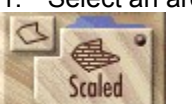

, or click on an existing object. First, deactivate the color on the tool by clicking the Color Tab once.

2. Select Paint with Opacity on the Image menu or on the Extended Toolbar {ewc HLP256, HLP256, paint\_8.bmp}.

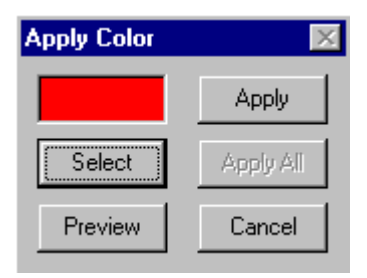

- 3. Click Select to pick a color from the color palette on the screen.
- 4. Click Preview to see what the color looks like on your picture behind the dialog box. If you don't like it, click Select again.
- 5. When you are satisfied, click Apply.

TIP: If you wish to select a color directly from your project picture, use the Eyedropper Tool

**Note:** If you select Paint with Opacity from the right-click menu, it paints the selected object with the opacity color that is already defined in the opacity box in the lower-left corner of the screen. You don't get to choose a different color before painting.

#### **When you're selecting a color, if you want to choose from more colors:**

1. After clicking Select in the Apply Color dialog box, click on the Define Custom Colors bar. Another dialog box appears.

{ewc HLP256, HLP256, defcolr.bmp}

2. Find the black crosshatch in the largest box with gradations of color. Position your cursor on

top of one of the lines, click and pull, watching the color that appears in the box below.

- 3. When the color is close to what you want, let go. You can still move the crosshatch if you change your mind. From there, adjust the color by pulling the arrowhead along the right side up and down to increase or decrease the hue of the color.
- 4. When you are satisfied, click "Add to Custom Colors."
- 5. This color will not stay in the custom colors box after you exit and reopen the program. In order to use the same color the next time you work on the project, write down the RGB numbers from the Define Custom Color area - next time you open this area type in those numbers to get the same color.

### **Perspective**

The Perspective Tool is one of the basic outline tools. It is used for applying a pattern or object on an area that is angled away from you like a wall or floor. Applying perspective will give a pattern or object the correct angle when dragged into the area.

OK, in plain English. You wish to place a window on an interior room and the wall is at a slight angle. Create the outline using the Horizontal (perspective) tool with Force Fit and drag a new window from the database into that outlined area. The new window will appear to be anlging away from you on the wall, and give the correct perspective to the room.

There are two types of Perspective: Vertical and Horizontal. Each type has three AutoScale operations: Scaled , Standard and Force Fit .

#### **TO USE THE PERSPECTIVE TOOL**

- Click the Perspective Tool Selector on the Toolbar  $\Box$  to change the AutoScale display.
- · Click the Horizontal or Vertical Perspective Tool with the proper AutoScale operation displayed

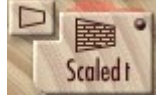

- · A short video of how to use the Perspective Tool selected will appear. If you do not wish to see the video again, click the box that says "Don't Play This Video Again".
- Four yellow boxes appear on your screen.
- Click and drag the yellow boxes to each corner of the area you wish to replace or fill. It is important when using a scaled pattern to place the boxes above and beyond the intended area, and to emulate the angle of the area.
- Click once in the middle to accept the angled area.
- The area is now ready to have an object or pattern dragged into it.

TIP: When using a scaled pattern, first use the Perspective tool to establish the angle and perspective of the pattern. Once you have dragged the pattern into the outlined area, then Right click and select Show Through Paint. This will allow you to "paint" the pattern onto the side of the building, or wall in an interior room. You will be able to paint the pattern around windows or other items that you do not wish to be covered with the pattern.

Extend Project Window Show Through Paint

### **Free-form Perspective**

When you use the Free-form Perspective tool, you create a free-form object that a pattern or object is filled with. The pattern or object is distorted to fit into the area of the free-form object.

#### **To use Free-form Perspective:**

1. If you want to apply Perspective to an object, select the object. If you want to apply Perspective to a pattern, define a pattern.

{ewc HLP256, HLP256, persp3.bmp}

2. Click Perspective {ewc HLP256, HLP256, persp\_8.bmp} on the Extended Toolbar, or go to Perspective under the Image menu. A dialog box appears.

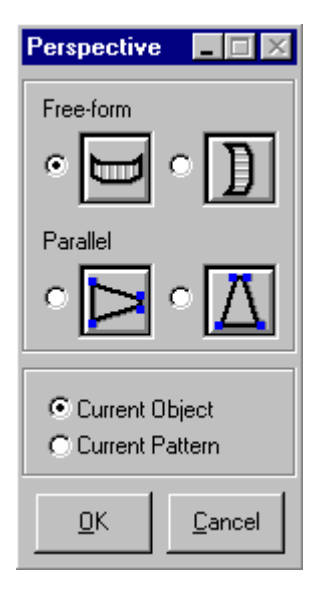

- 3. If you are working with an object, check to make sure that Current Object is selected at the bottom of the box. If you are working with a pattern, Current Pattern will be marked.
- 4. Next, you must select between horizontal or vertical free-form object. Horizontal will stretch your object or pattern more horizontally to fit in the free-form object you draw. Vertical will stretch your object or pattern more vertically to fit in the free-form object you draw.
- 5. Click OK.
- 6. A cursor appears. You are going to draw the outline of the free-form object. Click where you want to begin. At each place where the object curves or changes directions, click to pin down the outline.

{ewc HLP256, HLP256, persp4.bmp}

7. When you go all the way around and get back to where you started, right-click and select Complete Operation. Any time while making your free-form object, you can right-click and select Erase Last Line to undo the last click you made as far back as the second click. You can also right-click and Cancel the Operation at any time. This cancels the Perspective operation as well.

{ewc HLP256, HLP256, persp2.bmp}

\*\* Note: If your free-form object changes shape after you complete the operation, try going through the steps again, but select Horizontal free-form if you selected Vertical last time and vice versa.

## **{ewc HLP256, HLP256, persp\_8.bmp} Parallel Perspective**

{ewc HLP256, HLP256, persp1.bmp} {ewc HLP256, HLP256, ppersp2.bmp}

#### **To use Parallel Perspective:**

- 1. If you want to apply Perspective to an object, select the object. If you want to apply Perspective to a pattern, define the pattern.
- 2. Click on Perspective {ewc HLP256, HLP256, persp\_8.bmp} on the Extended toolbar, or go to Perspective under the Image menu.

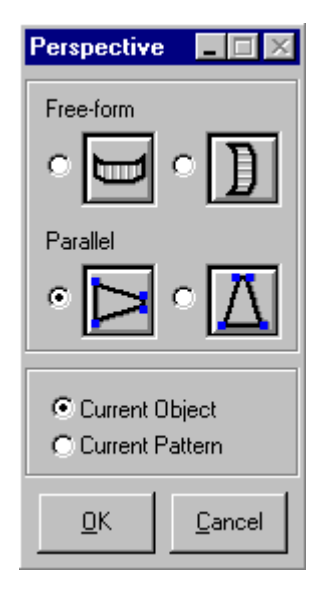

- 3. If you are working with an object, check to make sure that Current Object is selected at the bottom of the box. If you are working with a pattern, Current Pattern should be marked.
- 4. Next, you must select between horizontal or vertical parallel object. Horizontal will stretch your object or pattern more horizontally to fit the object you create. Vertical will stretch your object or pattern more vertically to fit the object you create.
- 5. Click OK.
- 6. Your object or pattern appears with yellow boxes at the corners. Drag and drop one square at a time. Right now you are just making an outline of where the pattern or object will fit into. When the outline looks right, click inside the shape you have created. If you like what you see, click again. If you don't like what you see, move the yellow boxes some more.

# **Object Scale**

Select Object Scale to control the resizing of a pattern before it is filled into a rectangle or free-form object. This feature only works when **Fill w/ scaled pattern (84")** or **Fill w/ non-adjusted pattern** is selected for the object in the Autoscale Operation box.

For more information, see: Object Scale

### **Object Scale**

Select Object Scale to control the resizing of a pattern before it is filled into a rectangle or free-form object. This feature only works when **Fill w/ scaled pattern (84")** or **Fill w/ non-adjusted pattern** is selected for the object in the Autoscale Operation box.

#### **To fill an object with a pattern using Object Scale:**

- 1. Create a rectangle or free-form object.
- 2. Right-click on the object and choose Redefine Autoscale Operation. Select either Fill w/ Scaled Pattern (84") or Fill w/ Non-Adjusted Pattern and then click OK.
- 3. Right-click again and choose Object Scale.
- 4. Type the percentage size at which you want the pattern to fill into your object, and click OK. Notice that if you right-click again, you will see the percentage you designated next to Object Scale.
- 5. Click the CD-ROM icon on the toolbar and find a pattern in the database. Click here for more information on using the CD-ROM Database.
- 6. Click on the pattern. Drag and drop it into the rectangle or free-form object you created. It fills into the area at the percentage you designated of the original size.

**Notes:** If this is too big or small, right-click and change the percentage in the Object Scale box, then drag and drop the pattern again.

You can also try switching from Fill w/ scaled Pattern to Fill w/ non-adjusted pattern or vice versa.

### **Flip**

Select Flip to flip the selected object, creating a mirror image of the original.

#### **To Flip Horizontally:**

The Horizontal Flip function allows you to flip the selected image or area 180 degrees horizontally.

{ewc HLP256, HLP256, flip1.bmp} {ewc HLP256, HLP256, flip2.bmp}

- 1. Select the object you want to flip.
- 2. Click Horizontal Flip {ewc HLP256, HLP256, fliph\_8.bmp} on the Extended Toolbar. You can also go
- 3. The object is now a mirror image. If you want to undo this action, flip the object horizontally again or go to Undo on the Edit menu.

#### **To Flip Vertically:**

The Vertical Flip function allows you to flip the selected image or area 180 degrees vertically.

to Flip under the Image menu or right mouse button menu, and then select Horizontal.

{ewc HLP256, HLP256, flip1.bmp} {ewc HLP256, HLP256, flip3.bmp}

- 1. Select the object you want to flip.
- 2. Click Vertical Flip {ewc HLP256, HLP256, flipv\_8.bmp} on the Extended Toolbar. You can also go to Flip under the Image menu or right mouse button menu, and then select Vertical.
- 3. The object is now a mirror image. If you want to undo this action, flip the object vertically again or go to Undo on the Edit menu.

### **{ewc HLP256, HLP256, resiz\_8.bmp} Resize**

Select Resize to manually change the size of the selected object. If you use this function, you can make an object larger or smaller, moving each side independent of the other. For example, you can take a 1"x1" square and resize it to 2"x3".

{ewc HLP256, HLP256, resiz1.bmp} {ewc HLP256, HLP256, resiz2.bmp}

**Note:** For more attractive resizing, you might want to change the resize mode of Showoff! before you Resize. Click here for more information on this feature.

#### **To resize an object:**

- 1. Click on the object you want to resize.
- 2. Click Resize {ewc HLP256, HLP256, resiz\_8.bmp} on the Extended Toolbar, on the Image menu or on the right-click menu.
- 3. Four yellow boxes appear around the object. Drag and drop one square at a time. Right now you are just making an outline of what the resized object will look like.
- 4. When the outline looks right, click inside the shape you have drawn to preview the new size. Continue to click and drag the yellow boxes again and click to preview. When satisfied, click again in the middle to accept the new size.

Click here for instructions on resizing proportionally.

## **{ewc HLP256, HLP256, respr\_8.bmp} Resize Proportional**

Select Resize Proportional to manually change the size of the selected object without stretching it. This function allows you to resize everything proportionally, no matter how large or small you decide to make your image. For example, a 1"x1" square could only be resized to dimensions such as ½"x½", 2"x2", 3"x3", etc. This will make your project look realistic.

{ewc HLP256, HLP256, prresiz.bmp} {ewc HLP256, HLP256, prresiz2.bmp}

**Note:** For more attractive resizing, you might want to change the resize mode of Showoff! before you Resize. Click here for more information on this feature.

#### **To resize an object proportionally:**

- 1. Click on the object you want to resize proportionally.
- 2. Click on Resize Proportional {ewc HLP256, HLP256, respr\_8.bmp} on the Extended Toolbar, or go to Resize Proportional under the Image menu.
- 3. One orange box appears in the bottom-right corner of the object. Drag the square to resize. Right now you are just making an outline of what the resized object will look like.
- 4. When the outline looks right, click inside the outline to preview the new size. Continue to click and drag the orange box and preview. When satisfied, click again to accept the new size.

**Click here for instructions on the Resize tool.**

### **{ewc HLP256, HLP256, rotate\_8.bmp} Rotate**

Rotate turns an object clockwise up to 360 degrees.

{ewc HLP256, HLP256, rotate1.bmp} {ewc HLP256, HLP256, rotate2.bmp}

#### **To rotate an object:**

- 1. Click on an object.
- 2. Go to Rotate under the Image menu, or click Rotate {ewc HLP256, HLP256, rotate\_8.bmp} on the Extended Toolbar.
- 3. A dialog box appears with a circle and needle. Click the needle to rotate in 45 degree increments. To rotate in smaller increments, drag the scroll bar underneath to the right to rotate the object clockwise.

{ewc HLP256, HLP256, rotate3.bmp}

- 4. Click Preview to see your object rotate the amount you have chosen.
- 5. If you are happy with this, click Apply. If you are not, continue to adjust the rotation and hit Preview. When you are satisfied, click Apply.
- TIP: 22, 45, and 90 degree increments keep objects from distorting.

## **Shadows**

The Shadows tool allows you to make your project look more realistic by adding shadowing. You add one shadow at a time. It is best to add the shadowing when you are at the end of your project.

For more information, see: **Shadows** 

### **Shadows**

The Shadows tool allows you to make your project look more realistic by adding shadowing. You add one shadow at a time. It is best to add the shadowing when you are at the end of your project.**\* (See below.)**

{ewc HLP256, HLP256, shadow1.bmp} {ewc HLP256, HLP256, shadow2.bmp}

#### **To add a shadow:**

- 1. You must first select the part of your image that will be used to make the shadow with the Free-form object {ewc HLP256, HLP256, poly 8.bmp} or the Rectangle {ewc HLP256, HLP256, rect 8.bmp}. Whatever part you pick will be flipped vertically (downward).
- 2. Select Shadows under the Image menu.

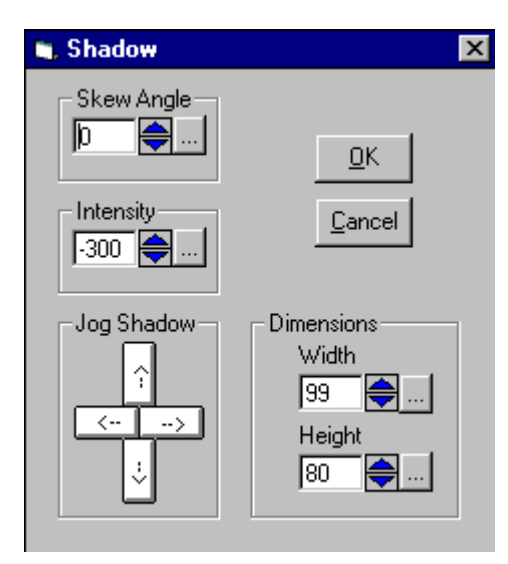

- 3. Under Intensity, the default is -300. This is how dark the shadow will be. To lower or raise the number, type the new number in the box and hit return or click the little button with the dots on it next to the numbers. You can also use the up and down arrows. The preview shows on the screen. If you don't like what you did, try different numbers.
- 4. Under Dimensions, change the width and height of the shadow with the up and down arrow keys. The shadow is changed interactively on the screen. Keep trying until you get the size you want.
- 5. Under Skew Angle, type in an angle between -45 and 45 degrees. Negative numbers will slant your shadow to the left, and positive numbers will slant your shadows to the right. Click the little button with the dots on it next to the numbers. The preview shows on the screen. If you don't like what you did, try different numbers.
- 6. Under Jog Shadow click the direction arrows, or use your keyboard arrow keys to move the shadow. Make sure it's where you want it, because whatever part of the fixed image it lies on top of will remain within the shadow permanently.
- 7. Click OK.
- **Note:** If you try to move the shadow later on, it will not look right. The part of the fixed image it lies on top of after you move it will not be seen in the shadow. It will still show the previous fixed image in the

shadow. If you must move it, you will have to make a new shadow. Also, any new objects you add on top of or below the shadow will not be seen in it. Whatever was seen in the shadow when you made it is permanent.

TIP: Shadows can also be created using the Free Form and Adjustments Tools. Free Form Shadows

### **Skew**

The Skew tool is used to slant objects. It allows you to slant a rectangular object while keeping its opposite sides parallel. You would use this to place an object into an area that is angled, matching its perspective.

For more information, see: **Skew** 

### **Skew**

The Skew tool is used to slant objects. It allows you to slant a rectangular object while keeping its opposite sides parallel. You would use this to place an object into an area that is angled, matching its perspective.

{ewc HLP256, HLP256, persp1.bmp} {ewc HLP256, HLP256, skew1.bmp}

#### **To Skew a rectangular object:**

- 1. Click on the object you want to skew.
- 2. Go to Skew under the Image menu. A dialog box appears.
- 3. Decide whether you want to skew horizontally or vertically. A vertical skew keeps the left and right sides of the rectangle level and angles the top and bottom sides. A horizontal skew keeps the top and bottom sides of the rectangle level and angles the left and right sides.
- 4. Enter an angle for the skew in either the vertical or horizontal boxes by typing in a number or using the arrows. You can skew from 45 to -45 degrees.
- 5. Click Preview to see what it will look like. If you are satisfied, click OK. If you are not, adjust the angle some more and click Preview again.

## **Effects**

Under the Image menu, go to Effects to use Intensity Stretch or Invert Image. These functions modify the colors and contrast of a selected area.

### **Intensity Stretch**

Under Effects, Intensity Stretch increases the contrast in an image. Unlike the Contrast tool, Intensity Stretch always retains the original number of different intensity values. When you use it, the colors change somewhat. This can be useful to make scenes look more wintery. In fact, if you use this on green grass, it looks like there is snow on it. Intensity Stretch can also bring out more details. This tool tends to work best when your system is set to 24-bit color. The best thing to do is experiment with it.

#### **To use the Intensity Stretch tool:**

- 1. Deactivate color before using the Rectangle or Free-form Tool. Select an object or part of the image with the Free-form Tool  $\leq$  or Rectangle
- $\Box$  tool.
- 2. Go to Effects under the Image menu and then to Intensity Stretch.
- 3. Your object is changed. To cancel the effect, go to Undo under the Edit menu.

### **Invert Image**

Under Effects on the Image menu, Invert Image makes the colors in the selected area opposite. Green becomes red, purple becomes yellow, etc. When you use it, the image changes dramatically, sometimes creating a "psychedelic" look. If you select grass or trees, it can make it look like snow. The best thing to do is experiment with it.

#### **To use the Invert Image tool:**

1. Select an object or part of the image with the Free-form object stated or Rectangle

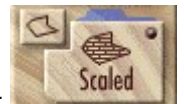

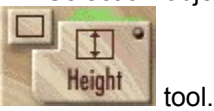

- 2. Go to Effects under the Image menu and then to Invert Image.
- 3. Your object is changed. To cancel the effect, go to Undo under the Edit menu.

# **Paint Shift Group (No Undo)**

Select Paint Shift Group to paint several items at once with an opacity color. This function has no Undo feature.

For more information, see: **Paint Group** 

## **Paint Group**

Select Paint Group to paint several items at once with an opacity color. Paint has no Undo feature. If you are not certain about the color to choose, it is best to experiment with one group member first.

{ewc HLP256, HLP256, group1.bmp} {ewc HLP256, HLP256, group2.bmp}

#### **The first way to paint a group of objects with opacity color:**

- 1. Decide which objects you want to paint.
- 2. Select the color you want to paint the objects. If the color is already displayed in the opacity color box, do nothing. If you want a different color, click on the Current Opacity Color box and select a new color or use the Eyedropper feature from the Edit Menu.

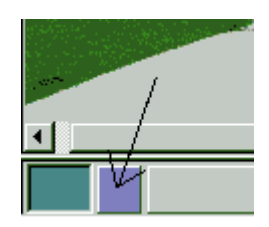

- 3. Next, hold down the Shift key, and click each object one-by-one. After you have clicked the last object, release the Shift key. All objects in the group will have a red outline
- 4. Under the Image menu, select Paint Group.

#### **The second way to paint a group of objects with opacity color:**

- 1. Click on the first object in the group, creating a blue outline around it. Press Shift while clicking on the rest of the objects in the group, creating red outlines around them.
- 2. Select Paint with Opacity from the Image menu or by right-clicking.
- 3. Click Select to pick a color from the color palette on the screen.
- 4. Click Preview to see what the color looks like in the object with the blue outline. This is the preview object. If you don't like it, click Select again.
- 5. Click Apply All when you are satisfied with the color of the preview object. **Important:** You cannot undo the adjustment in the group objects (the ones with the red outlines). So make sure you want to change the color in each of the objects. If you change your mind, click Cancel.

#### **When you're selecting a color, if you want to choose from more colors:**

1. After clicking Select in the Paint with Opacity dialog box, click on the Define Custom Colors bar. Another dialog box appears.

{ewc HLP256, HLP256, defcolr.bmp}

2. Find the black crosshatch in the box with gradations of color. Position your cursor on top of one of the

lines, click and pull, watching the color that appears in the box below.

- 3. When the color is close to what you want, let go. You can still move the crosshatch if you change your mind. From there, adjust the color by pulling the arrowhead along the right side up and down to increase or decrease the brightness of the color.
- 4. When you are satisfied, click "Add to Custom Colors."
- 5. This color will not stay in the custom colors box after you exit and reopen the program. In order to use the same color the next time you work on the project, you can make a rectangle {ewc HLP256, HLP256, rect\_8.bmp} , fill it {ewc HLP256, HLP256, fill\_8.bmp} with the color and add the rectangle to a blank workspace using the Empty Workspace {ewc HLP256, HLP256, new 8.bmp} function.

# **Fill Shift Group (No Undo)**

Select Fill Group to fill several items at once with the defined pattern or solid color. Fill Group has no Undo feature. If you aren't absolutely sure you want to fill all the objects in the group, it is better to fill each object individually.

For more information, see: Fill Group
## **Fill Group**

Select Fill Group to fill several items at once with the defined pattern or solid color. When you do this, you cannot undo it afterwards. If you aren't absolutely sure you want to fill all the objects in the group, it is better to fill each object individually.

### **To fill a group of objects with the defined pattern or solid color:**

- 1. Decide which objects you want to fill.
- 2. Select the pattern or solid color you want to fill the objects with. If the pattern you want is already displayed in the pattern box, do nothing. If you want a different pattern, you have to define a new pattern. If you want a different solid color than is displayed, you have to change it.

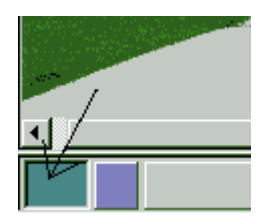

- 3. Next, hold down the Shift key, and click each object one-by-one. After you have clicked the last object, release the Shift key. All objects in the group will have a red outline.
- 4. Under the Image menu, select Fill Group.

# **Options Menu**

Click on any of the words listed on the menu below to learn more about their functions.

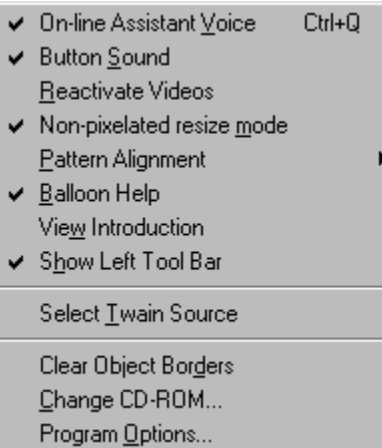

Choose Left-justified, Center-justified or Right-justified to fill an object with a pattern in different ways.

# **Pattern Alignment**

Shift the alignment of a pattern such as roofing material by choosing Left-justified, Center-justified or Right-justified.

For more information and pictures of each alignment, see: **Pattern Alignment** 

## **Pattern Alignment**

Shift the alignment of a pattern such as roofing material by choosing Left-justified, Center-justified or Right-justified. These options can be thought of just like text alignment in a word processing program.

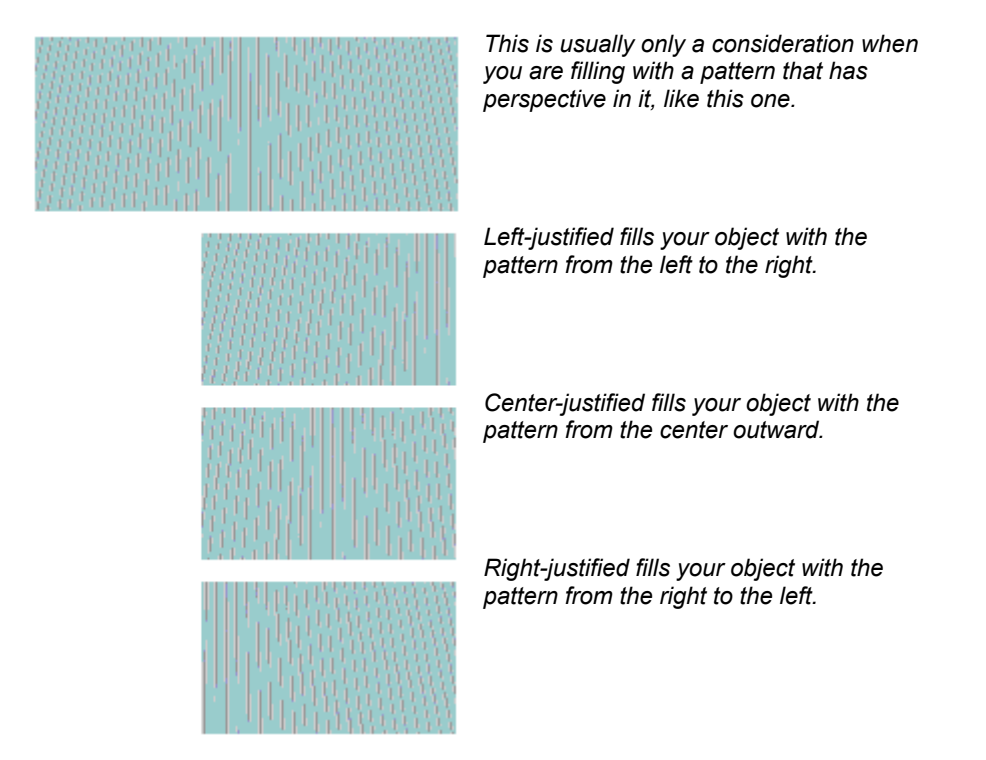

### **To change the pattern alignment before filling:**

1. The program defaults to Left-justified. You can see the alignment in the box at the bottom-left corner of the screen.

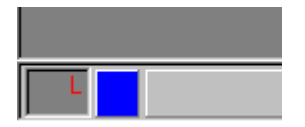

If you are filling with a pattern that doesn't require perspective, alignment doesn't matter.

2. To change the alignment mode, select Pattern Alignment on the Options menu and select another justification from the pop-out menu. It will stay in this mode until you change it again.

You can also change alignment mode on the database strip. Right-click on an image in the database strip, and then choose an alignment from the pop-out menu. This changes the alignment mode until you change it again from the database strip or the Options menu.

Now you are ready to fill your object with the selected pattern.

# **Clear Object Borders**

Choose this feature on the Options menu to erase any outlines left around objects. This could happen if you drop a database image into an unusual area of the screen, such as the very top of the screen where .<br>the toolbar is.

## **On-line Assistant Voice**

The On-line Assistant provides voice assistance, giving brief tips and instruction when you access program features. You may find this helpful as you are learning to use the program.

### **To turn off (and on) the On-line Assistant:**

- · Click On-line Assistant Voice under the Options menu. A check mark will show if it is turned on.
- · Press Control + Q
- · Check or un-check the Voice Assistant box on the start-up screen. Click Help/ About the Product, and check the box.

### **To adjust the volume:**

· Adjust the volume on your speakers

**Windows 95:** Adjust the computer volume control under Start menu, Accessories, Multimedia and Volume Control

# **Balloon Help**

Balloon Help pops up when your cursor passes over an Icon on the Extended Toolbar. To turn off Balloon Help click that selection on the Options menu. To turn back on, click again.

## **Non-pixelated Resize Mode**

Anytime you resize in Showoff! you can be in one of two **modes:** non-pixelated or pixelated resize mode. Non-pixelated mode is best for rectangular objects, and pixelated is best for free-form objects.

For more information on Non-pixelated resize mode, see: Non-pixelated Resize Mode

### **Non-pixelated Resize Mode**

Any time you resize in Showoff you can chose one of two modes: pixelated or non-pixelated resize mode.

**Pixelated** mode is the better choice when you have to resize free-form (non-rectangular) objects. When resizing a free-form object in the pixelated mode the object will have smoother lines and will lack the black lines which occasionally surround a free-form object resized in non-pixelated mode. Note: It is also a good idea to resize in pixelated mode an object on which you have used See-Through Erase, even if it is rectangular.

**Non-Pixelated** mode is the better choice for resizing rectangular items. The non-pixelated mode helps to smooth out distortion that happens when enlarging an item.

Once an object is resized in either mode it cannot not be switched to the other mode. If you think that the other mode would be better it is best to immediately UNDO the resize (via the edit menu), change the mode (via the options menu), and then resize again. Note: Once you switch modes it will remain in the new mode until you manually change the mode. Showoff starts in the non-pixelated mode.

#### **How to change the resize mode:**

- 1. Select the object which you want to resize.
- 2. Under the Options menu you will see that the **Non-pixelated resize mode** is checked therefore it is in the non-pixelated resize mode. If it is **not** checked then it is in the pixelated resize mode.
- 3. If you want to change modes, highlight the **Non-pixelated resize mode** and let go of the left mouse button.
- 4. Resize the object using either the Resize, Resize Proportional or the Autoscale operation.
- 5. Be sure to go back to the Options menu and change the setting back if you wanted to change just one item.

**Note:** Showoff does not memorize the mode in which you resized an object so be sure that every time you resize an object that you are in the correct mode.

## **Time of Day**

The Time of Day function makes your project look more or less sunny. It is best to use Time of Day at the beginning or end of your project because a duplicate of your project is produced with all the objects glued. This duplicate can be used as the fixed image of a new project or as an image file of your finished project with all the objects glued.

For more information, see: Time of Day

### **Time of Day**

The Time of Day function makes your project look more or less sunny. It is best to use Time of Day at the end of your project because a duplicate of your project is produced. This is useful because you save the original as the daytime version and the duplicate Time of Day project as the nighttime version.

### **To use Time of Day:**

1. Go to Time of Day under the Image menu. A new screen will appear with your project image and the function tools next to it.

{ewc HLP256, HLP256, timofday.bmp}  *The function tools*

- 2. Go to the list of times under the clock and select one. If you don't like it, select others until the image looks right.
- 3. When you're satisfied, click on the File menu.
- 4. Choose Create New Project to bring in the darker or lighter image you just created as a new project. All the objects that were a part of your original project are still objects in your new project. You can also exit without saving from the File menu in Time of Day.

### **Select Twain Source**

Choose Select Twain Source to select the scanner or other Twain device you wish to use. You would use this option if you have more than one Twain device attached to your computer such as scanners, digital cameras or video camera interfaces.

#### **To select a Twain source:**

- 1. Go to Select Twain Source under the Options menu.
- 2. A dialog box will appear. Highlight the scanner or other Twain device that you want to use.
- 3. Click Select.

Select Twain Source is also available under the File Menu when the program is first launched and no project or background image is open.

## **Change CD-ROM**

The Showoff Imagine Series is a family of products:

- · Imagine your Exterior Remodeling
- Imagine Your Interior Design
- · Imagine Your Landscape
- · Imagine Your Dream Home
- · Imagine Your Pool, Deck and Hot Tub.

Each family member comes on it's own CD ROM with a specific database of products. For information on how the Imagine Family members work together and how to switch CDs click on the topic below.

Changing CD ROM Discs

## **Program Options**

Select Program Options under the Options menu to change the bit depth or to enable or disable resource checking. Program Options is also available under the File Menu when the program is first launched and no project or background image is open.

For information on these options, see:

Bit Depth Enable Resource Checking

## **Bit Depth**

From the drop-down menu in Program Options, choose a bits per pixel color setting. Bits per pixel determines the amount of colors in the color palette used for the image. You should only use this function to decrease the amount of colors in your images. (It cannot increase the amount of colors in an image.)

You can decrease the bit depth of images you import, you have saved previously or you take from the CD-ROM Database. You have to change the bit depth before you import a picture, open a document or open the database for the bit depth to be decreased. For your information, most images in the Database use a 16-bits-per-pixel (BPP) color palette.

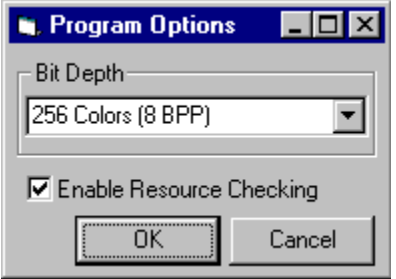

## **Enable Resource Checking**

Under the Options menu in Program Options, check here if you want Showoff! to warn you when your system resources are low. If this is checked, a warning box appears when your resources are low, and you cannot perform operations that add to the size of your project, such as creating a rectangle or adding objects from the database. You can perform operations that increase your system resources, such as gluing or deleting objects.

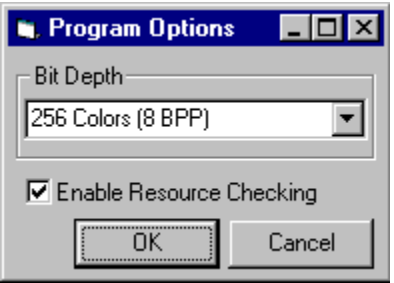

If you don't want to see this message when your resources are low, deselect the Enable Resource Checking box.

### **Window Menu**

Click on any of the words listed on the menu below to learn more about their functions. All of these functions have to do with having more than one document open at a time. They are functions that help you organize multiple documents and look at multiple documents in different ways. You might want to have more than one document open in order to copy, cut or paste objects between them. You might also have more than one document open just to get ideas from other pictures.

Cascade Tile Horizontal Tile Vertical Arrange Icons

✔ 1 C:\VAPHILE4\PROJA1.VAP

## **Cascade**

Select Cascade from the Window menu to overlay the open documents onto the screen, one image on top of the other.

## **Tile Horizontal**

Select Tile Horizontal from the Window menu to place the open documents across the screen side by side.

## **Tile Vertical**

Select Tile Vertical from the Window menu to place the open documents up and down the screen on top of each other.

## **Arrange Icons**

Select Arrange Icons from the Window menu to arrange any minimized projects along the bottom of the screen.

## **Documents Currently Open**

A list of all the documents that are open is at the bottom of the Window menu. A checkmark indicates the document that is active. Click on a project name to make it the active window.

# **Right Mouse Button Functions**

Click on any of the words listed on the menu below to learn more about their functions.

Paint With Opacity Color Fill With Current Pattern Show-through Paint Redefine AutoScale Operation Object Scale: 100% Object list... Send to back Send to previous location  $\blacktriangleright$ Paste Into Object Resize Resize Proportional Information...

## **Show-through Paint**

This feature is very useful when applying a pattern or color around items in an outlined area. The pattern/color can be "painted" onto the area around the obstacles (pattern integrity is maintained).

For more information, click here: Horizontal and Vertical Perspective Show-through Paint

### **Show-through Paint**

Show Through Paint is a very useful feature when applying patterns or colors in areas that contain obstacles or items the pattern/color needs to go around. Examples are painting a color around trimmed areas, or applying siding by painting the siding around windows or difficult items that lay on an angle. It can be used with any outline tool. A pattern or color can be applied to an outlined area by "painting" the pattern. When using a pattern, the integrity of the pattern is maintained .

#### **To Use Show Through Paint**

- Outline an area with the Rectangle, Free Form or Perspective Tool.
- Fill the area with a pattern or color.
- Right click on the area and select Show Through Paint

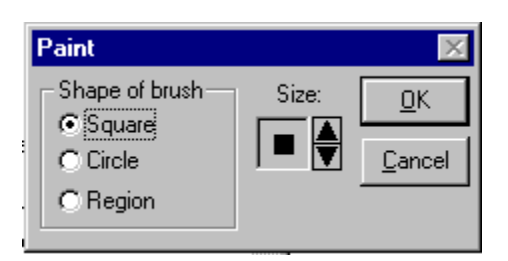

- Select the square or circle brush. Select the size of the brush and click OK. (See below for a discussion of the Region feature.)
- The area you originally created is now outlined in yellow. You may begin anywhere within the yellow outline.
- Click and drag to paint the pattern or color.
- · Right click when you have completed an area. Select Change Brush if you wish to paint another location within the yellow outlined area.
- · To Exit, Cancel or Change Brush again, Right click and make a selection.

#### **Using the Region feature.**

- · Choose Region if you wish to outline areas within the larger area to paint. Region functions much like the Free Form Tool.
- · Click to begin to outline the area you wish to paint, continue clicking to outline the area. Right click to Paint the Region.
- · Right click again to Exit the Region, or chose Change Brush if you wish to continue painting. Select Cancel to cancel the operation.

*TIP:* Show Through Paint is especially useful when working with the Horizontal or Vertical Perspective Tools.

Horizontal or Vertical Perspective Tools

# **Flip**

Select Flip to turn the selected object so that it looks like a mirror image of its original position. You can flip horizontally or vertically.

For more information, see: Flip

## **Object List**

Right-click and choose Object List to bring up a list all the objects you have placed or created on your project. Objects from the CD-ROM will be identified by name. Objects you created will be identified as User Created.

The Object List is useful for editing an object that is sitting in a stack of layered objects or locating hidden or unnecessary objects for deletion.

For more information, see: Object List

## **Object List**

The Object List will give you a listing of all database and user created objects on your project. To bring up the Object List, right click on any object on the project and select Object List from the Right Mouse Menu. Here are some of the useful functions you can perform with the Object List:

- · **Delete unnecessary objects**. At times you may have hidden objects on the project. For example, if you make a pattern from a part of your project, that rectangular or free form area you outlined looks just like the background image. These hidden and no longer necessary items are taking up memory and space on your project. Use the Object List to find them. As you click on an object name in the list, that object will highlight on your project screen. Click OK and then Delete the unnecessary object.
- · **Edit Layered Objects**. When objects are layered, you can bring an object at the bottom of the stack to the top for editing. Bring up the Object List. Click on the object name you wish to edit. That object will come to the top of the stack. Click OK. Edit the object. Right click and select Send To Previous Location to return the object to its original position.

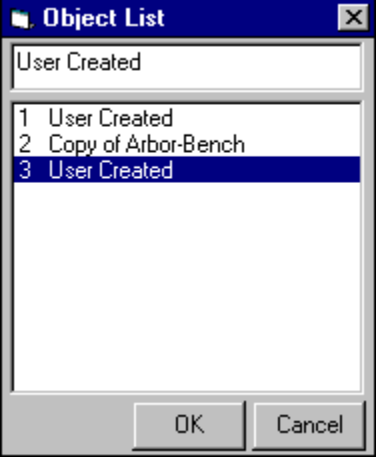

**Renaming User Created Objects**. Give the objects you create an appropriate name. For example, if you have outlined a window on your background image and made several copies of it, all those items are named User Created in the Object List.

- · Click on a User Created item. The object will become selected (outlined in blue) on your project.
- At the top of the Object List, type in an appropriate name for that object.
- Press Enter or click OK.
- · You can change names in the same manner.

NOTE: The name will be changed if you click OK or Cancel.

### **Send to Back**

Send to Back rearranges the ordering of objects lying on top of each other. The object on the top goes to the bottom of the stack of objects, but it is still on top of the fixed image. This can be done from the right mouse button menu or from the Autoscale Operations box.

### **To Send to Back from the right mouse button menu:**

- 1. Click on the object you want to Send to Back.
- 2. Right-click and choose Send to Back.

### **To Send to Back from the Autoscale Operations box:**

- 1. Click on the object you want to Send to Back.
- 2. Right-click and choose Define Autoscale Operation.
- 3. Choose *Send this object to the back* and click OK.

See also: **Send to Previous Location** 

### **Send to Previous Location**

Send to Previous Location sends an object to the place it was before you clicked Send to Back or before you modified it. This function is useful if you sent an object to the back and you change your mind. It is also useful if you click on an object that is at a certain layer in a stack of objects. When you click on it, the object comes to the front. When you are done editing it, you can click Send to Previous Location to send it back to the layer where it was before.

#### **To Send to Previous Location:**

- 1. Click on the object you want to Send to Previous Location.
- 2. Right-click and choose Send to Previous Location.

See also: **Send to Back** 

## **Redefine Autoscale Operation**

Right-click on an object and choose Redefine Autoscale Operation to change the Autoscale property of the object. Each object in a project has its own Autoscale property. (One property is Autoscale is turned off.)

See also: Autoscale Menus

## **{ewc HLP256, HLP256, draw\_8.bmp} Drawing Program**

The Drawing Program is a program developed by Visual Applications within Showoff!. It is useful for touching up images using a variety of drawing tools, including spray cans and an erasing tool. The Drawing Program is also useful because you can zoom in more than you can in Showoff!. It is important to note that the color applied in the Drawing Program is all solid color. Opacity color is only available in Showoff!.

Click the Drawing Program icon {ewc HLP256, HLP256, draw\_8.bmp} on the toolbar to use the Showoff! drawing program while in Showoff!. If you have an object or image selected, the selection is taken into the Drawing Program to work on. If you don't select anything, the fixed image is taken into the Drawing Program without any of the objects or products that have been added. As you work on your image, the tool you are using is shown at the bottom of the toolbar.

Click on the icons or words listed below to learn more about their functions.

See the following topics associated with the Drawing Program: Bringing an Image into the Drawing Program and Exiting Bringing an Entire Project Image into the Drawing Program

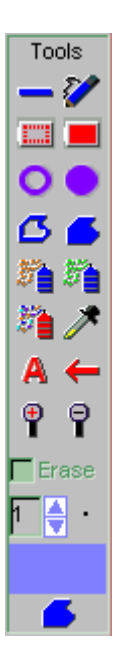

# **Tool Being Used**

Shown here is the drawing tool that is currently being used.

## **Bringing an Image into the Drawing Program and Exiting**

#### **To bring an image into the Drawing Program and exiting:**

1. Click the Drawing Program icon {ewc HLP256, HLP256, draw\_8.bmp} on the toolbar.

{ewc HLP256, HLP256, draw1.bmp}

- 2. If you have an object or image selected, the selection is taken into the Drawing Program to work on. If you don't select anything, the fixed image is taken into the Drawing Program without any of the objects or products that have been placed on it.
- 3. Use as many of the tools as you want. The tool you are using is shown at the bottom of the toolbar. If you do something you don't like, go to Undo Last Operation under Tools. If you don't do this, whatever you draw on the image is permanent.
- 4. When you're done, go to the Return to Project menu. If you select Update Changes to Project, the object or fixed image comes back into Showoff! with all the changes you made. It is permanently changed. If you select Do Not Update to Program, nothing is changed on your project.
### **Bringing an Entire Project Image into the Drawing Program**

If you want to take your whole picture into the Drawing Program, including the objects and products, we recommend you do this as a finishing touch to your project. When you make changes in the Drawing Program and bring the image back into Showoff!, it comes in as one large object on top of your project. At that point, you will probably want to cut this object and paste it into a new project workspace.

#### **To bring your project image into the Drawing Program:**

- 1. Click the Rectangle tool {ewc HLP256, HLP256, rect\_8.bmp} on the toolbar.
- 2. Draw a rectangle around the entire picture.
- 3. Click the Drawing Program tool {ewc HLP256, HLP256, draw\_8.bmp} on the toolbar.
- 4. Use as many of the tools as you want. The tool you are using is shown at the bottom of the toolbar. If you do something you don't like, Under Tools, go to Undo Last Operation. If you don't do this, whatever you draw on the image is permanent.
- 5. When you're done, go to the Return to Project menu. If you select Update Changes to Project, the large rectangle comes back into Showoff! with all the changes you made in the Drawing Program. If you select Do not Update to Program, nothing is changed on your project.
- 6. If you Updated Changes to Project, you will probably want to cut this object and paste it into a new project workspace {ewc HLP256, HLP256, new 8.bmp}.

## **Straight-line Draw**

Straight-line Draw creates a straight line on the image with the selected color, which is at the bottom of the toolbar.

For more information, see: **Straight-line Draw** 

### **{ewc HLP256, HLP256, line\_8.bmp} Straight-line Draw**

In the Drawing Program {ewc HLP256, HLP256, draw 8.bmp} , Straight-line Draw creates a straight line on the image with the selected color, which is at the bottom of the toolbar.

{ewc HLP256, HLP256, strtline.bmp}

#### **To draw a straight line:**

- 1. Observe the current color near the bottom of the toolbar. This is the color your line will be. If you want to change it, click here.
- 2. If you want to change the width of your next line, go to the arrows under Erase. Click the upward arrow. You will see the dot to the right and the number to the left get bigger.
- 3. Click on the straight line tool {ewc HLP256, HLP256, line\_8.bmp}.
- 4. Place your cursor where you want the line to begin. Click and drag. Release the mouse button when you are done.
- 5. If it doesn't look right, go to Undo Last Operation under the Tools menu. Change the line width if needed, and try again.
- 6. You can draw as many lines as you want. This tool is active until you click another tool.

### **Free-form Pen**

Free-form Pen creates a line on the image that is not straight with the selected color, which is at the bottom of the toolbar.

For more information, see: Free-form Pen

### **{ewc HLP256, HLP256, pen\_8.bmp} Free-form Pen**

In the Drawing Program {ewc HLP256, HLP256, draw\_8.bmp} , Free-form Pen creates a line on the image that is not straight with the selected color, which is at the bottom of the toolbar.

{ewc HLP256, HLP256, ffpen.bmp}

#### **To draw a free-form line:**

- 1. Observe the current color near the bottom of the toolbar. This is the color your line will be. If you want to change it, click here.
- 2. If you want to change the width of your next line, go to the arrows under Erase. Click the upward arrow. You will see the dot to the right and the number to the left get bigger.
- 3. Click on the free-form pen tool {ewc HLP256, HLP256, pen\_8.bmp}.
- 4. Place your cursor where you want the line to begin. Click and drag. Release the mouse button when you are done.
- 5. If it doesn't look right, go to Undo Last Operation under the Tools menu. Change the line width if needed, and try again.
- 6. You can draw as many lines as you want. This tool is active until you click another tool.

# **Empty Rectangle**

Empty Rectangle creates the outline of a rectangle in the color shown at the bottom of the toolbar.

For more information, see: **Empty Rectangle** 

### **{ewc HLP256, HLP256, rect\_8.bmp} Empty Rectangle**

In the Drawing Program {ewc HLP256, HLP256, draw 8.bmp}, Empty Rectangle creates the outline of a rectangle in the color shown at the bottom of the toolbar.

{ewc HLP256, HLP256, emtyrect.bmp}

#### **To create an empty rectangle:**

- 1. Observe the current color near the bottom of the toolbar. This is the color your rectangle will be. If you want to change it, click here.
- 2. If you want to change the line width, go to the arrows under Erase. Click the upward arrow. You will see the dot to the right and the number to the left get bigger.
- 3. Click on the Empty Rectangle tool {ewc HLP256, HLP256, rect\_8.bmp} .
- 4. Place your cursor where you want the upper-left corner of the rectangle to begin. Click and drag the crosshairs that appear. Release the mouse button where you want the lower-right corner of the rectangle to end.
- 5. If it doesn't look right, go to Undo Last Operation under the Tools menu. Change the line width if needed, and try again.
- 6. You can draw as many rectangles as you want. This tool is active until you click another tool.

# **Filled Rectangle**

Filled Rectangle creates a solid rectangle in the color shown at the bottom of the toolbar.

For more information, see: Filled Rectangle

### **{ewc HLP256, HLP256, recfil\_8.bmp} Filled Rectangle**

In the Drawing Program {ewc HLP256, HLP256, draw 8.bmp}, Filled Rectangle creates a solid rectangle in the color shown at the bottom of the toolbar.

{ewc HLP256, HLP256, fillrect.bmp}

#### **To create a filled rectangle:**

- 1. Observe the current color near the bottom of the toolbar. This is the color your rectangle will be. If you want to change it, click here.
- 2. Click on the Filled Rectangle tool {ewc HLP256, HLP256, recfil\_8.bmp}.
- 3. Place your cursor where you want the upper-left corner of the rectangle to begin.
- 4. Click and drag the crosshairs that appear. Release the mouse button where you want the lower-right corner of the rectangle to end. If it doesn't look right, go to Undo Last Operation under the Tools menu.
- 5. You can draw as many rectangles as you want. This tool is active until you click another tool.

# **Empty Ellipse**

Empty Ellipse creates the outline of an ellipse in the color shown at the bottom of the toolbar.

For more information, see: **Empty Ellipse** 

### **{ewc HLP256, HLP256, circle\_8.bmp} Empty Ellipse**

In the Drawing Program {ewc HLP256, HLP256, draw 8.bmp}, Empty Ellipse creates the outline of an ellipse in the color shown at the bottom of the toolbar.

{ewc HLP256, HLP256, emtycirc.bmp}

#### **To create an empty ellipse:**

- 1. Observe the current color near the bottom of the toolbar. This is the color your ellipse will be. If you want to change it, click here.
- 2. If you want to change the line width, go to the arrows under Erase. Click the upward arrow. You will see the dot to the right and the number to the left get bigger.
- 3. Click on the Empty Ellipse tool {ewc HLP256, HLP256, circle\_8.bmp} .
- 4. Place your cursor where you want the upper-left part of the ellipse to begin.
- 5. Click and drag the crosshairs that appear. Release the mouse button where you want the lower-right part of the ellipse to end.
- 6. If it doesn't look right, go to Undo Last Operation under the Tools menu. Change the line width if needed, and try again.
- 7. You can draw as many ellipses as you want. This tool is active until you click another tool.

# **Filled Ellipse**

Filled Ellipse creates a solid ellipse in the color shown at the bottom of the toolbar.

For more information, see: Filled Ellipse

### **{ewc HLP256, HLP256, cirfil\_8.bmp} Filled Ellipse**

In the Drawing Program {ewc HLP256, HLP256, draw 8.bmp}, Filled Ellipse creates a solid ellipse in the color shown at the bottom of the toolbar.

{ewc HLP256, HLP256, fillcirc.bmp}

#### **To create a filled ellipse:**

- 1. Observe the current color near the bottom of the toolbar. This is the color your ellipse will be. If you want to change it, click here.
- 2. Click on the Filled Ellipse tool {ewc HLP256, HLP256, cirfil 8.bmp}.
- 3. Place your cursor where you want the upper-left part of the ellipse to begin.
- 4. Click and drag the crosshairs that appear. Release the mouse button where you want the lower-right part of the ellipse to end. If it doesn't look right, go to Undo Last Operation under the Tools menu.
- 5. You can draw as many ellipses as you want. This tool is active until you click another tool.

# **Empty Free-form Object**

Empty Free-form Object creates the outline of a free-form object in the color shown at the bottom of the toolbar.

For more information, see: Empty Free-form Object

### **{ewc HLP256, HLP256, poly\_8.bmp} Empty Free-form Object**

In the Drawing Program {ewc HLP256, HLP256, draw 8.bmp}, Empty Free-form Object creates the outline of a free-form object in the color shown at the bottom of the toolbar.

{ewc HLP256, HLP256, emtyffrm.bmp}

#### **To create an empty free-form object:**

- 1. Observe the current color near the bottom of the toolbar. This is the color your free-form object will be. If you want to change it, click here.
- 2. If you want to change the line width, go to the arrows under Erase. Click the upward arrow. You will see the dot to the right and the number to the left get bigger.
- 3. Click on the Empty Free-form Object {ewc HLP256, HLP256, poly\_8.bmp} on the toolbar.
- 4. Place your cursor where you want the free-form object to begin.
- 5. Click to make the starting point, then click again to draw a straight line between clicks. Keep clicking, making as many lines as you want until you get back to the starting point. Right-click to end making the free-form object.
- 6. If it doesn't look right, go to Undo Last Operation under the Tools menu. Change the line width if needed, and try again.
- 7. You can draw as many free-form objects as you want. Just click again to begin another one. This tool is active until you click another tool.

# **Filled Free-form Object**

Filled Free-form Object creates a solid free-form object in the color shown at the bottom of the toolbar.

For more information, see: **Filled Free-form Object** 

### **{ewc HLP256, HLP256, polyfl\_8.bmp} Filled Free-form Object**

In the Drawing Program {ewc HLP256, HLP256, draw 8.bmp}, the Filled Free-form Object creates a solid free-form object in the color shown at the bottom of the toolbar.

{ewc HLP256, HLP256, fillffrm.bmp}

#### **To create a filled free-form object:**

- 1. Observe the current color near the bottom of the toolbar. This is the color your free-form object will be. If you want to change it, click here.
- 2. Click on the Filled Free-form Object {ewc HLP256, HLP256, polyfl\_8.bmp} on the toolbar.
- 3. Place your cursor where you want the free-form object to begin.
- 4. Click to make the starting point, then click again to draw a straight line between clicks. Keep clicking, making as many lines as you want until you get back to the starting point.
- 5. Right-click to end making the free-form object. If it doesn't look right, go to Undo Last Operation under the Tools menu.
- 6. You can draw as many free-form objects as you want. Just click again to begin another one. This tool is active until you click another tool.

# **Spray Can 1**

Spray Can 1 (on the top-left) sprays the color selected at the bottom of the toolbar.

For more information, see: Spray Can 1

### **{ewc HLP256, HLP256, spray\_8.bmp} Spray Can 1**

In the Drawing Program {ewc HLP256, HLP256, draw 8.bmp}, the Spray Can 1 (on the top-left) sprays the color selected at the bottom of the toolbar.

{ewc HLP256, HLP256, spray1.bmp}

#### **To use the first spray can:**

- 1. Observe the current color near the bottom of the toolbar. This is the color that will be sprayed. If you want to change it, click here.
- 2. To change the width of the spray, go to the arrows under Erase. Click the upward arrow. You will see the dot to the right and the number to the left get bigger.
- 3. Click on the Spray Can 1 {ewc HLP256, HLP256, spray\_8.bmp} .
- 4. Click and drag to apply the color.
- 5. If it doesn't look right, go to Undo Last Operation under the Tools menu. If you can barely see any color, you might want to change your line width and try again.
- 6. You can spray as much as you want. This tool is active until you click another tool.

## **Spray Can 2**

Spray Can 2 (on the top right) sprays all the colors included in an area you select. This function allows you to touch up your image with colors from the actual image.

For more information, see: Spray Can 2

### **{ewc HLP256, HLP256, spary2\_8.bmp} Spray Can 2**

In the Drawing Program {ewc HLP256, HLP256, draw 8.bmp}, the Spray Can 2 (on the top right) sprays all the colors included in an area you select. This function allows you to touch up your image with colors from the actual image.

You can also use Spray Can 2 to touch up areas with some standard colors, like grass, concrete or spring flowers.

A good time to use Spray Can 2 is to "smooth out" some spots after filling with a pattern when it doesn't fill perfectly.

{ewc HLP256, HLP256, spray2.bmp}

#### **To use the second spray can:**

- 1. Click on the Spray Can 2 {ewc HLP256, HLP256, spary2 8.bmp}.
- 2. Determine the width of spray you want to use. Go to the arrows under Erase. Click the upward arrow. You will see the dot to the right and the number to the left get bigger.
- 3. From the pop-out menu, choose either User Defined or one of the pre-defined colors: concrete, shrub, fall flowers, grass, mulch or spring flowers. If you pick a pre-defined color, go on to step 5.
- 4. Right-click on the image where you want to select a color to be used in the spray can. A small blue box will appear.
- 5. Click and drag to apply the color.
- 6. If it doesn't look right, go to Undo Last Operation under the Tools menu. If you need to adjust the width of the spray, do it now and try spraying again.
- 7. You can spray as much as you want. If you want to use a different spray color, right-click somewhere else and spray again. This tool is active until you click another tool.

# **Spray Can 3**

Spray Can 3 takes all the colors in the image and sprays a combination of these colors.

For more information, see: Spray Can 3

### **{ewc HLP256, HLP256, spymu\_8.bmp} Spray Can 3**

In the Drawing Program {ewc HLP256, HLP256, draw 8.bmp}, the Spray Can 3 takes all the colors in the image and sprays a combination of these colors.

{ewc HLP256, HLP256, spray3.bmp}

#### **To use the third spray can:**

- 1. Click on the Spray Can 3 {ewc HLP256, HLP256, spymu\_8.bmp} .
- 2. If you want to change the width of the spray, go to the arrows under Erase. Click the upward arrow. You will see the dot to the right and the number to the left get bigger.
- 3. Click and drag to apply the color. If it doesn't look right, go to Undo Last Operation under the Tools menu. If you can barely see any color, you might want to change your line width and try spraying again.
- 4. You can spray as much as you want. This tool is active until you click another tool.

## **Eye Dropper**

The Eye Dropper takes a color from an area of the image you are working on and it makes it the selected color. The other drawing tools will perform their functions using this color.

For more information, see: Eye Dropper

## **Eyedropper - Draw Program**

In the Drawing Program {ewc HLP256, HLP256, draw 8.bmp}, the Eye Dropper takes a color from an area of the image you are working on and it makes it the selected color. The other drawing tools will perform their functions using this color.

#### **To use the Eye Dropper:**

- 1. Click on the Eye Dropper {ewc HLP256, HLP256, eyedr\_8.bmp}.
- 2. Move to the spot on the image where you want to select a color.
- 3. Click the left mouse button. The color you selected now appears in the color box near the bottom of the toolbar. Continue to click and select colors until you are satisfied. This tool is active until you click another tool.

## **Text Tool**

The Text tool allows you to write on the image. You choose the color, size and font of the type.

For more information, see: **Text Tool** 

### **{ewc HLP256, HLP256, font\_8.bmp} Text Tool**

In the Drawing Program {ewc HLP256, HLP256, draw 8.bmp}, the Text tool allows you to write on the image. You choose the color, size and font of the type.

{ewc HLP256, HLP256, txtdraw2.bmp}

#### **To use the Text tool:**

- 1. Observe the current color near the bottom of the toolbar. This will be the color of the text. If you want to change it, click here for instructions.
- 2. Click the Text tool {ewc HLP256, HLP256, font\_8.bmp} . A dialog box appears.

{ewc HLP256, HLP256, txtdraw1.bmp}

- 3. Select the font of the text from a list of fonts loaded on your computer. Scroll down to find one, and click on it. It is highlighted and shown in the box at the top.
- 4. Select the point size of the text from a list of 6 to 72 points. Scroll down to find the size, and click on it. It is highlighted and seen in the box at the top.
- 5. Click on Underline, Strike Out, Bold, Italics or Bold-Italics if you want your text to have any of these attributes. The default is Regular.
- 6. If you want your text to be tilted, change the Angle with the up and down arrows or by typing in a value. You can choose from 90 to -90 degrees.

Note: The letters in true type fonts will be angled with the whole line of text, but the letters in fonts that are not true type will stay normal while the line will angle. The font selection box shows all the fonts in the Windows directory. Some of these are true type fonts, and some are not. True type fonts have the file extension ".ttf".

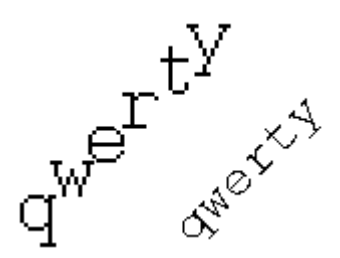

- 7. Click Apply. You are now back to your image.
- 8. Move the crosshairs where you want the text to start, and click.
- 9. Type your text. Backspace and delete doesn't work, so type carefully. If it doesn't look right or you make a mistake, go to Undo Last Operation under the Tools menu. Also, Enter or Return doesn't work. You have to type one line and click the cursor where you want the type to continue.
- 10. This tool is active until you click another tool.

## **{ewc HLP256, HLP256, undo\_8.bmp} Undo Arrow**

The Undo Arrow allows you to reverse, or "undo," your last action. This arrow works the same as Undo under the Edit menu in Showoff!. Simply click on the arrow {ewc HLP256, HLP256, undo\_8.bmp} to undo. You can also select Undo Last Operation from the Tools menu.

#### **Erase**

Use Erase to make the lines or shapes that drawing tools create be see-through when the image is brought back into Showoff!. These lines and shapes appear as the solid defined color even though they are "cut out" when you go back to Showoff!. You see through these areas to the fixed image below.

The advantage of using Erase in the Drawing Program as opposed to See-through Erase in Showoff! is that Erase can be used with any tool in the Drawing Program, and you can zoom-in more.

For more information, see: **Erase** 

#### **Erase**

In the Drawing Program {ewc HLP256, HLP256, draw 8.bmp}, use Erase to make the lines or shapes that drawing tools create be see-through when the image is brought back into Showoff!. These lines and shapes appear as the solid defined color even though they are "cut out" when you go back to Showoff!. You see through these areas to the fixed image below.

The advantage of using Erase in the Drawing Program as opposed to See-through Erase in Showoff! is that Erase can be used with any tool in the Drawing Program, and you can zoom-in more.

#### **To Erase:**

- 1. Click in the box next to Erase. A checkmark will appear.
- 2. Choose the tool you want to erase with. This could be any tool except the Eye Dropper, Undo, Zoom In and Zoom Out tools. (However, you can erase while zoomed in.)
- 3. Use the tool like normal. What you create will appear in red. You can Erase with as many tools as you like. When you Update Changes to Program, the parts that were red are now see-through.

{ewc HLP256, HLP256, erasdraw.bmp}

**Note:** Be sure to un-check Erase when you are finished erasing.

## **Line Width**

Line Width allows you to change the thickness of the line of the drawing tools. You can adjust this before or while you are using a tool. It will not change the line width of something you have already drawn.

For more information, see: Line Width

## **Zoom In (Drawing Program)**

Zoom In magnifies the image. This function allows for one level of magnification, which is the highest possible magnification of the image--this is determined by how much space the image takes up on the screen. To go back to the original size, click the Zoom Out icon.

# **Zoom Out (Drawing Program)**

The Zoom Out function returns your image from the zoomed-in view to its original size.

See **Zoom In (Drawing Program)** for more information.

### **Line Width**

In the Drawing Program {ewc HLP256, HLP256, draw 8.bmp}, Line Width allows you to change the thickness of the line of the drawing tools. You can adjust this before or while you are using a tool. It will not change the line width of something you have already drawn.

**Note:** Changing the Line Width of a filled tool is a waste of time because the color that is filled covers the line width.

#### **To change the Line Width:**

1. Go to the arrows under Erase.

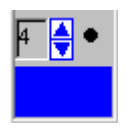

2. Click the upward arrow. You will see the dot to the right and the number to the left get bigger. The highest you can go is 99 points. Now the lines or curves you draw with will be thicker.

### **Solid Color Defined**

Shown here is the solid color that will be applied with the tools of the Drawing Program {ewc HLP256, HLP256, draw 8.bmp} . For information on changing this color, see Changing the Defined Solid Color.
### **Video Library Tutorials**

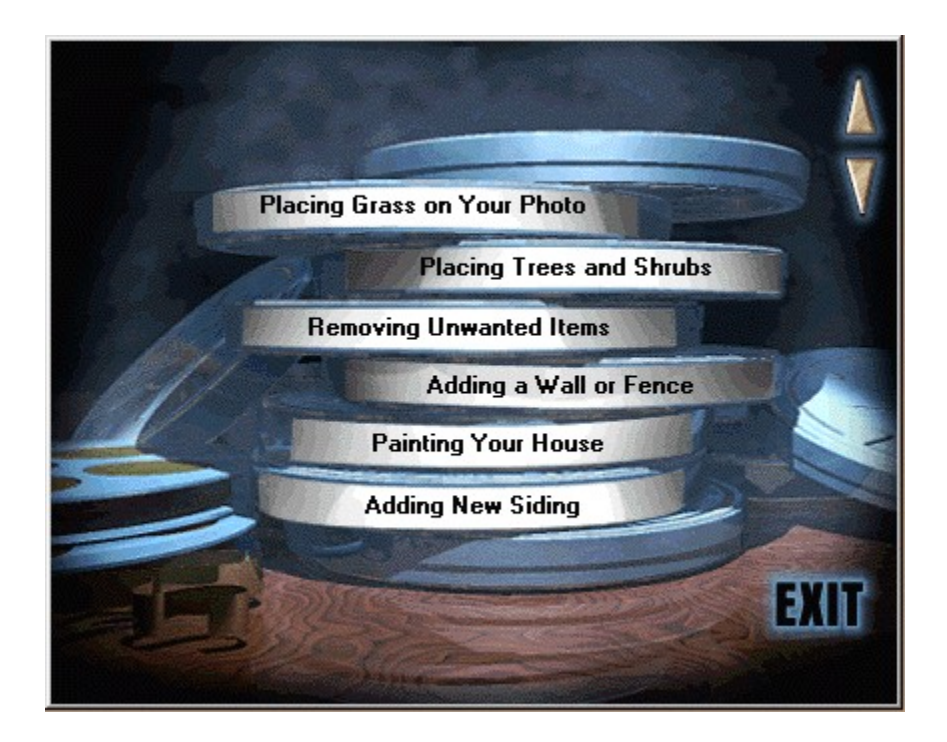

#### **Selecting A Video Tutorial**

The video library is a great way to introduce yourself to Showoff's tools and techniques. The tutorials are quick, informative and demonstrate how to accomplish many standard home projects. The tutorials showcase all the Imagine Family products, however, it doesn't matter which product you own, the tools and techniques used are the same for any family member. We recommend you view them all.

The Video Library automatically comes up the first time you start the program. To view a video simply click on the video title. Scroll through the titles, six at a time, by using the up and down arrows on the screen. To Exit the Video Library, click on the word **Exit**

The Video Library can be accessed at any time by clicking the **Reels Integential Icon on the Toolbar** and Main Menu or by selecting Video Library from the Help menu.

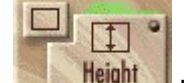

Playing Videos Automatic Toolbar Videos

# **Playing Videos**

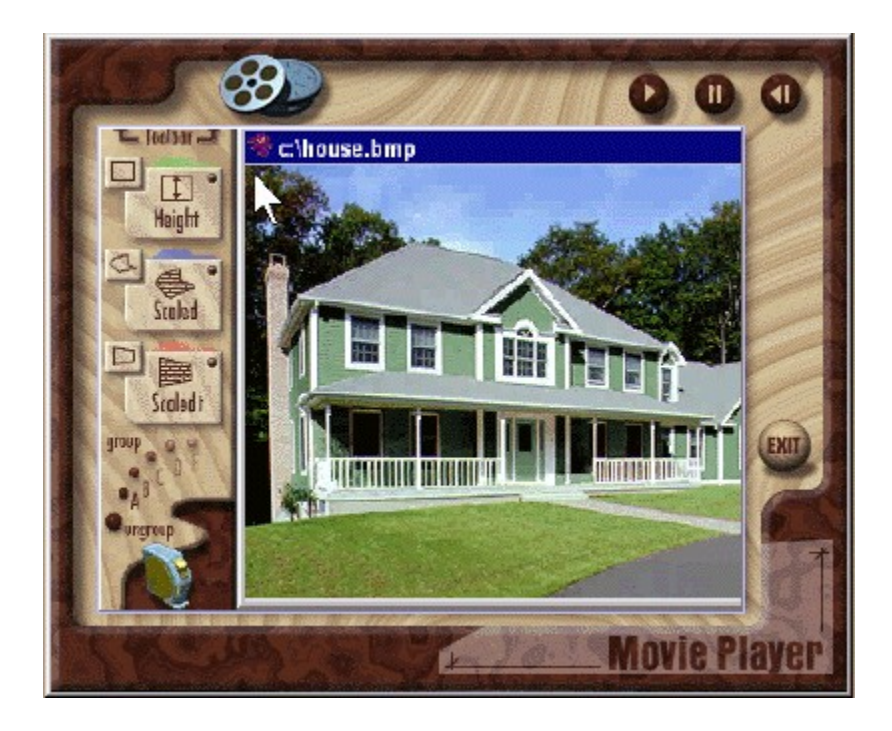

The Movie Player will automatically begin the selected video. To pause the video click the **Pause** button . To begin playing from the paused segment, click the **Play**

**b** button. To view the entire video again or to start over at any time during play, click the **Rewind** button π .

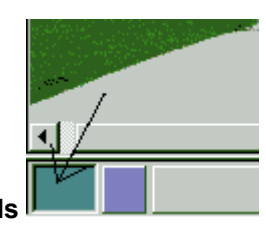

At the end of the video tutorial, click the **Reels ILCONG CONGERNATION** icon to return to the Video Library. To

Exit the video player, click the **Exit** button

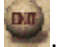

Note: Sound on the videos can be affected by the speed of a CD-ROM drive. The faster the drive, the better the quality.

Video Library Automatic Toolbar Videos

#### **Automatic Toolbar Videos**

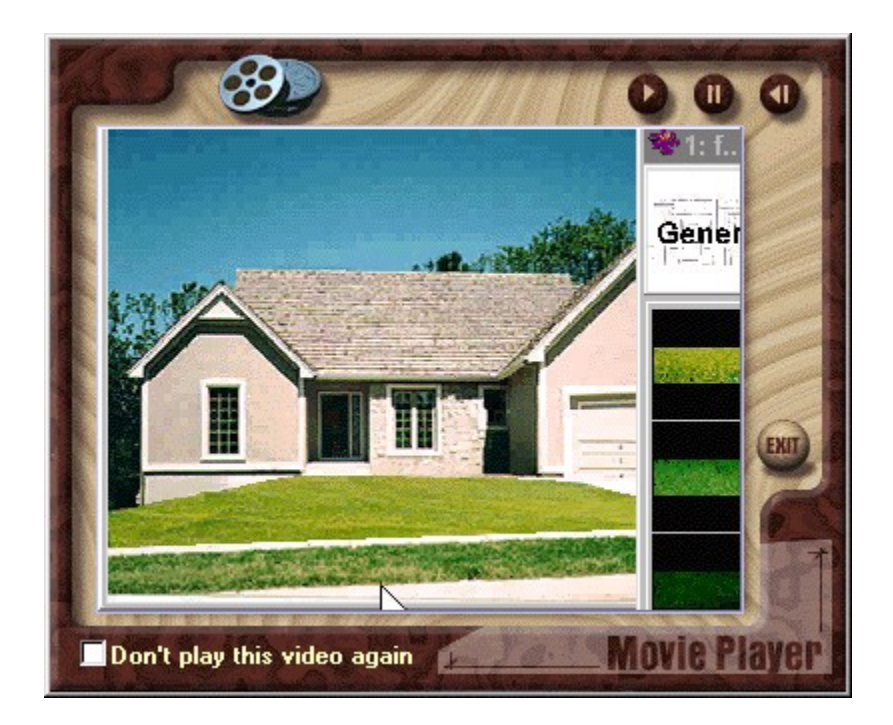

Learn how to use the AutoScale Outline tools on the Toolbar. A 5-second video tutorial will play after

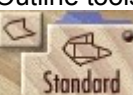

selecting any of the outline tools **Standard** Each tool has a particular AutoScale function. Any database pattern or object dropped into the outline will size itself depending on the tool selected. These very brief videos demonstrate the AutoScale use of that particular tool. At the end of the tutorial, the video player will exit from the screen and your cursor is ready to outline with the selected AutoScale function.

This is very helpful when you are beginning to use the program. When you are ready to disable the videos, click the **"Don't Play This Video Again"** box. Selecting the tools will not play the videos. If you wish to reactivate the videos, select **Reactivate Videos** from the Options Menu.

AutoScale Operations **Toolbar** Video Library

#### **CD-ROM Database**

The CD ROM Database is a collection of products and images for use on your projects. They are arranged by category, such as Exterior Images, and subcategory, such as Windows. The CD ROM DATABASE Category Selector will automatically come up when you begin a project. If you close the

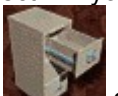

Database Category Selector and wish to use it again, click the File Cabinet Icon **Capital** on the Toolbar.

Use the Database Category Selector window to select a Category and Subcategory. A Database window presenting those products will appear on top of your project. Up to three, Database windows can be active at one time, each representing a different category/subcategory. Database windows can be moved, minimized, closed and reopened

Products from the database window can be dragged and dropped into outlined areas on your project. Some, like Model Homes in the Site Planning category can be opened as your project background.

Click on the items below for a more detailed explanation.

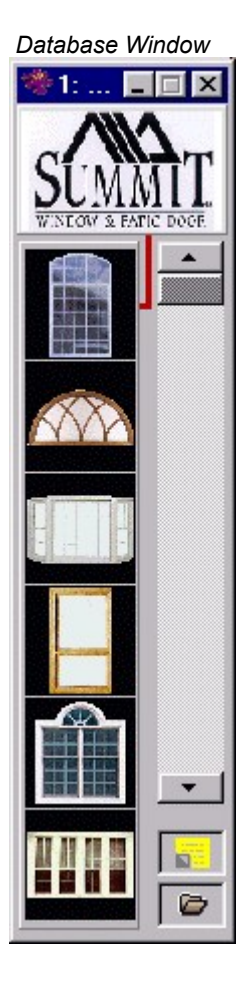

 *Database Window Database Category Selector*

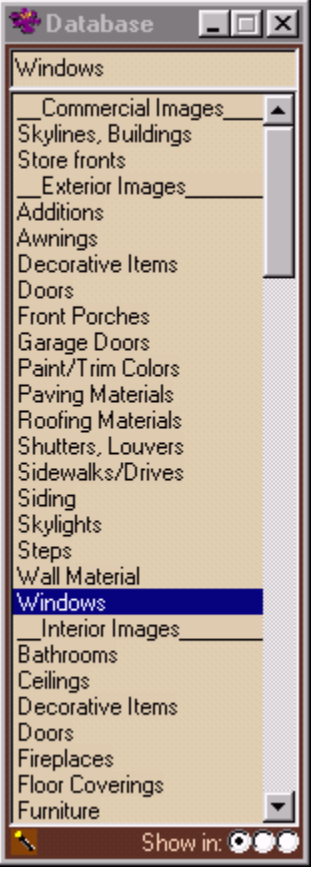

#### **Database Window**

The database window displays up to six products and images at a time. Scroll down to see more images. Use the Page Down or Up keys on your keyboard to scroll six images at a time.

Click on a product picture to select it. The Information Bar at the bottom of your screen will display brief information about product or images when selected or as your cursor moves over the item in the Database Window. For more detailed information, select a product by clicking on it once and then click the Information Screen area at the top of the Database Window.

To use a product or image on your project, simply click and drag it into an outlined area. If you do not wish the product resized, drag it out onto a non-outlined area of your project. To resize it manually, use the Resize Tools on the Extended Toolbar.

To make a Site Planning Model Home your project background, open that database category, select a home by clicking on it, then click the Folder Icon  $\Box$  at the bottom of the database window.

Extended Toolbar Database

#### **Voice Assistance**

Friendly **Voice Assistants** greet you when starting a project from the Main Menu or selecting tools from the Extended Toolbar and Database. The Voice Assistants briefly explain the choices or functions you are selecting. This assistance is very helpful when becoming acquainted with the software. Should you choose to deactivate voice assistance, click Options/On-line Assistant Voice.

# **Video Library Scroll Arrows**

Click the up or down arrow to scroll through the video tutorial titles. Titles will scroll six at a time.

# **Exit Video Library**

Exit the Video Library.

# **Video Titles**

Click on the title to play the video tutorial.

# **Video Library Icon**

Return to the Video Library to select another tutorial

# **Play**

Start the video after Pausing

## **Pause**

Pause the video tutorial.

# **Rewind**

Play the video tutorial from the beginning.

# **Video Tutorial**

The Video Tutorial screen.

# **Exit video tutorial**

Exit the Video Tutorial Player.

# **Don't Play This Video Again**

Click this box to Deselect this video. Video will not play the next time you select this AutoScale Outline tool on the Toolbar. To reactivate the video, select **Reactivate Videos** from the Options Menu.

### **Tips on Working in the On-line Manual**

There might be times when you want to keep the window of the On-line Manual on top of your Showoff workspace while you work on your project.

#### **To keep the On-line Manual window on top of your project:**

- 1. Click on the Options menu at the top of the On-line Manual window.
- 2. From the Keep Help on Top selection, choose On Top. This option will stay the same until you change it.
- 3. **Note:** If you want to watch a video in the On-line Manual, you will want to change the option to Not on Top or Default before you watch it because the window will cover the video screen.

#### **Other Tips:**

- · You can resize the window of the On-line Manual by clicking anywhere on the outer perimeter of the window and dragging in the direction you want to resize it.
- · You can move the On-line Manual by clicking on the top bar with the words "On-line Manual" in it and dragging.
- · The Table of Content is arranged like a manual with chapters taking you from the beginning to the end of a project.
- · For quick access to a feature or tool, use the Help Index. Type in the tool name or function and click OK to display help for that item.
- · Most screen shots in the Help have pop-up text for the different section or features. As you move your cursor over a picture, click wherever the cursor turns from an arrow into a hand.
- · Green text will take you directly to help on that word or phase. Click the Back button to return to where you started.

## **Resize Project**

Resize the image you Imported or opened with a Scanner or Camera to use as your project background. Use Resize Project BEFORE you begin your work.

It is best to have your image comfortably contained in the applications window space so that you can work on the entire project in view and have room for the database windows. If the image you scanned or opened from a digital camera is too large to fit on one screen, or smaller than you would like, Resize your project.

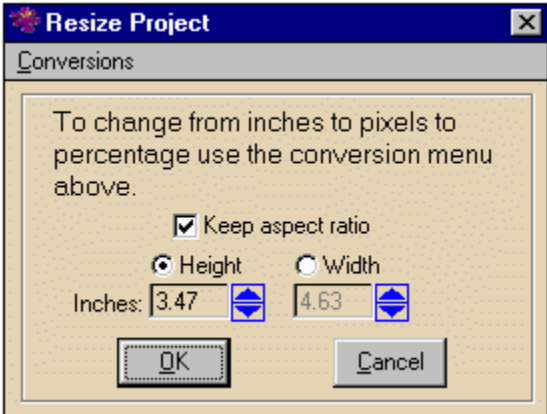

- Select the Resize Project feature from the Image Menu.
- · Choose a conversion method from the Conversion menu: Pixels, Inches or Percentage.
- · Choose to select or deselect the Aspect Ratio. Keeping the aspect ration, will maintain the height to width proportion of your image.
- Select a resize choice: by Height or by Width.
- Type in your specifications or use the arrows to change the numbers.
- Click OK or Cancel.
- The newly sized image is now in a project window separate from the original image.

It is easy to experiment with Resizing your Project as each iteration is in a separate project window. Once you are satisfied with the size of the image, SAVE the one you wish to use as your project by clicking on that window and selecting SAVE PROJECT from the File Menu.

### **Button Sound**

A sound (Swish) accompanies the clicking on any Main Menu or Toolbar selection. To turn off the sound click the Button Sound option on the Options Menu. A check mark before the word Button Sound indicates the sound is turned on. To reactivate the sound, click on Button Sound again.

### **Reactivate Window**

The Automatic Tool Bar Videos movie player allows you to select "Don't Play This Video Again." The next time you select the Outline Tool on the Toolbar, the video will not play.

Should you wish to see the video again at some time, click the Reactivate Videos on the Options Menu.

## **View Presentation**

An introductory multimedia presentation plays automatically the first time you start the program. If you would like to see this presentation again, click View Presentation on the Options Menu.

### **Show Left Tool Bar**

The Toolbar is the easy-to-use, main interface for the program. Should you prefer more screen space and wish to use the Extended Toolbar instead, click Show Left Toolbar to remove it from your screen. (It is a toggle, so clicking again will display the Toolbar.)

Should you choose not to display this Toolbar, you must review how to use the single Rectangle and Free Form Tool on the Extended Toolbar or the AutoScale Menu.

# **Eyedropper**

Use the Eyedropper feature on the Edit Menu to pick up a color directly from your project photo and paint using that color. This feature allows you to pick up a color from your photo rather than using the Windows Color palette and paint an area on your project with a solid or opaque color.

- Select Eyedropper from the Edit Menu
- · Select either Pattern Color or Opacity Color. Pattern will fill the Current Pattern box; Opacity will fill the Current Opacity Color box.
- The cursor will change to an eyedropper
- · Click the eyedropper on the color you wish to use.
- · Right click on the area you wish to paint and select Fill with Current Pattern or Paint with Opacity Color.
- · To change the color, select the Eyedropper again and click on a different color.

#### **Main Menu**

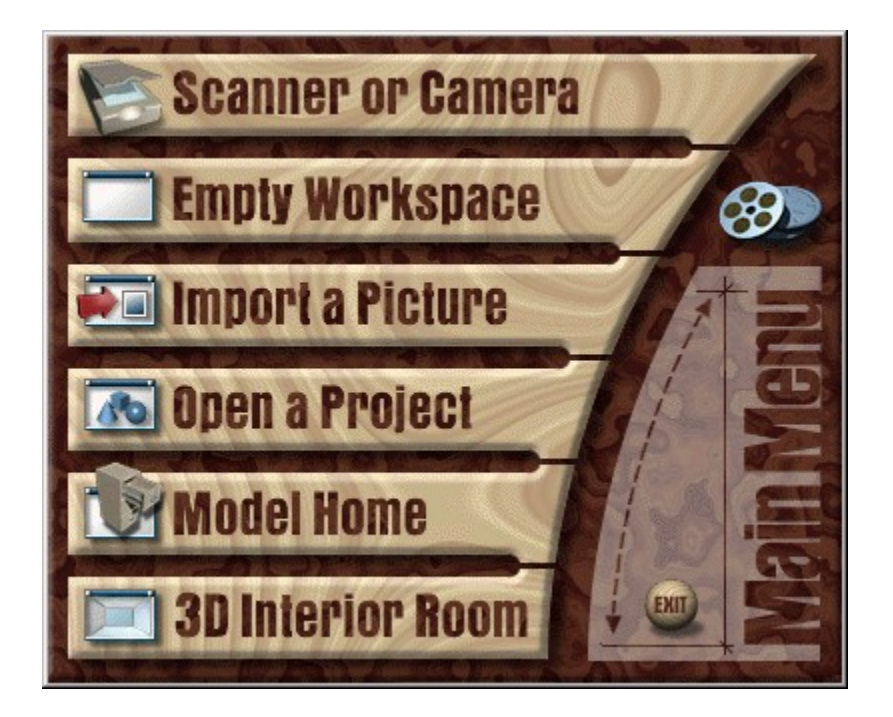

To start your project, make a selection from the **Main Menu**. The **Voice Assistant** will tell you a little about each menu item as you move your cursor over the selections.

**Click on each of the selections above for a brief description**.

#### **Tape Measure**

Use the Tape Measure Tool to set the scale for your home. The program will use this scale when resizing patterns such as siding or wallpaper. Scale lets the program know how large or small to make the pattern based on the standard door on your house or the height of an interior room. This measurement is used with the Free Form Scale or Perspective Scale tools.

# **Reels**

Go to the **Video Library**.

# **Group**

Group outlined areas or objects that have the same AutoScale operation. Dragging a new object or pattern into one member of the group will fill the other members with the same item.

#### **Database Window**

The database window displays up to six products and images at a time. Scroll down to see more images. Use the Page Down or Up keys on your keyboard to scroll six images at a time.

Click on a product picture to select it. The Information Bar at the bottom of your screen will display brief information about product or images when selected or as your cursor moves over the item in the Database Window. For more detailed information, select a product by clicking on it once and then click the Information Screen area at the top of the Database Window.

To use a product or image on your project, simply click and drag it into an outlined area. If you do not wish the product resized, drag it out onto a non-outlined area of your project. To resize it manually, use the Resize Tools on the Extended Toolbar.

To make a Site Planning Model Home your project background, open that database category, select a home by clicking on it, then click the Folder Icon  $\Box$  at the bottom of the database window.

# **Color Tab**

Each outlined area will be tinted with color . To turn off color, click once on the color tab. To reactivate color, click again.

# **Rectangle**

The Rectangle Tool is one of the basic outline tools. It is used to outline areas or objects you wish to paint, fill, replace with products and images from the database, or move to another location on your project.

# **Height**

Use the Rectangle Height Tool to outline rectangular objects or areas. Any database object or pattern dropped into the outlined area will fit the height of the outline, with the width adjusted proportionally.

**Rectangle** 

### **Width**

Use the Rectangle Width Tool to outline rectangular objects or areas. Any database object or pattern dropped into the outlined area will fit the width of the outline, with the height adjusted proportionally.

**Rectangle** 

# **Force Fit**

Use the Force Fit Rectangle Tool to outline rectangular objects or areas. Any database object or pattern dropped into the outlined area will fit the height and width of the outline exactly.

**Rectangle** 

## **Scaled - Free Form**

Use the Free Form Scaled Tool to outline a non-rectangular area into which you wish to drop a pattern. In order for the pattern to be scaled to your project you must first specify the scale by using the Tape Measure Tool.

Free Form Tool

## **Standard - Free Form**

Use the Free Form Standard Tool to outline a non-rectangular area into which you wish to drop a pattern that is not scaled to the house in the project. For example, lawn grass or mulch.

Free Form Tool

# **Perspective**

Use the Perspective Tool Selector to change the AutoScale operation on the Perspective Tool to drop a pattern at an angle with perspective. There are two types of perspective: Vertical and Horizontal, each with three AutoScale operations: Scaled , Standard and Force Fit .
# **Scaled - Perspective**

Use the Horizontal or Vertical Perspective Tool with Scale to outline a non-rectangular, angled area where you wish to drop a pattern. The pattern selected will be dropped into the outlined area and given perspective. This tool is used in conjunction with the Tape Measure and Show Through Paint.

**Perspective** 

# **Standard - Perspective**

Use the Horizontal or Vertical Perspective Tool/Standard to outline a non-rectangular, angled area where you wish to drop a non-scaled pattern. The pattern selected will be dropped into the outline area and given perspective.

# **Force Fit - Perspective**

Use the Horizontal or Vertical Perspective Tool with Force Fit to outline a non-rectangular area into which you wish to force fit an object. The object will fit the area by height and width angled to the perspective of the outline.

# **Group - Toolbar**

Group outlined areas or objects that have the same AutoScale operation. Dragging a new object or pattern into one member of the group will fill the other members with the same item.

**Grouping Using Autoscale** 

# **UnGroup - Toolbar**

Undo one or all members of an AutoScale Group.

#### **Color**

Each of the outline tools is set to tint the outlined area with color. Color makes the outlined areas easily visible when dragging and dropping items from the database window. When you select an outline tool from the Toolbar it is automatically defaulted to tint the outlined area.

There may be times when you do not wish the outlined area to display color. To turn off color, simply click the color tab once **. The color tab** To reactivate color, click the color tab

**again**.

An example for not using color: you wish to outline an object or area and move it to another location on your project. In that case, you want the area or object to show as itself, not be tinted with color. Turn off the color by clicking the color tab on the AutoScale tool of choice. To reactivate color for your next outline, click the color tab again.

#### **Rectangle**

The Rectangle Tool is one of the basic outline tools. It is used to outline areas or objects you wish to paint, fill, replace with products and images from the database, or move to another location on your project.

The Rectangle Tool has a selection of three AutoScale operations: Height, Width, and Force Fit. Choosing one of these options means any object dragged into the rectangular area will be sized accordingly. For example, selecting Rectangle Height, the object will be sized the exact height of the rectangle and the width of the object will be proportioned accordingly.

#### **TO USE THE RECTANGLE TOOL**

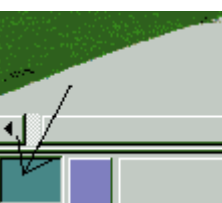

Click the Rectangle Tool Selector **Defined Later and Toolbar** to change the AutoScale display.

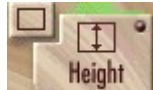

- · Click the Rectangle Tool with the proper AutoScale operation displayed
- · A short video of how to use the Rectangle Height Tool will appear. If you do not wish to see the video again, click the box that says "Don't Play This Video Again".
- The cursor has changed to a crosshair.
- Click the crosshair in the upper left corner of the area or object.
- Click and drag to the opposite corner and release the mouse.

The area is now Selected (outlined in blue), ready to fill, move or replace.

OR

Select Rectangle, Height from the **AutoScale Menu**.

OR

Select the Rectangle Tool **on** the Extended Toolbar. (To Define the AutoScale operation, draw the Rectangle, right click and choose Redefine AutoScale Operation from the Right Mouse Menu, click Fixed Size by Height)

**Tip:** Outlined areas are tinted with color for easy visibility when dragging and dropping from a Database Window. To turn off the color, simply click on the color tab above the tool on the Toolbar.

**Tip:** To **DELETE** an unwanted rectangle, select the outlined area by clicking on it. Click the DEL key on your keyboard or Trash Can Icon  $\blacksquare$  on the Extended Toolbar. Answer Yes, to the question about removing the item from the screen.

#### **Tape Measure**

 Use the Tape Measure Tool to set the scale for your home. The program will use this scale when resizing patterns such as siding or wallpaper. Scale lets the program know how large or small to make the pattern based on the standard door on your house or the height of an interior room. This measurement is used with the Free Form Scale or Perspective Scale tools.

Generally, this measurement is set one time for the project. Changing the measurement by reusing the Tape Measure Tool will affect any patterns applied after the change or when substituting an already existing pattern.

#### **Using the Tape Measure Tool**

- · Click the Tape Measure Tool or select Tape Measure from the AutoScale Menu.
- The cursor will change to a cross-hairs. Outline the standard door on the house, the height of an interior room, or any other area or object you wish to be used as the scale for your home.
- · When the outline is complete, the Scale dialog box will appear.

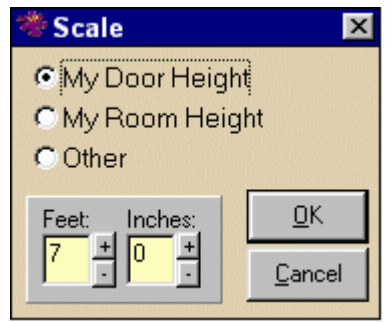

- Select the type of object.
- Click the Feet and Inches buttons (+ or -) to specify the height of that object
- Click OK (or cancel if you change your mind)

If you wish to adjust the sizing of a pattern further, simply click the Tape Measure Tool again, assign a new height, then drag the pattern back into the outlined area.

Free Form Scaled Perspective Scaled

### **Ungroup**

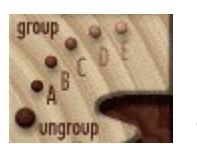

Ungroup one or all members of a group. Click the Ungroup icon on the Toolbar  $\Box$  The The

cursor turns into an empty hand. Holding your left mouse button down, drag the empty hand and drop into one member of the group. Continue to Ungroup any other members.

Notice that now when you place your cursor on an ungrouped member, the AutoScale box in the lower right hand corner of your screen no longer shows a Group letter for that outlined area.

**Group** 

#### **Extended Toolbar**

The Extended Toolbar is a collection of icons for quick access to features on the New-Main Menu, some program menus, AND contains icons for some features like Paint with Opacity, the Draw program and Grid which can only accessed from this toolbar.

The Extended Toolbar can be accessed by clicking at the top of the main Toolbar, and can be hidden by clicking the word Toolbar once again. To select an Extended Toolbar function, just click on the appropriate icon. Balloon Help will appear when the mouse cursor rests on one of these icons.

For a description of each of the Extended Toolbar functions, click on each of the icons in the picture below:

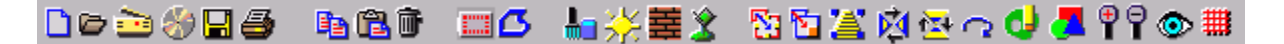

The outlining (Rectangle and Free Form) and manual sizing tools (Resize and Resize Proportional) have been replaced by the more automated tools on the new main Toolbar. For example, the Extended Toolbar has one Rectangle Tool and one Free Form Tool with no Vertical or Horizontal Perspective Tools. To assign the AutoScale function, the user must right click on the newly outlined area and select "Redefine AutoScale Operation".

While the new main **Toolbar** displays all outline tools with their AutoScale functions, the user simply clicks on the appropriate tool.

#### **Autoscale Box**

The AutoScale operation is shown in the lower right corner of the Application Window when the cursor is over an outlined area. The information shown will be the AutoScale operation chosen for that outline and a Group Letter if the area is part of a Group.

#### **Free Form Tool**

The Free Form Tool is one of the basic outline tools. It is used to outline non-rectangular areas or objects you wish to paint, fill, replace with products and images from the database, or move to another location on your project. The Free Form tool is also used for dropping in patterns, such as lawn grass, siding, roofing, etc.

The Free Form Tool has a selection of two AutoScale operations: Scaled and Standard. Choosing Scaled means any object or pattern dragged into the outlined area will be sized according to the scale you selected with the Tape Measure Tool. Choosing Standard means the pattern, such as lawn grass, will be dropped evenly into the outlined area.

#### **TO USE THE FREE FORM TOOL**

- Click the Free Form Tool Selector on the Toolbar **I and Taylor Schanges** to change the AutoScale display.
- · Click the Free Form Tool with the proper AutoScale operation displayed
- · A short video of how to use the Free Form Scaled Tool will appear. If you do not wish to see the video again, click the box that says "Don't Play This Video Again".
- The cursor has changed to an upward pointing arrow.
- · Click the arrow in the upper left corner of the area or object. Continue to click around the perimeter of the area or object.
- · When the outline is complete, click the Right Mouse Button and select Complete Operation. The area is now Selected (outlined in blue), ready to fill, move or replace.

OR

Select Free Form from the **AutoScale Menu**.

OR

Select the Free Form Tool  $\Box$  on the Extended Toolbar. (To Define the AutoScale operation, draw the Free Form outline, right click and choose Redefine AutoScale Operation from the Right Mouse Menu, click the appropriate AutoScale operation.)

**Tip:** Outlined areas are tinted with color for easy visibility when dragging and dropping from a Database Window. To turn off the color, simply click on the color tab above the tool on the Toolbar.

**Tip:** To **DELETE** an unwanted free form object, select the outlined area by clicking on it. Click the DEL

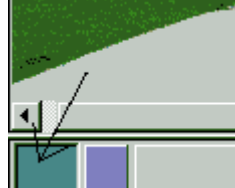

the question about removing the item from the screen.

key on your keyboard or Trash Can Icon **Demonstration on the Extended Toolbar.** Answer Yes, to

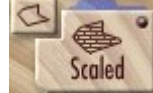

If you make a mistake while drawing the free form outline, right click and select **Erase Last Line** or **Cancel Operation** from the Right Mouse Menu.

Tape Measure Tool

# **File Cabinet**

Open or close the CD ROM Database.

# **Video**

Go to the **Video Library**.

# **Main Menu - Toolbar**

Open the **Main Menu** to begin a new project or open an already existing project.

# **Toolbar**

Open the **Extended Toolbar** for more tools and features (and some of the same ones.)

# **Resize Project - Menu**

Resize the image you Imported or Opened with a Scanner or Camera to use as your project background. Use Resize Project BEFORE you begin your work.

## **Free Form Shadows**

Exact Shadows can be created using the **Shadows** Tool, however if you wish to add small shadowed areas around trees or bushes or free form across the lawn or house, you may wish to use the Free

Form  $\delta$  and Adjustments

栥 Tools.

- Deactive the color on the Free Form Tool
- · Use the Free Form Tool to outline the area you wish to make a shadowed area.
- **Right Click to Complete the Operation**
- · Select the Adjustments Tool on the Extended Toolbar
- · Click the Brightness arrow (left arrow) to decrease the brightness in the area.
- · Click Apply.

If you need to readjust the brightness, simply select the area again and use the Adjustments Tool.

**Shadows** 

#### **3D Room**

Create a 3D Interior Room is available in the Imagine Your Interior product only. Using the height, width and depth you specify, the program will draw an empty interior room to meet those specifications. Once you begin your project, save it as a project file. Continue to save periodically as you work.

Use the Height, Width and Depth fields to define the room size. Click OK and the new room will be drawn to your specifications.

3D Interior Room

#### **Scanner or Camera**

Bring in a picture of your home from a scanner, digital camera or camcorder. The software for your scanner or camera will appear. To operate the scanner or camera software, please refer to the manual that came with the equipment. For more detailed information on optimum picture size and resolution, or if you are going to have your picture scanned by an outside service such as a camera, copy, or drug store, see the section on Scanning.

Once your home is on the screen, save it as a Project file. Continue to save periodically as you work on the project.

Scanning.

### **Empty Workspace**

Begin a project from scratch. Select the size for the workspace in either pixels or inches (click Conversion to select size type). Use the down arrows to select a size, or type directly into the fields. Click OK. Once you begin your project, save it as a project file. Continue to save periodically as you work.

**TIP:** Blank workspaces can be used to: draw structures from scratch using the Draw program; add an additional space to your photograph (for example your photo doesn't show enough room to add an addition to the home); store favorite database objects (or those you have scanned or copied) for quick access.

#### **Import a Picture**

Open a picture (graphics file) stored on a floppy or hard disk as your project home. Select the appropriate directory or drive, in the *Import* dialog box, click on the filename and click OK.

You may have a picture of your home or a model home that has been stored by another program in a graphics file format. Check File Formats to see which graphics files can be imported. The most popular graphics file formats are TIF and JPG. Once you import the picture file, save it as a Project. Continue to save periodically as you work on your project.

# **Open a Project**

Open a previously saved project. Select your Project name from the file list in the Open Project dialog box and click OK.

**TIP**: A saved project file has the file extension **.VAP**. Projects are automatically saved into the VAPROG4\Gallery directory. Database products and any user created objects you placed on your project remain moveable and editable.

Open Project

## **Model Home**

Use one of the model homes stored on the CD ROM database for your project. A video will automatically run after making this selection, to demonstrate how to open a Model Home

#### **Model Home**

To use a home or background from the CD ROM Database as your project background.

- · Select Model Home from the Main Menu.
- · Choose a subcategory from the database category Site Planning by clicking once on the title.
- · A database strip will appear. Scroll through the thumbnail sketches of model homes, click once on a model home picture to select it.
- · Click the folder icon in the lower right corner of the database strip to bring the picture onto the screen.
- · You will be asked to answer yes if you wish the picture to be used as your background image.

**Tip:** To see larger versions of the thumbnail pictures, click once on the picture and once on the top of the database strip for Information. Or, open a blank workspace; click and drag a number of home pictures onto the workspace. Here you can review the pictures before selecting one as your project background.

# **Button Sound**

Turn off (or on) the sound which occurs when you click on Main Menu selection or the Toolbar tools.

# **Exit Main menu**

Exit the Main Menu.

# **Reactivate Videos**

If you have turned off any Automatic Toolbar Videos, this option will reactivate them.

# **Show Left Toolbar**

Remove or Show the Left Toolbar.

# **Project Window**

The Project Window displays the project on which you are currently working. Project Window can be Resized by selecting Resize Project on the Image Menu. Project window can be expanded to use Perspective Tools or place an object half on and half off the screen by stretching the window with the mouse cursor.

#### **Jagged Lines or Black Outlines due to Resizing**

- Showoff is set to the default of Non-pixelated resize mode. There are two choices for resizing in Showoff: pixelated and non-pixelated resizing mode. Jagged lines can be caused by resizing an item in the non-pixelated mode. The differences between the two are:
- 1. **Pixelated** mode is the better choice when you have to resize free-form (non-rectangular) objects. When resizing a free-form object in the pixelated mode the object will have smoother lines and will lack the black lines which occasionally surround a free-form object resized in non-pixelated mode. Note: It is also a good idea to resize in pixelated mode an object that you have used See-Through Erase on, even if it is rectangular.
- 2. **Non-Pixelated** mode is the better choice for resizing rectangular items. The non-pixelated mode helps to smooth out distortion that happens when enlarging an item.

The pixelated choice will correct jagged and black lines which may occur to a free-form object during resizing. The difference is that the pixelated resize mode resizes on a pixel by pixel level which will effect the clarity of an ornate object.

Non-pixelated resize Mode

#### **Extend Project Window**

To extend the window while working on a project, click on any corner or side of the project window and drag it outward. The window will be extended leaving a gray area between the actual project picture and the extended window.

This feature works well when using the Horizontal or Vertical Perspective Tools if the area you wish to fill with a pattern is close to the top or edge of the window. Extending the project window allows the yellow boxes to be dragged into the gray area so that the pattern being resized with perspective completely covers the area you wish to fill.

This feature works well when you wish to show an object, like a tree half on and half off the project picture. Although the whole object appears when you are working in this mode, any portion of the object in the gray area will not be a part of the finished project.

To return the window to its original size, click the gray button in the lower right hand corner of the extended window.

# **About the Product**

The Start-up screen displays the Visual Applications copyright information, as well as a Resource Meter, and the full version number of the product.

## **Version 4.0**

The main version number. For the full version number, click on the Resource Meter above the OK button. The micro version number can be found on the title bar of the Resource Meter window.

# **Current System Resources**

Displays current amount of Memory (Random Access Memory) available to the program in various areas.

Current System Resources
# **Free Form Toolbar**

Click here to create a Free Form object.

### **Grid Toolbar**

Click and hold the Grid icon to place a square foot grid temporarily on your project. This tool is used in conjunction with the Tape Measure Tool or 3D Room (Imagine Your Interior only).

### **Grid**

A temporary square foot grid can be placed on top of your project by clicking and holding the Grid icon on the Extended Toolbar.

This feature is active if you have set a standard measurement using the Tape Measure Tool or created a 3D Room (Image Your Interior only). Once a standard measurement is set, the grid will be displayed accordingly. You can then manually estimate or calculate building materials based on the grid.

Tape Measure Tool 3D Room

# **Type in Subcategory**

If you know the subcategory name, type it in here for quicker access to that listing.

# **Category/Subcategory**

Categories are indented with a list of subcategories underneath. For example, Ornamental Plants is a category and Lawn Grass is a subcategory.

# **Search**

Click here to bring up the **Search** function. Search the database for specific products or images.

### **Database Windows**

The Database Window displays the sub-category of products you have chosen. Six thumbnail pictures of products appear at a time. Scroll down to see more.

Using the CD-ROM Database

# **Information Screen**

Click here for an Information screen of detailed information about the product and manufacturer.

# **Selector Bar**

The Selector Bar displays which database product or image is currently selected.

# **Product Images**

Database products and images are displayed six at a time. Scroll down to see more.

### **Scroll bars**

Scroll down to see more products. Use the Scroll bar, up/down arrows or Page Up/Page Down key on your keyboard.

### **Bookmark**

Bookmark favorite products by selecting the product image and clicking here. Bookmarks are only active during the current session. You can also right click on an image in the Database Window to bookmark it.

# **Open as a Background**

Click here to open a selected product as the background image for your project. This is most often used with Model Homes and Backgrounds.

### **Outline - AutoScale Tools**

Outline areas or objects on your project you wish to paint, replace or fill with products and images from the database. Select the appropriate AutoScale function when you choose the outline tool. AutoScale will determine the sizing of the database product you drag into the outlined area. For example, if you wish to place a tree in the yard you would select the Rectangle Height Outline Tool from the Toolbar. The tree you drag into the outline will fill the exact height of the rectangle and proportion the width accordingly.

Once you have dragged a database product into an outlined area, you may substitute a new database product by simply dragging a new item on top of the old one. The new item will now fill the outlined area.

#### **OUTLINING**

The **Rectangle Tool** is used to outline rectangular objects or areas.

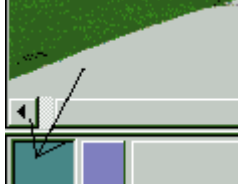

- Select the Rectangle Tool on the Toolbar
- · A brief tutorial will appear to show you how the tool is used. If you do not wish to see this tutorial again, click the box "Don't Play This Tutorial Again".
- The cursor turns to a crosshair.
- Click the crosshair in the upper left corner of the area or object
- Click and drag to the opposite corner and release the mouse.
	- The area is now Selected (outlined in blue), ready to fill, move or replace.

Tip: To **DELETE** an unwanted rectangle, select the outlined area by clicking on it. Click the DEL key on your keyboard or Trash Can Icon on the Extended Toolbar. Answer Yes, to the question about removing the item from the screen.

Tip: If you wish to move an object or use an area of your screen as a pattern, BEFORE outlining, turn off the color. Click the color tab on the Toolbar.

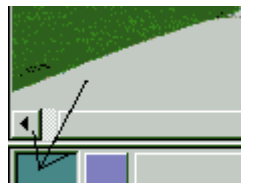

The **Free Form Tool is used to outline non-rectangular areas or objects.** 

- Click the Free Form Tool.
- · A brief tutorial will appear to show you how the tool is used. If you do not wish to see this tutorial again, click the box "Don't Play This Tutorial Again".
- The cursor changes to an upward pointing arrow.
- Click on the object or area you wish to outline
- Continue to click on the perimeter of the area.
- · When finished outlining, Right click and select Complete Operation.

TIP: If you make a mistake, Right Click and choose **Erase Last Line**, or **Cancel Operation**.

TIP: If you are going to use a pattern for building materials you will want to use the Tape Measure tool to

tell the program the scale of the house. See Tape Measure.

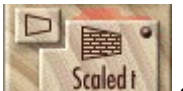

The **Perspective Tools and the state of the used to outline an area to be filled with a pattern or object at** 

- an angle or with perspective. Click the Perspective Tool
- · A brief tutorial will appear to show you how the tool is used. If you do not wish to see this tutorial again, click the box "Don't Play This Tutorial Again".
- Four yellow boxes appear on the screen.
- Click and drag the four yellow boxes to completely enclose the area you wish to fill.
- Click once in the middle of the outlined area to accept it.

Tip: Drag a pattern into the area to give it the appropriate perspective. You may wish to use the Show Through Paint tool in conjunction with Perspective. See Show Through Paint.

**AUTOSCALE (automatic sizing of objects).** An automatic sizing operation is selected with the outline

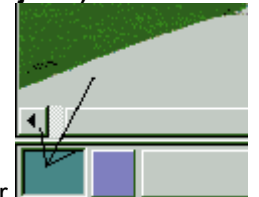

tool by clicking on the Outline Selector

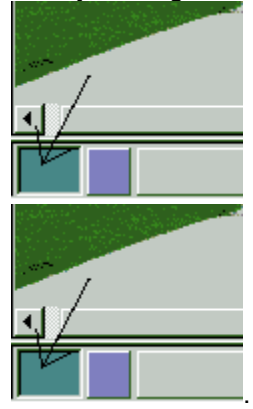

. Here are the most commonly used AutoScale operations:

**Rectangle Height Proportional** tool for trees, doors and plants. The object will automatically conform to the height of the rectangle with the width adjusted proportionally.

**Rectangle Width Proportional** tool for awnings, flower beds and other wide objects. The object will automatically conform to the width of the rectangle with the adjusted proportionally.

**Rectangle Force Fit Tool** forces the object to conform to both the width and height of the outlined area.

**Free Form Scaled Tool** for roofing and siding. The selected pattern or material will automatically be resized on the house.

TIP: (First outline and define the door in your picture as the standard door size. This gives the program information about the size of the house in your picture.)

**Free Form Standard Tool** for lawns and patterns you do not wish to be resized. The pattern will automatically fill the outlined area as one large pattern without being tiled or replicated over and over like roofing or siding.

**Perspective Tools** are used for giving a pattern perspective or working in an angled area. Select either Horizontal or Vertical perspective - whether the pattern needs to become narrower horizontally or vertically.

Scaled - the pattern will be resized in accordance with the size of your house. Standard - the pattern will not be resized to your house. Force Fit - the object will fit the outlined area exactly by width and height.

TIP: AutoScale operations can also be re-assigned by right clicking on an outlined area and selecting Redefine AutoScale Operation .

Rectangle , Free Form , Perspective

### **Drag and Drop - The CD ROM Database**

Select Products from the Database

The **Database Category Selector** automatically opens when you begin a project.

- To select a database category, scroll through the list or type the name of the category at the top of the database selector.
- Click once on the category to bring up the database window.
- Select a database product or image by clicking and dragging the object into the appropriate outlined area on your project.

 The database object will take the shape of your outlined area automatically using the built-in feature AutoScale .

**TIP:** If you close the Database Category Selector, you may re-open it by clicking the File Cabinet icon on the Toolbar. To reopen a database window, click on the subcategory in the list. To open more than one subcategory, click a **Shown In Circle Show in OOO** at the bottom of the database category selector window. You may have up to three database subcategories open at the same time.

### **Create a 3D Room (Imagine Your Interior Only)**

Create a 3D Interior Room is available in the Imagine Your Interior Design product only. Using height, width and depth the program will draw an empty interior room to meet your specifications. Once you begin your project, save it as a project file. Continue to save periodically as you work.

#### **To Create a 3D Interior Room**

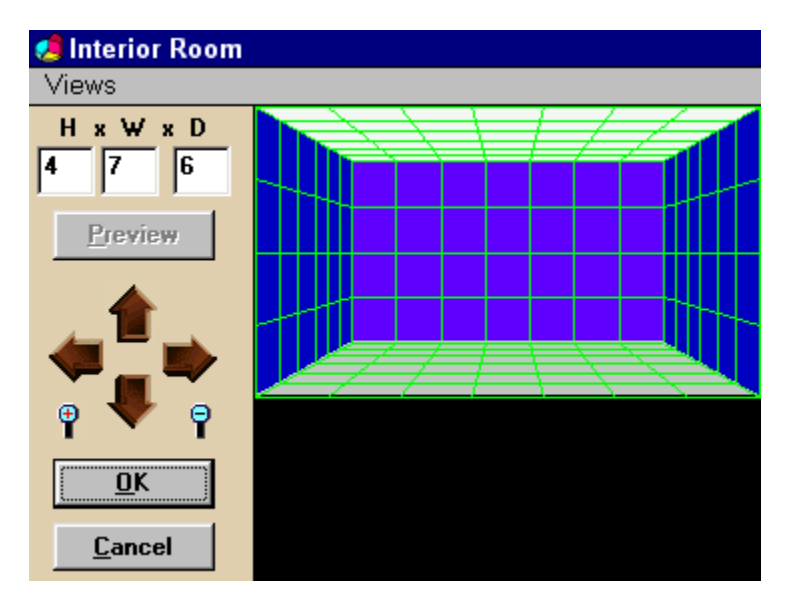

- Select Create a 3D Room from the Main Menu
- · A brief video tutorial will appear to illustrate how to use this feature.
- The 3D Room screen is displayed with a square foot grid superimposed.
- The program is defaulted to draw the floor, ceiling, left and right walls and superimpose the grid. If you wish to leave out one of these components in your room, click the Views menu and make your selection(s).
- Select the Height, Width and Depth of your intended room.
- Click Preview to see the new dimensions.
- Use the Up, Down, Right and Left arrows to adjust the perspective of the room. (Turning off the Grid will allow this function to operate more quickly.)
- · Use the Zoom Out, Zoom In icons to make the room larger and closer or smaller and further back.
- Click OK and the room will be drawn as your project background. Save your project.
- · (Click cancel if you do not wish to proceed and you will be returned to the main project screen).

#### **WORKING IN A 3D ROOM**

Your 3D Interior room has been drawn and appears as your project background.

#### **No Outlining Is Necessary when covering walls, ceiling and floor:**

The floor, ceiling, right and left walls are already programmed with the AutoScale function Scaled; i.e, ready to resize patterns based on the height of the room you specified. You may drag wallcoverings like paint or wallpaper onto the walls without having to outline and select an AutoScale function. Same with the floor and ceiling - no outlining is necessary.

You may use the Group function on the Toolbar. Grouping the walls with the same Group letter means that any paint or wall covering you drag onto one wall will be displayed on every member of the group.

#### **When to Use the Outline Tools:**

Whenever you wish to place items that are not wall, floor or ceiling coverings in the room create an outlined area for those objects. Use any of the outline Tools on the Toolbar to create an outline with the appropriate AutoScale operation for placing windows, fireplaces, furniture, rugs, etc. in your room.

When working with angled areas, like the side walls, use the Vertical or Horizontal Perspective Outline Tools. Using these tools from the Toolbar will allow you to place an object at an angle. See Perspective **.**

Trim, Moulding and Borders. **Note**: When adding borders, trim or moulding it is best to use the regular Perspective Tool (not the Vertical or Horizontal Perspective). The regular Perspective Tool is found on the Image menu or Extended Toolbar.

Drag the border, moulding or trim from the CD ROM database directly onto the project. Click the Pattern Tool on the Extended Toolbar. The database object will show up in the Pattern box at the lower left corner of your screen. Select the Perspective Tool from the Image Menu or Extended Toolbar. Choose Parallel (horizontal), Pattern and click OK. Use the yellow boxes to frame the area you wish the moulding, trim or border to fill. Click once in the middle to preview, click again and the area will be filled with the pattern. Parallel Perspective

#### **For Database Objects you Wish to Manually Resize or Drag Directly from the Database Window:**

Remember: all areas of the room are pre-outlined with an AutoScale operation.

To place a database object into the room **without outlining an area** for that object, you must turn off the AutoScale operation for the larger area. Example, you wish to drag and drop an area rug, chair or sofa onto the floor exactly the size it is in the database or you are going to manually resize it with the Resize Tools on the Extended Toolbar.

- Right click on the area (floor, wall or ceiling)
- Select Redefine AutoScale Operation
- Click on Turn Off AutoScale
- Click OK
- Now drag and drop the database item into the area.
- Click and drag your item into the proper position.

What would happen if you don't turn off the AutoScale? Your rug, chair or sofa would be accepted as a scaled pattern and the floor would be neatly covered with the rug, chair or sofa pattern. Actually you may want to try it....it's kind of cool looking.

### **Extended CD ROM Database**

#### **To select products and images from the CD-ROM Database:**

- 1. Click the CD-ROM icon {ewc HLP256, HLP256, cd\_8.bmp} on the toolbar. The database bar appears. Product lines Category Sub-category ▼ Bathrooms **All Product Lines**  $\boxed{\mathbf{v}}$  Interior 日日 E
- 2. If you want to view a specific vendor's product line, use the pull-down menu to choose a product line.
- 3. Choose a category from the pull-down menu.
- 4. Choose a sub-category from the category you just selected.
- 5. Click on one of the three file cabinet icons {ewc HLP256, HLP256, cdflot1.bmp} {ewc HLP256, HLP256, cdflot2.bmp} {ewc HLP256, HLP256, cdflot3.bmp} to display a database window.

# **Rectangle Tool**

The Rectangle Tool is one of the basic outline tools. It is used to outline areas or objects you wish to paint, fill, replace with products and images from the database, or move to another location on your project.

### **Free Form Tool**

The Free Form Tool is one of the basic outline tools. It is used to outline non-rectangular areas or objects you wish to paint, fill, replace with products and images from the database, or move to another location on your project.

# **Perspective Tool**

The Perspective Tool is one of the basic outline tools. It is used for applying a pattern or object on an area that is angled away from you like a wall or floor. Applying perspective will give a pattern or object the correct angle when dragged into the area.

# **Database Category Selector**

The Database Category Selector is where you select the Category and Subcategory of products to be displayed in a Database Window. Click once on the subcategory and a database window will appear.

Using the CD-ROM Database

### **Select as Pattern**

Use the **Select as Pattern** command to define a pattern. The selection to be defined as a pattern should be rectangular. However, the area to be filled with the pattern can be rectangular or free-form. Once you define a pattern, it is referred to as the current pattern, and it shows up in the pattern box in the lower-left corner of the screen. You select a pattern before filling an area with a pattern. You can also perform Perspective and Skew functions on patterns.

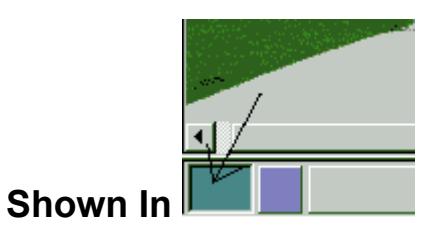

Up to three different database windows can be opened at one time, each representing a different subcategory. To have more than one window open, designate a second or third window by clicking one of the "Shown In circles located at the bottom of the Database Category Selector window.

If window One is currently displaying Lawn Grass and you select a new subcategory without requesting a second window, window One will change and display the newly selected subcategory.

## **AutoScale Operations**

**AUTOSCALE (automatic sizing of objects).** An automatic sizing operation is selected with the outline

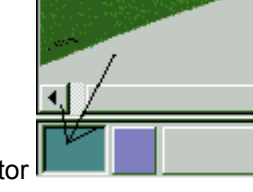

tool by clicking on the Outline Selector

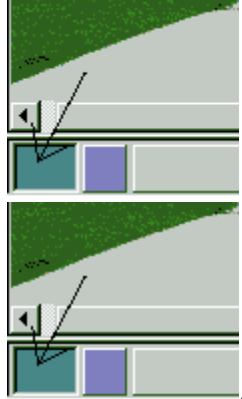

. Here are the most commonly used AutoScale operations:

**Rectangle Height Proportional** tool for trees, doors and plants. The object will automatically conform to the height of the rectangle with the width adjusted proportionally.

**Rectangle Width Proportional** tool for awnings, flower beds and other wide objects. The object will automatically conform to the width of the rectangle with the adjusted proportionally.

**Rectangle Force Fit Tool** forces the object to conform to both the width and height of the outlined area.

**Free Form Scaled Tool** for roofing and siding. The selected pattern or material will automatically be resized on the house.

TIP: (First outline and define the door in your picture as the standard door size. This gives the program information about the size of the house in your picture.)

**Free Form Standard Tool** for lawns and patterns you do not wish to be resized. The pattern will automatically fill the outlined area as one large pattern without being tiled or replicated over and over like roofing or siding.

**Perspective Tools** are used for giving a pattern perspective or working in an angled area. Select either Horizontal or Vertical perspective - whether the pattern needs to become narrower horizontally or vertically.

Scaled - the pattern will be resized in accordance with the size of your house. Standard - the pattern will not be resized to your house. Force Fit - the object will fit the outlined area exactly by width and height.

TIP: AutoScale operations can also be re-assigned by right clicking on an outlined area and selecting Redefine AutoScale Operation .

Rectangle , Free Form , Perspective

### **Video Library Tutorials**

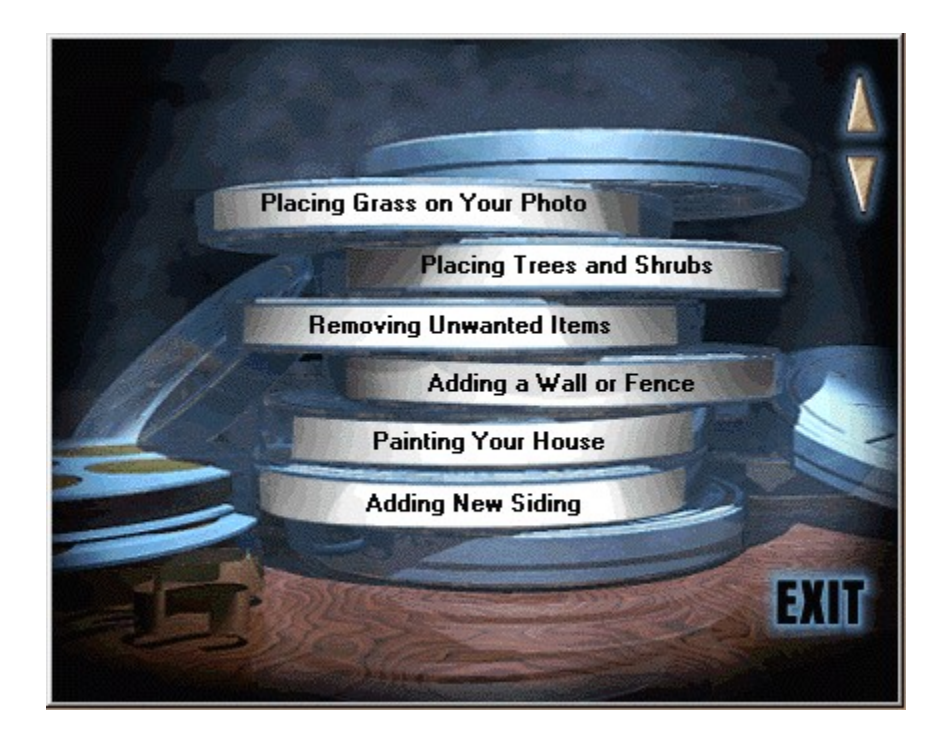

#### **Selecting A Video Tutorial**

The video library is a great way to introduce yourself to Showoff's tools and techniques. The tutorials are quick, informative and demonstrate how to accomplish many standard home projects. The tutorials showcase all the Imagine Family products, however, it doesn't matter which product you own, the tools and techniques used are the same for any family member. We recommend you view them all.

The Video Library automatically comes up the first time you start the program. To view a video simply click on the video title. Scroll through the titles, six at a time, by using the up and down arrows on the screen. To Exit the Video Library, click on the word **Exit**

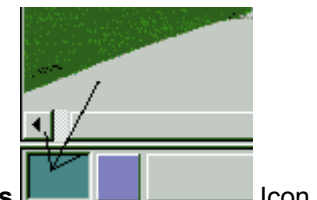

The Video Library can be accessed at any time by clicking the **Reels Icon Line Common the Common the** Toolbar and Main Menu or by selecting Video Library from the Help menu.

Playing Videos Automatic Toolbar Videos

### **Changing CD ROM Discs**

The Showoff Imagine Series is a family of products:

- · Imagine your Exterior Remodeling
- · Imagine Your Interior Design
- · Imagine Your Landscape
- · Imagine Your Dream Home
- Imagine Your Pool, Deck and Hot Tub.

Each family member has it's own CD ROM with a specific database of products. The Family members work together in this way.

- 1. Install Imagine family members in the same directory. You will enter your name and a separate software key code as you install each product.
- 2. To change from one database to another; for example to switch from a Landscaping project to adding a Pool, Deck or Hot Tub, you will need to swap CDs. On the **Options Menu** select **Change CD ROM.**
- 3. The message: "Change the Disc and hit OK to view the new database" appears on your screen. Swap the CDs in your CD ROM drive and then Click OK. WAIT FOR THE CD LIGHT TO STOP before proceeding.
- 4. Click the File Cabinet icon on the Toolbar to register the new database. A yellow box will appear stating "Selecting the database for all products belonging to the selected product line". You now will see the categories of the new CD ROM listed in the Database Category Selector box.
- 5. Video Tutorials for all Imagine Family member are available from each CD ROM.

### **Extended Toolbar CD-ROM Database**

Each Showoff! product has a unique CD-ROM database. However, the way the CD-ROM Database functions is the same in each Showoff! product. The CD-ROM Database is a collection of products and images for your use. They are arranged in categories and sub-categories, and you can view one product line or all product lines at once. There are three movable database windows, each displaying a subcategory you have selected. They appear on top of your fixed image. You can continue to design with them there or you can close them when you're done selecting products.

#### **To select products and images from the CD-ROM Database:**

1. Click the CD-ROM icon {ewc HLP256, HLP256, cd\_8.bmp} on the toolbar. The database bar appears.

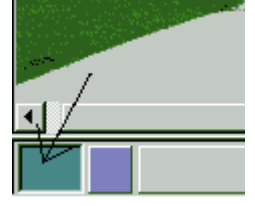

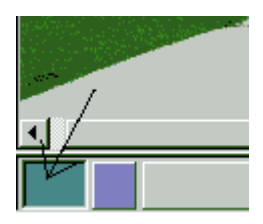

- 2. If you want to view a specific vendor's product line, use the pull-down menu to choose a product line.
- 3. Choose a category from the pull-down menu.
- 4. Choose a sub-category from the category you just selected.
- 5. Click on one of the three file cabinet icons {ewc HLP256, HLP256, cdflot1.bmp} {ewc HLP256, HLP256, cdflot2.bmp} {ewc HLP256, HLP256, cdflot3.bmp} to display a database window.

Click on the icons or words listed on the menu below to learn more about their functions.

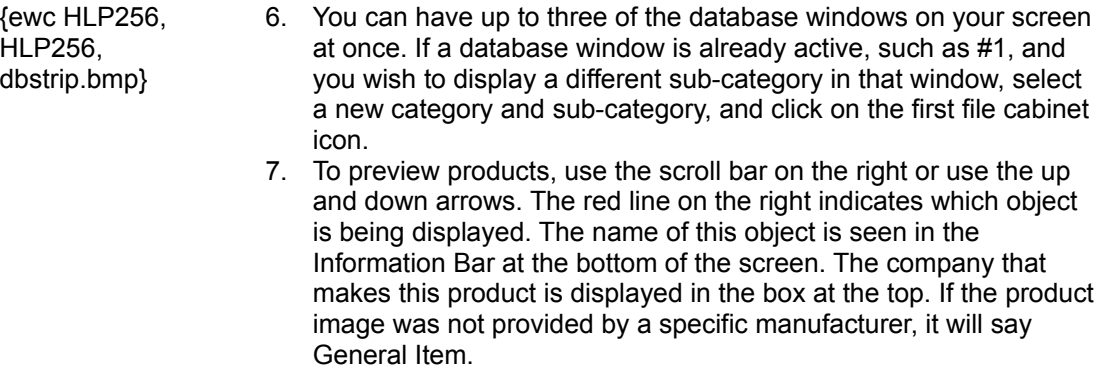

- 8. While you're scrolling through, if you want to mark an item so you'll see it easily later, right-click and select Bookmark with the left mouse button. A small yellow bookmark appears in the corner of the picture. It will only stay there as long as you have that database window open.
- 9. To select an item and place it in your project, just drag and drop it onto your project workspace. You can also double-click on the item to automatically place it on your project. However, this will not work if you are selecting the background fixed image of your project. If this is the case, see #2 below. Once you select an object, you can move it by pressing Shift and an arrow key on your keyboard.

#### **Other functions of the CD-ROM Database:**

- 1. To select a rectangular image as a pattern, drag and drop it to the defined pattern box in the lower-left corner of the screen.
- 2. To select an item as the fixed image of a new project, click on the item. The red line points to your selection. Now click the open project folder {ewc HLP256, HLP256, open 8.bmp} near the bottom of the display box on the right. You would normally do this with the photographs of homes in the Site Planning section when you begin a project.

See also: **Category** Sub-category Product Lines Showoff! *Imagine Your Dream Home* Categories and Sub-Categories Showoff! *Imagine Your Deck, Pool & Hot Tub* Categories and Sub-Categories Showoff! *Imagine Your Landscape* Categories and Sub-Categories Showoff! *Imagine Your Exterior Remodeling* Categories and Sub-Categories Showoff! *Imagine Your Interior Design* Categories and Sub-Categories

### **Category**

A category is the first layer of organization of the database products. When you are in the CD-ROM Database, you choose a category and one of its sub-categories to select products. On the database bar, click on the down arrow next to Category to pick one of the categories listed. Each Showoff! product has a unique CD-ROM Database. However, the way the CD-ROM Database functions is the same in each Showoff! product.

See also: Extended CD-ROM Database

# **Category**

A category is the first layer of organization of the database products. All products fall into one of the categories. On the database bar, you choose a category and one of its sub-categories to select products.

### **Sub-category**

A sub-category is the second layer of organization of the CD-ROM Database products. When you are in the CD-ROM Database, first you choose a category and then you choose one of its sub-categories to select products. On the database bar, click on the down arrow next to sub-category to view all of the items in a sub-category. Each Showoff! product has a unique CD-ROM Database. However, the way the CD-ROM Database functions is the same in each Showoff! product.

See also: CD-ROM Database
# **Sub-category**

A sub-category is the second layer of organization of the CD-ROM Database products. Every product falls into a sub-category under the category it belongs in.

# **Open Project from Database**

Check this button {ewc HLP256, HLP256, open\_8.bmp} on the CD-ROM Database to select an image as your project background.

For more information, see: CD-ROM Database

# **Product Information**

### **To obtain information on a product in the CD-ROM Database:**

- · For a product that is a part of your project, right-click on it and choose Information.
- · For a product in the CD-ROM Database, click on the box at the top of the database window that contains the company's logo. If the image was not provided by a manufacturer, the box will say General Item.

## **Product Lines**

The Product Lines field gives you the option to view all of the available product lines in the CD-ROM Database or only one manufacturer's product line at a time. The product line you have selected is displayed at the top of the database window. Double-click there for more information on the product line and the vendor.

See also: CD-ROM Database

### **Showoff! Imagine Your Dream Home Categories and Sub-Categories**

Showoff! Imagine Your Dream Home makes it easy to create a professional-looking, photo-like image of your home, built from the ground up. You can work with line drawings, pictures of other houses you admire or images of homes we provide on the CD-ROM Database.

Also on the database are the product categories Exterior Images, Ornamental Plants, Yard Accessories, Site Planning and Miscellaneous Images. Pick from a wide variety of sub-categories including Roofing Materials, Garage Doors, Siding, Windows, Garden Themes, and many more.

For information on this or other Showoff! products, call 888-374-6963.

See also: CD-ROM Database Showoff! *Imagine Your Deck, Pool & Hot Tub* Categories and Sub-Categories Showoff! *Imagine Your Landscape* Categories and Sub-Categories Showoff! *Imagine Your Exterior Remodeling* Categories and Sub-Categories Showoff! *Imagine Your Interior Design* Categories and Sub-Categories

# **Showoff! Imagine Your Deck, Pool & Hot Tub Categories and Sub-Categories**

Showoff! Imagine Your Deck, Pool & Hot Tub makes it easy to create a professionallooking, photo-like image of a deck, swimming pool or hot tub in your own back yard. You can work with a photo of your back yard, adding products from the CD-ROM Database or cut and paste from photos of other homes provided on the database.

Also on the database are the categories Outdoor Living, Ornamental Plants, Exterior Images, Site Planning, Yard Accessories and Miscellaneous Images. Pick from a wide variety of sub-categories including Decks/Patios, Pools, Retaining Walls, Sunrooms, Garden Themes, Trees, Outdoor Furniture, Paving Materials, and many more.

For information on this or other Showoff! products, call 888-374-6963.

See also: CD-ROM Database Showoff! *Imagine Your Dream Home* Categories and Sub-Categories Showoff! *Imagine Your Landscape* Categories and Sub-Categories Showoff! *Imagine Your Exterior Remodeling* Categories and Sub-Categories Showoff! *Imagine Your Interior Design* Categories and Sub-Categories

### **Showoff! Imagine Your Landscape Categories and Sub-Categories**

Showoff! Imagine Your Landscape makes it easy to create a professional-looking landscape design for your yard. You can work with a photo of your yard, adding products from the CD-ROM Database or cut and paste from photos of other yards, provided on the database.

Also on the database are the categories Ornamental Plants, Exterior Images, Site Planning, Yard Accessories, Outdoor Living and Miscellaneous Images. Pick from a wide variety of sub-categories including Annuals, Biennials/Perennials, Cacti/Succulents, Vines, Wildflowers, Fountains, Lighting, Sample Landscaping, Sidewalks, Retaining Walls and many more.

For information on this or other Showoff! products, call 888-374-6963.

See also: CD-ROM Database Showoff! *Imagine Your Dream Home* Categories and Sub-Categories Showoff! *Imagine Your Deck, Pool & Hot Tub* Categories and Sub-Categories Showoff! *Imagine Your Exterior Remodeling* Categories and Sub-Categories Showoff! *Imagine Your Interior Design* Categories and Sub-Categories

## **Showoff! Imagine Your Interior Design Categories and Sub-Categories**

Showoff! Imagine Your Interior Design makes it easy to create a professional-looking remodeling job on your home's interior. You can work with a photo of your home and remodel it with products from the CD-ROM Database or cut and paste from photos of other homes provided on the database.

Also on the database are the categories Interior Images, Site Planning and Miscellaneous Images. Pick from a wide variety of sub-categories including Bathrooms, Lighting, Kitchens, Doors, Furniture, and many more.

For information on this or other Showoff! products, call 888-374-6963.

See also: CD-ROM Database Showoff! *Imagine Your Dream Home* Categories and Sub-Categories Showoff! *Imagine Your Deck, Pool & Hot Tub* Categories and Sub-Categories Showoff! *Imagine Your Landscape* Categories and Sub-Categories Showoff! *Imagine Your Exterior Remodeling* Categories and Sub-Categories

# **Showoff! Imagine Your Exterior Remodeling Categories and Sub-Categories**

Showoff! Imagine Your Exterior Remodeling makes it easy to create a professional-looking remodeling job on your home's exterior. You can work with a photo of your home and remodel it with products from the CD-ROM Database or cut and paste from photos of other homes provided on the database.

Also on the database are the categories Exterior Images, Ornamental Plants, Site Planning, Yard Accessories and Miscellaneous Images. Pick from a wide variety of subcategories including Shutters/Louvers, Skylights, Roofing Materials, Garage Doors, Windows, Garden Themes, Outdoor Lighting and many more.

For information on this or other Showoff! products, call 888-374-6963.

See also: CD-ROM Database Showoff! *Imagine Your Dream Home* Categories and Sub-Categories Showoff! *Imagine Your Deck, Pool & Hot Tub* Categories and Sub-Categories Showoff! *Imagine Your Landscape* Categories and Sub-Categories Showoff! *Imagine Your Interior Design* Categories and Sub-Categories

# **Changing the Solid or Opacity Color**

This can be done in:

- the current pattern/solid color box in the bottom-left corner of the screen
- · the current opacity color box in the bottom-left corner of the screen or
- the color box of the Drawing Program.

### **To change the solid or opacity color:**

- 1. Click on one of the three boxes listed above, displaying the color you want to change.
- 2. A dialog box appears called Color. Select the color you want and click OK.

{ewc HLP256, HLP256, defcolr.bmp}

- 3. If you don't see the color you need, click on the Define Custom Colors bar. The dialog box expands.
- 4. Find the black crosshatch in the largest box with gradations of color. Position your cursor on top of one of the lines, click and pull, watching the color that appears in the box below.
- 5. When the color is close to what you want, let go. You can still move the crosshatch if you change your mind. From there, adjust the color by pulling the arrowhead along the right side up and down to increase or decrease the brightness of the color.
- 6. When you are satisfied, click "Add to Custom Colors."
- 7. This color will not stay in the custom colors box after you exit and reopen the program. In order to use the same color the next time you work on the project, you can make a rectangle {ewc HLP256, HLP256, rect 8.bmp}, fill it {ewc HLP256, HLP256, fill 8.bmp} with the color and save the rectangle in an empty workspace using the New-Main Menu selection.

Note: Use the Eyedropper feature on the Edit Menu to pick up a color from your project and use to paint a solid or opaque color.

# **Autoscale Menus**

Right Mouse Menu - Redefine AutoScale Operation

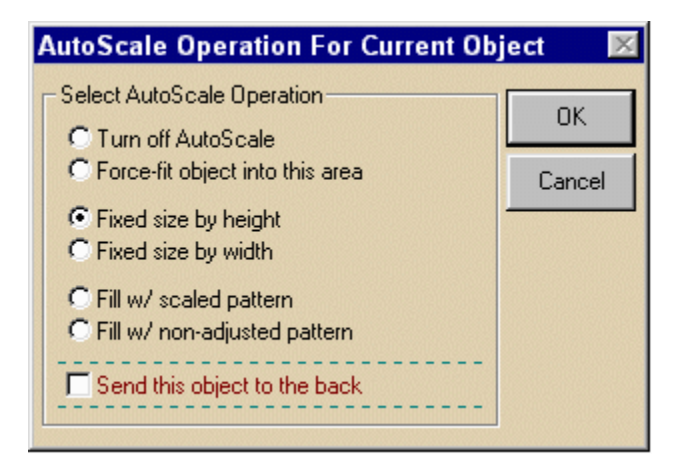

AutoScale Menu - Menu Bar

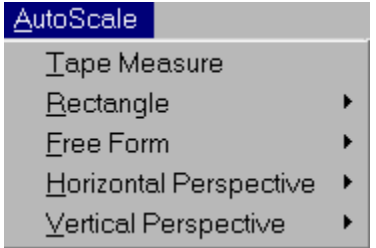

#### Outline Autoscale Tools

As you work with Showoff!, you will realize that there are times when you will resize with Autoscale and that there are times when you want to resize manually, so it's good to know both ways.

# **Turn Off Autoscale for this Object**

Select this item to turn off the Autoscale operation for a particular area or object. For example, you may have placed wallpaper on a wall defined as free form scale. Now you wish to hang a picture on that wall. Turning off Autoscale for the wall area allows the picture to be placed as an object rather than interpreted as a wall covering pattern.

# **Force-fit Object into this Area**

Select this item in the Autoscale Operations box if you want to force a database object into the rectangle or free-form object you have drawn. The resized object will be as wide and as tall as it can possibly be to fit into your area. When you choose this item, the height **and** the width of the database image can be distorted to make the database item fit into your area.

# **Fixed Size by Height**

Select this item in the Autoscale Operations box if you want to proportionally resize a database object into the rectangle or free-form object you have drawn. The resized object will be as tall as it can possibly be to fit within the area you drew; the resizing of the object is based solely on the height of your area. However, the width of the object can be thinner or wider than your area so that the object is enlarged or reduced proportionally.

## **Fixed Size by Width**

Select this item in the Autoscale Operations box if you want to proportionally resize a database object into the rectangle or free-form object you have drawn. The resized object will be as wide as it can possibly be to fit within the area you drew; the resizing of the object is based solely on the width of your area. However, the height of the object can be taller or shorter than your area so that the object is enlarged or reduced proportionally.

## **Fill w/ Scaled Pattern**

This function allows you to define an area and fill it with a pattern that is resized to fit your project. Showoff! knows how large or small to resize the pattern because you start out by defining a standard door size in your image. This procedure works well for siding, wall coverings and building materials that run up the side of a house, like stucco.

# **Fill w/ Non-Adjusted Pattern using Autoscale**

This function allows you to define an area and fill it with a pattern by simply dragging and dropping from the CD-ROM Database. This procedure works well for roofing materials, driveways and lawns.

# **Grouping using Autoscale**

Group outlined areas or objects that have the same AutoScale operation. Dragging a new object or pattern into one member of the group will fill the other members with the same item. Substituting a new object or pattern into one member of the group, will replace the other members of the group with the same item.

An example of a group might be multiple windows on a home. You wish to change all the windows at once with a new window selection from the database. Outline each of the windows using Rectangle Force Fit or Rectangle Height (your choice), drag the Group Letter A from Toolbar into each of these Rectangles. All the windows now belong to Group A. Any new window you drag and drop from the database into one member, will change all the members

To Use the Group Feature

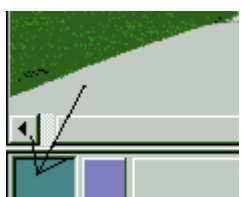

- · Click on a Group Letter from the Toolbar , hold down your left mouse button and drag and drop it into one member of the group. (The cursor will change into a hand holding a card with the Group Letter.)
- Continue to click and drag the same Group Letter from the Toolbar into each of the family members.
- · Drag a new object from the database into one member; all other members of the same group will be filled with the new object.

Tip: You cannot group items that do not have the same AutoScale operation. The program checks the AutoScale operation selected, to make sure every member of the group has the identical selection. If you try to group unlike outlines, you will receive a message telling you what is wrong with the action. (i.e., you cannot group an outlined area set for Free Form Scaled with an outlined area set for Rectangle Height.)

Tip: The AutoScale box at the bottom right of your screen will display the AutoScale operation and Group letter assigned to an outlined area. Place your cursor over the outlined area and look at the AutoScale box to see how it is configured.

**Ungroup** AutoScale box

## **Send this Object to Back**

Send to Back is a layering technique and operates the same as the Right Mouse Menu Send to Back. If you are placing siding on a wall and you have outlined the original windows, selecting this function will automatically enable the windows to pop through when the new siding pattern is applied. The siding is sent to the back.

Click here for more information and step-by-step instructions.

# **Simulating Lighting Effects**

You can simulate the projection of light with a couple of different tools. You could use this to show light from outdoor lighting that is attached to a house, outdoor lighting along a sidewalk or among landscaping, indoor lighting, or any other time a light source is present in a project.

### **How to simulate lighting in your project:**

- 1. Before you start, you might want to change the time of day in your project image.
- 2. Draw a pie-shaped free-form object, which will be the beam of light from the lighting source. You would want the narrow end to be closest to the lighting source and the wide end (the crust) to be farthest away.

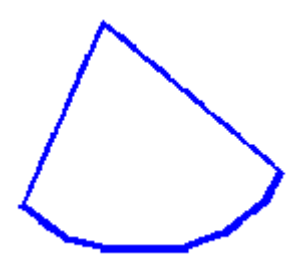

- 3. Choose Adjustments from the Image menu to increase the brightness and/or contrast of the pieshaped area. Click here for instructions on using Adjustments.
- 4. Or you can paint the area with an opacity color, such as a light yellow. If the lighting is a different color, of course other colors would work, too.

### **Shortcuts**

Shortcuts are available by using Control Commands. Many find it much quicker to use Control Commands to perform menu functions. They are listed below by menu function. Control Commands are executed by holding down the Control (Ctrl) key on your keyboard and pressing the applicable letter.

### **Global**

#### $F1 = Help$

### **File**

 $Control + N = New$ Control + O= Open Project Control + S= Save Project Control + A= Save Project As Control + P= Print

### **Edit**

Control + Z= Undo Control + V= Paste Special Control + W= Paste from Windows Clipboard Control + L= Fill with Current Pattern Control + G= Glue Control + F= Search Control + C= Copy Special

### **Options**

Control + Q= On-line Assistant Voice

## **Hardiness Zones**

#### **Scroll down for a region map of the United States.**

Information here is a reference for regions and hardiness zones listed on the information screen.

**Note:** When hardiness zones are listed, there is sometimes a "P" or "A" afterwards. A "P" indicates that the plant grows as a perennial in that zone. An "A" indicates that it grows as an annual in that zone.

Shown below is a map of the United States hardiness zones. A hardiness zone is an area classified by climate and temperature range for the purpose of determining which plants will succeed or fail within a given region. The map was provided by the United States Department of Agriculture (USDA).

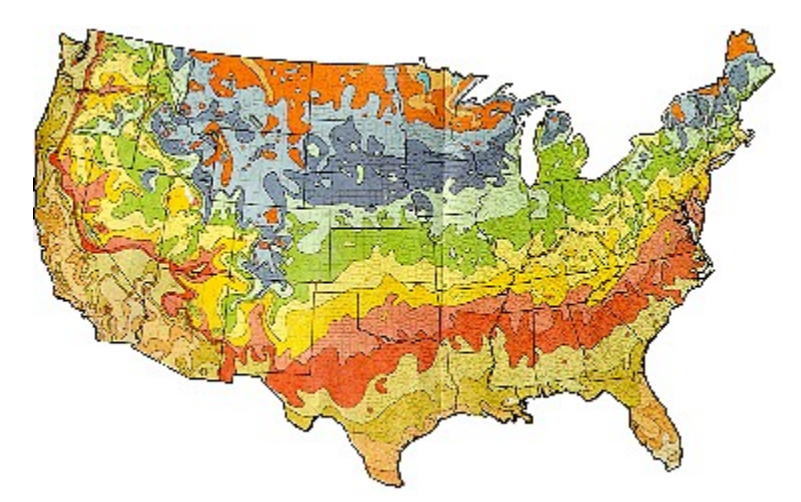

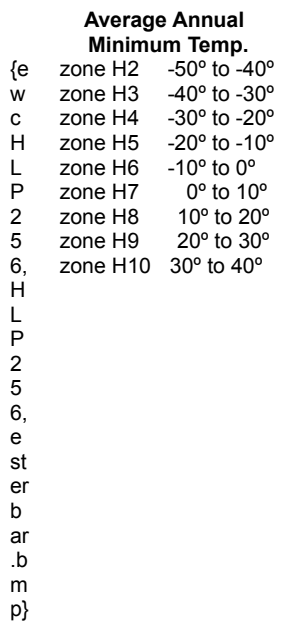

Below is a map of United States Regions that are referred to in the Botanical Reference Guide.

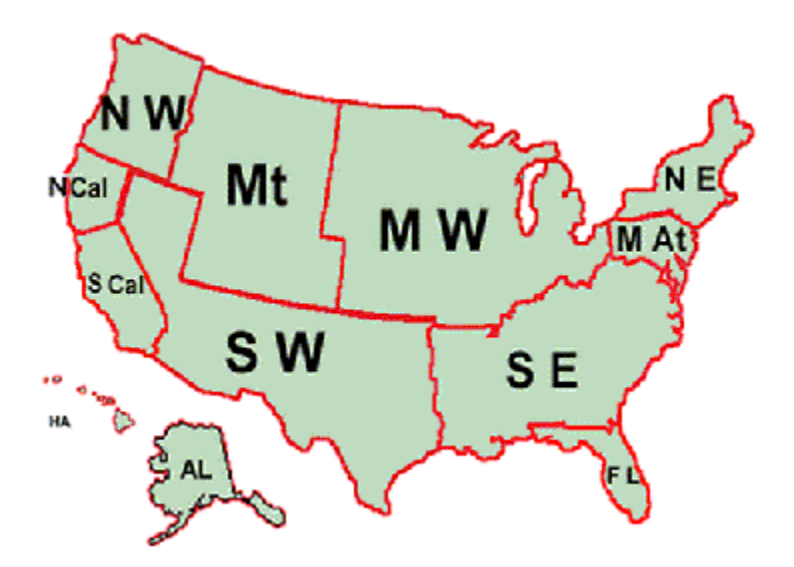

### **KEY**

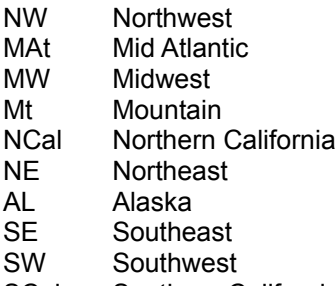

SCal Southern California

# **Video How-To's**

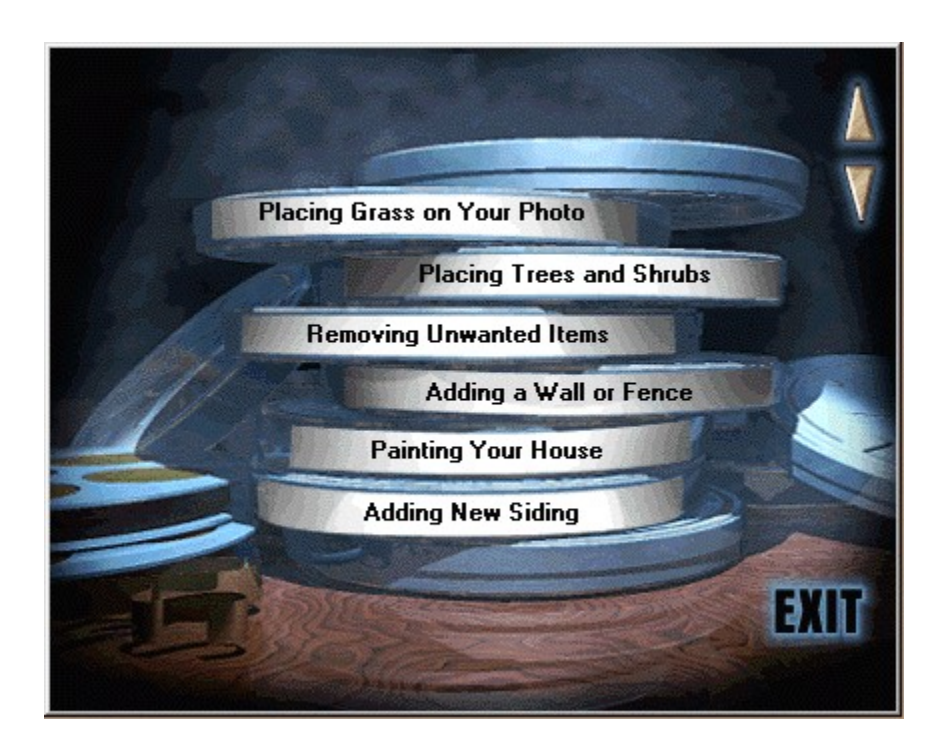

### **Selecting A Video Tutorial**

The video library is a great way to introduce yourself to Showoff's tools and techniques. The tutorials are quick, informative and demonstrate how to accomplish many standard home projects. The tutorials showcase all the Imagine Family products, however, it doesn't matter which product you own, the tools and techniques used are the same for any family member. We recommend you view them all.

The Video Library automatically comes up the first time you start the program. To view a video simply click on the video title. Scroll through the titles, six at a time, by using the up and down arrows on the screen. To Exit the Video Library, click on the word **Exit**

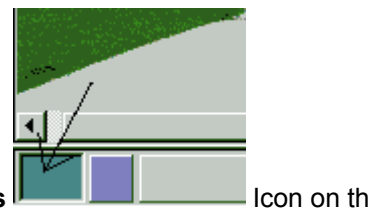

The Video Library can be accessed at any time by clicking the **Reels Icon Line Common the** Toolbar and Main Menu or by selecting Video Library from the Help menu.

Playing Videos Automatic Toolbar Videos